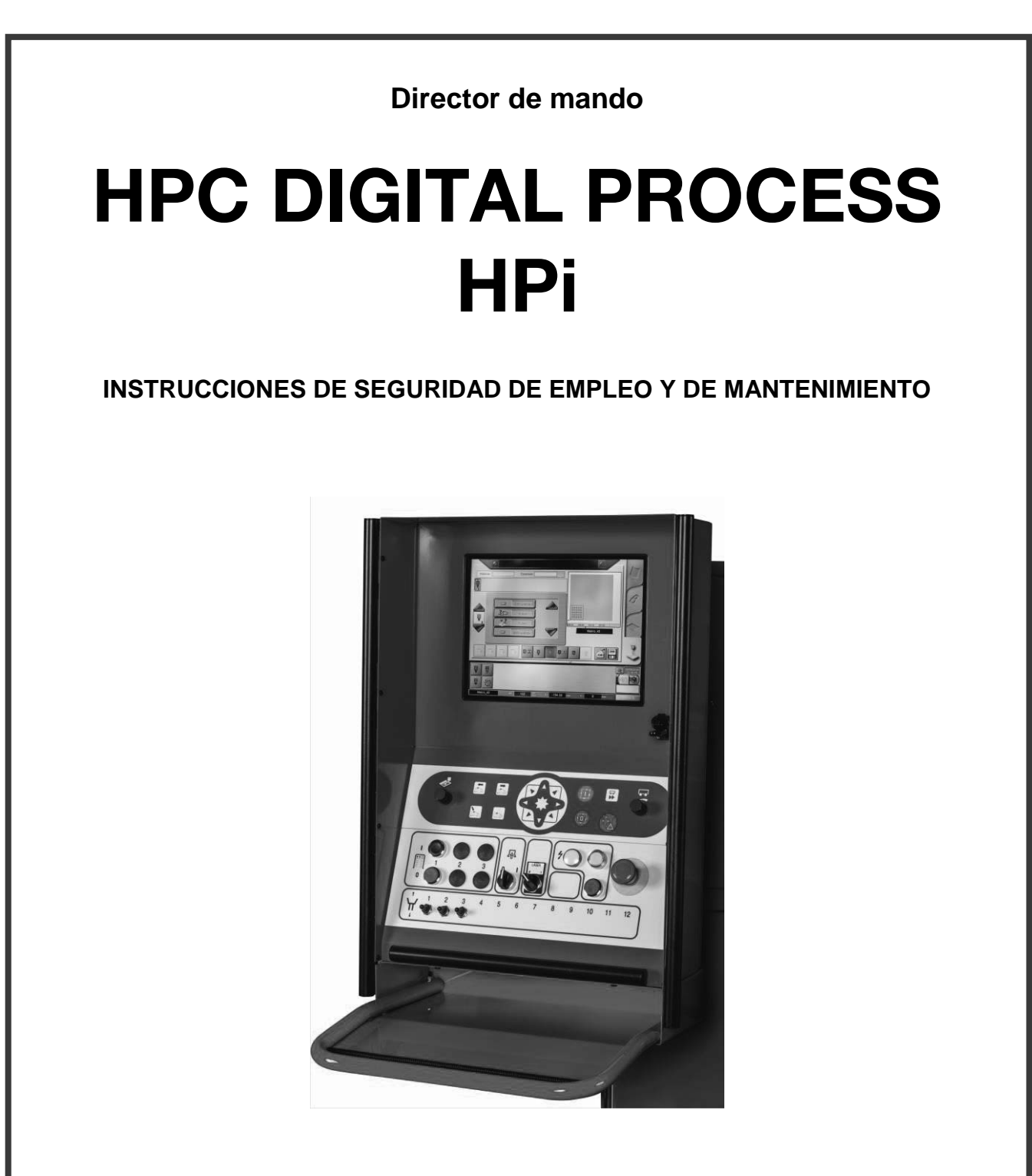

REVISION : C<br>FECHA : 07-2021

EDICIÓN : ES Manual de instrucciones REF : **8695 4948**

**Manual original** 

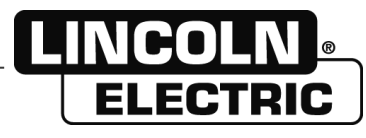

**El fabricante le agradece su confianza al comprar este equipo que le dará plena satisfacción si respeta sus instrucciones de uso y mantenimiento.**

**El diseño, las especificaciones de los componentes y la fabricación cumplen con las directivas europeas aplicables.**

**Le remitimos a la declaración CE adjunta si desea saber las directivas a las que este equipo está sometido.**

**El fabricante no se hace responsable de las asociaciones de elementos que no hayan sido realizadas por él mismo.**

**Para su seguridad, encontrará a continuación una lista no restrictiva de recomendaciones u obligaciones que constan, en su mayor parte, en el código del trabajo.**

**Finalmente, le rogamos informe a su proveedor de todo error que haya podido constatar en la redacción de estas instrucciones.**

# **SUMARIO**

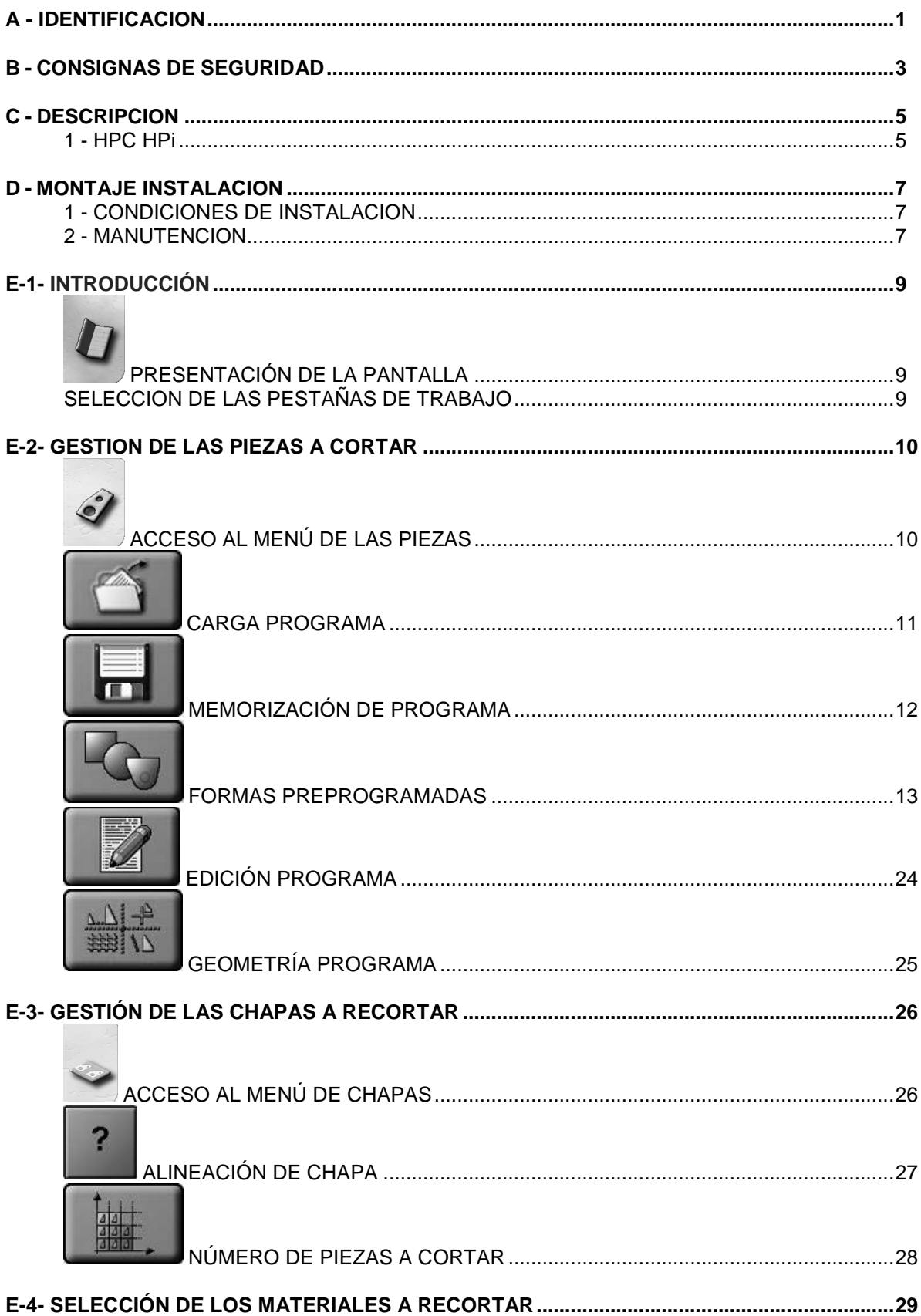

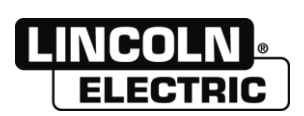

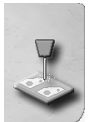

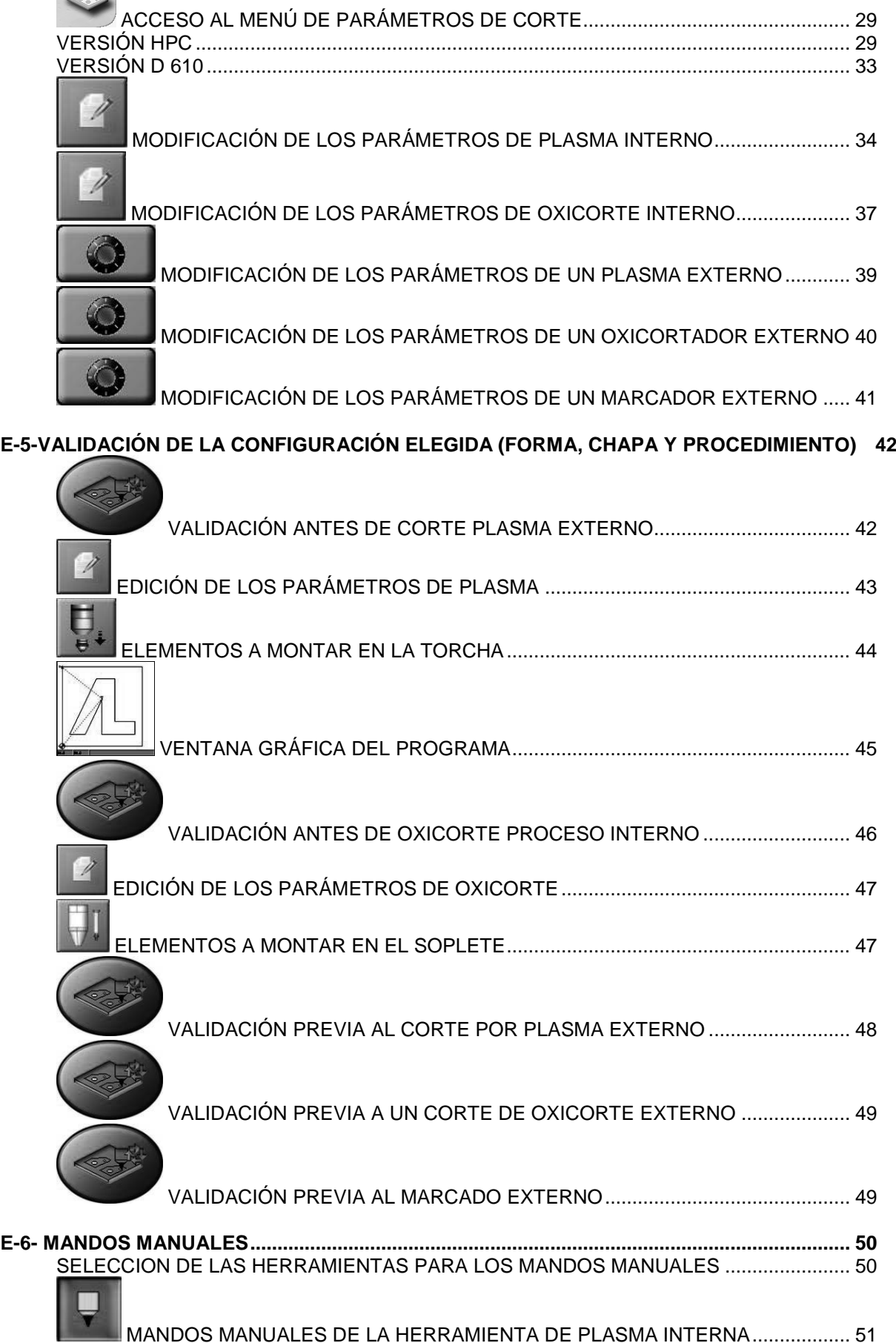

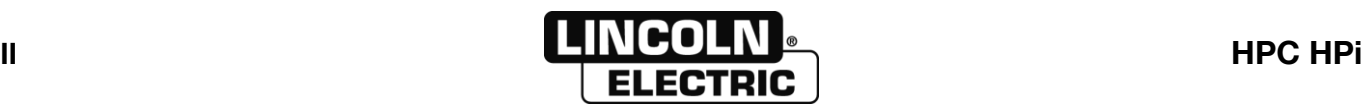

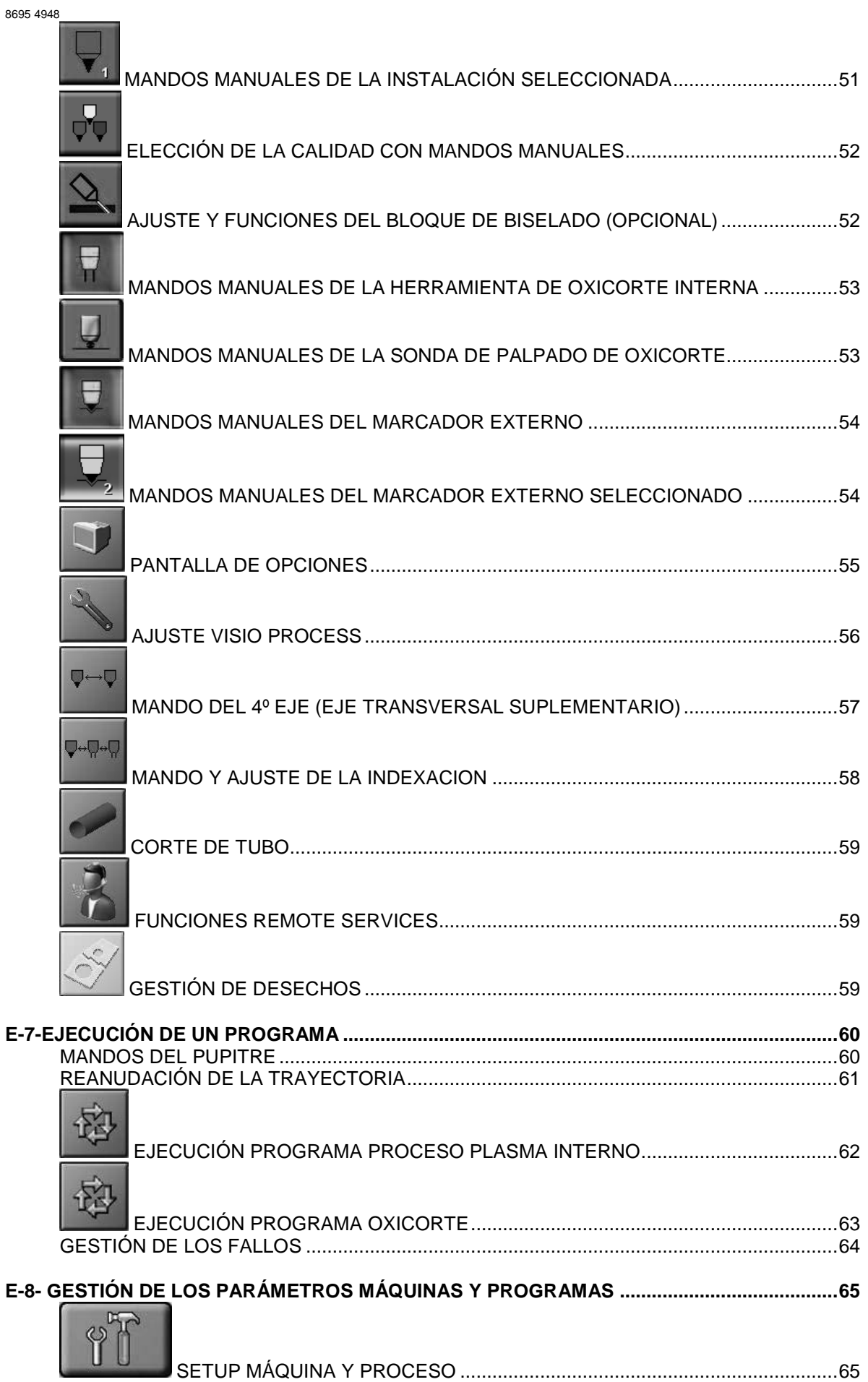

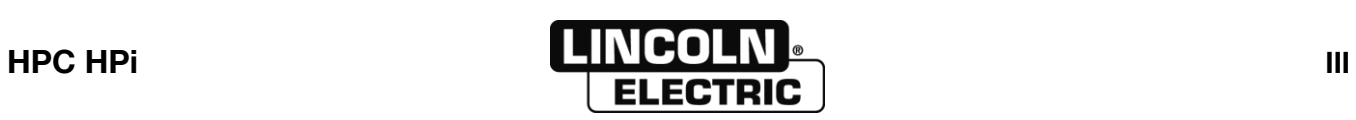

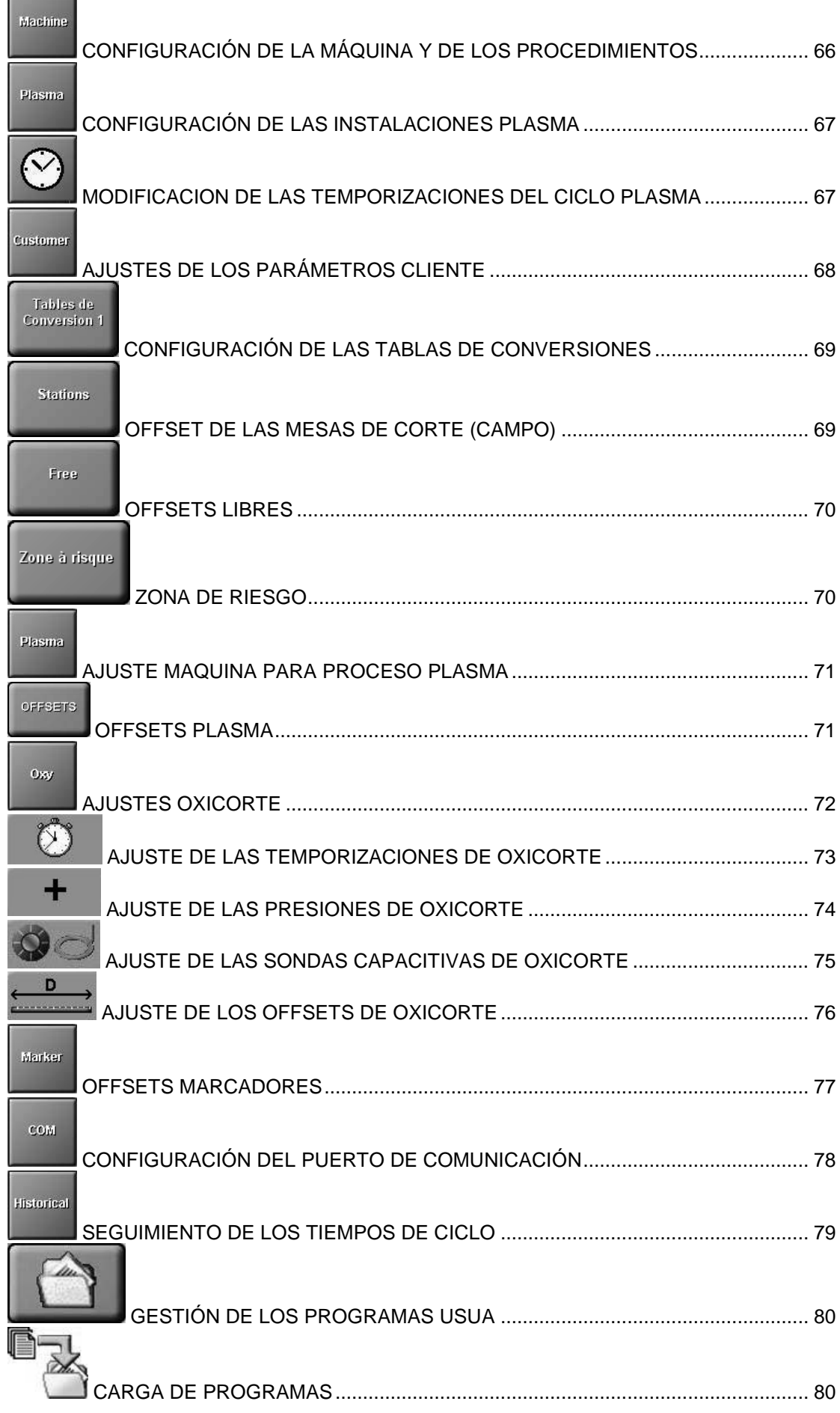

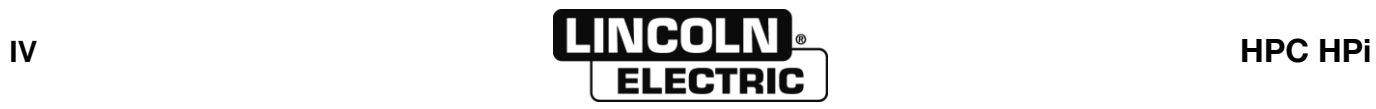

**Contract Contract Contract Contract Contract** 

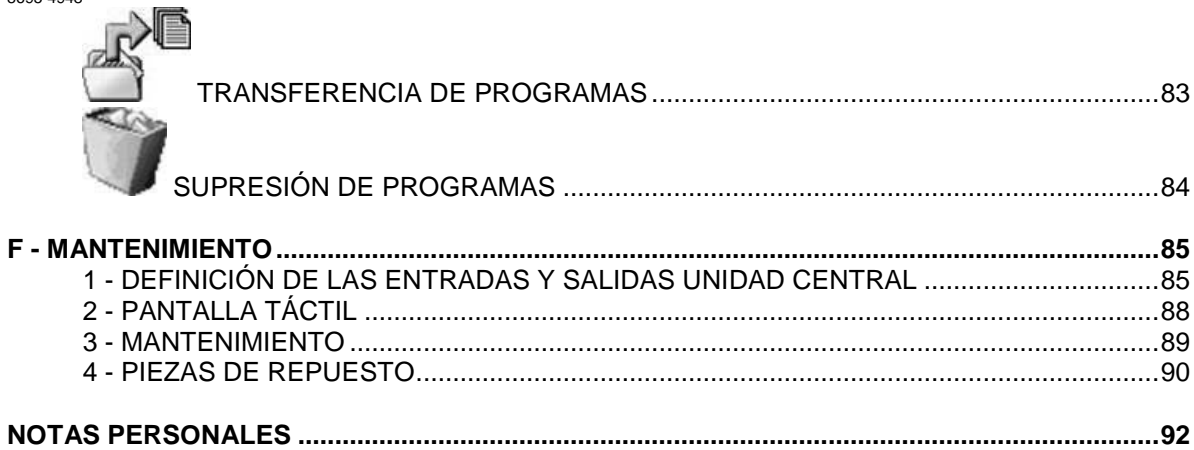

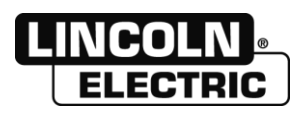

## **REVISIÓN**

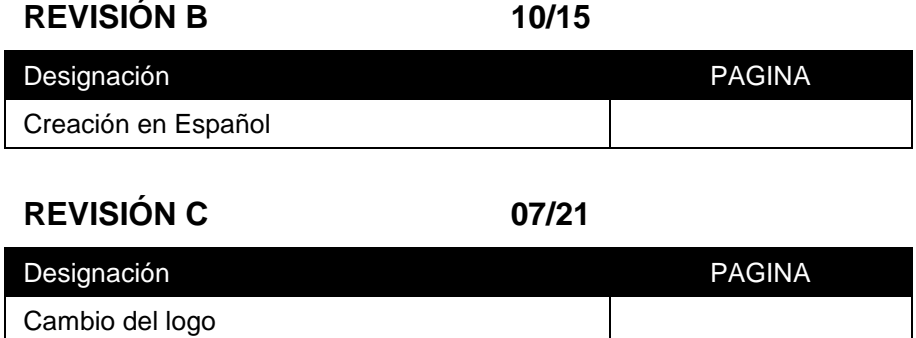

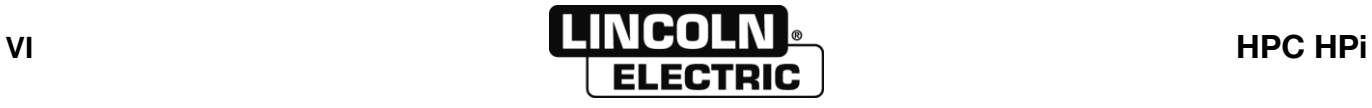

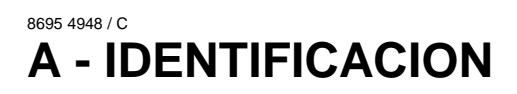

Consultar la placa de identificación de la máquina.

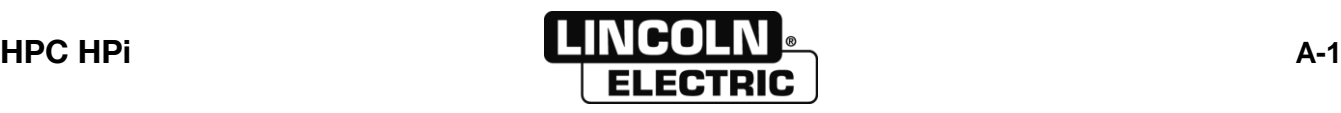

**A - IDENTIFICACION** 

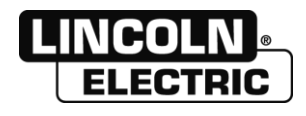

### 8695 4948 / C **B - CONSIGNAS DE SEGURIDAD**

Atención: el **HPC HPi** es el dispositivo de control de la máquina. Consultar la documentación de la máquina.

El cliente debe formarse en el uso de este aparato.

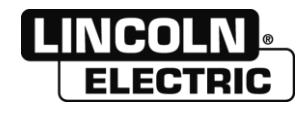

#### 8695 4948 / C **C - DESCRIPCION**

#### **1 - HPC HPi**

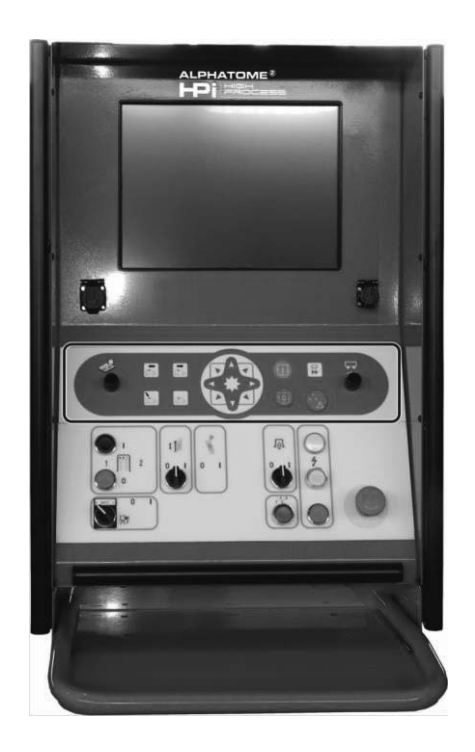

El **HPC HPi** permite gestionar automáticamente los parámetros de corte en función de la instalación y del material a recortar asociados a programas de piezas.

Los programas de piezas proceden de formas estándares o importados de DAO

La asociación de un programa de pieza y de parámetros de corte constituye un JOB que se puede memorizar.

Se puede copiar, modificar o exportar cada programa y cada job.

Para ejecutar un corte de pieza, existen varias posibilidades:

- Seleccionar un JOB para realizar una pieza ya efectuada
- Seleccionar un programa, luego el material y el rendimiento de corte
- Seleccionar una forma estándar, cumplimentar su cotación luego el material y el rendimiento de corte (para realizar una nueva pieza).

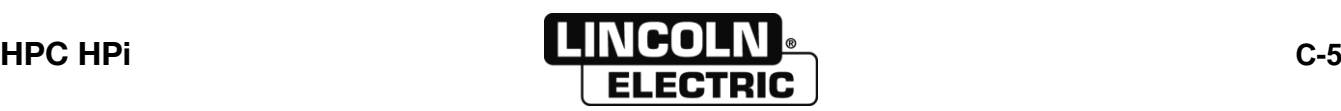

**C - DESCRIPCION** 

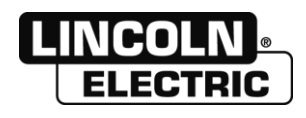

#### 8695 4948 / C **D - MONTAJE INSTALACION**

### **1 - CONDICIONES DE INSTALACION**

El **HPC HPi** se entrega montado y con el software instalado. Consultar la documentación de la máquina.

## **2 - MANUTENCION**

Atención: el **HPC HPi** incluye una pantalla táctil. Dada su fragilidad, es imprescindible protegerla durante el mantenimiento.

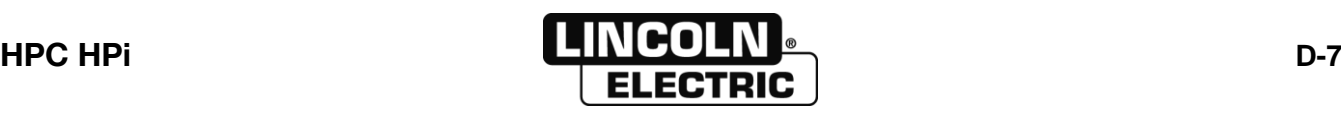

**D - MONTAJE INSTALACION** 

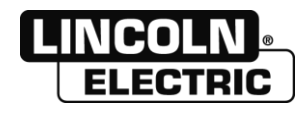

#### 8695 4948 / C **E-1- INTRODUCCIÓN**

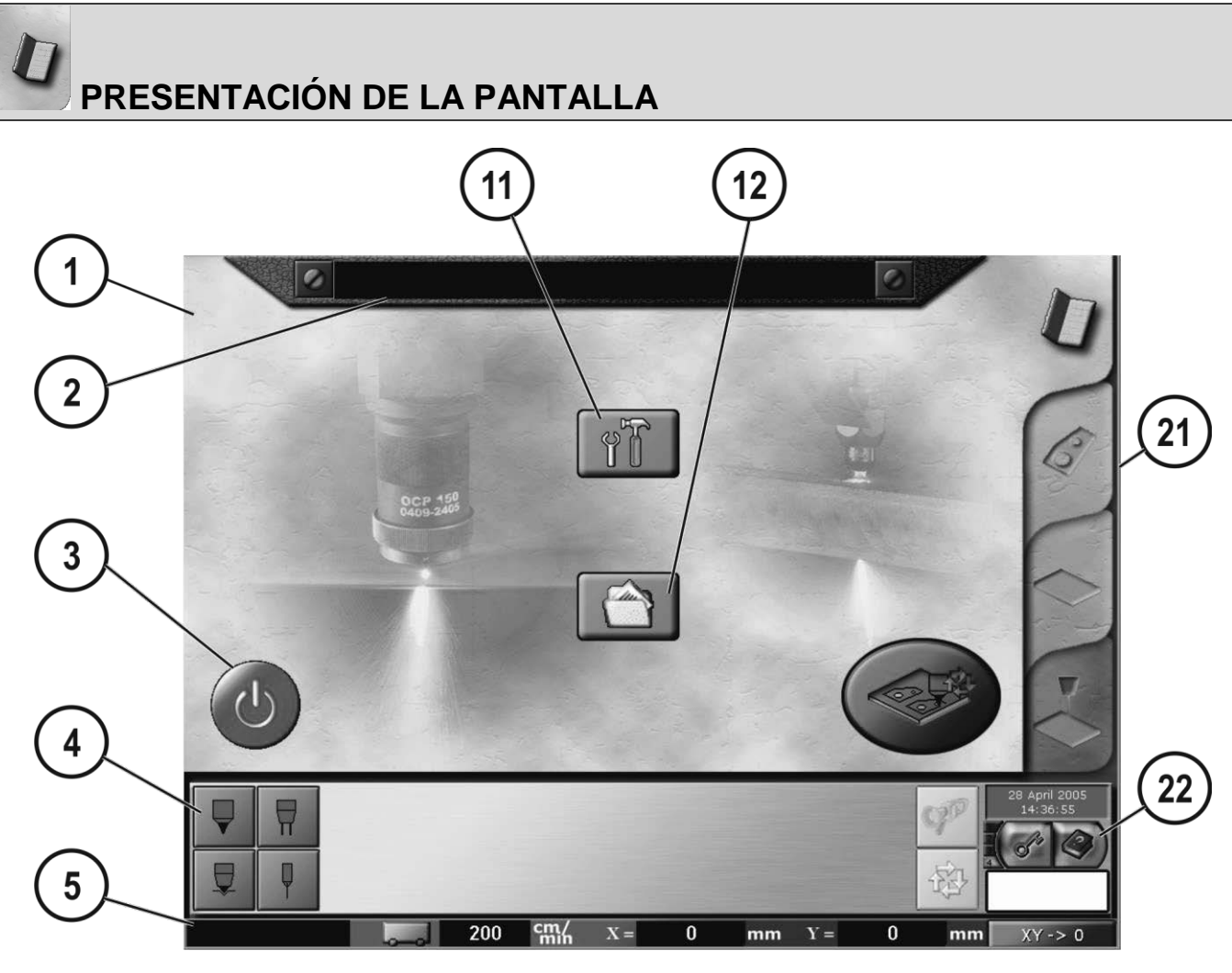

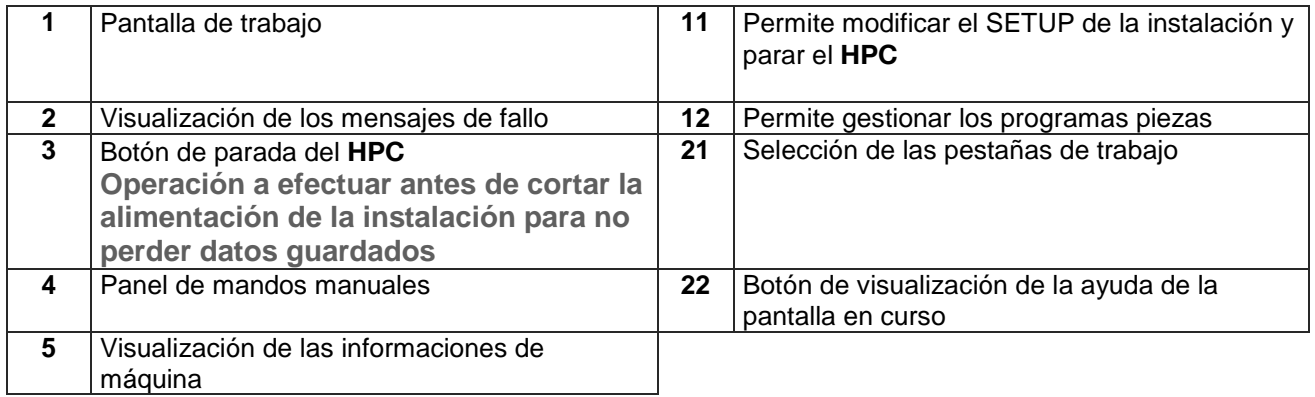

## **SELECCION DE LAS PESTAÑAS DE TRABAJO**

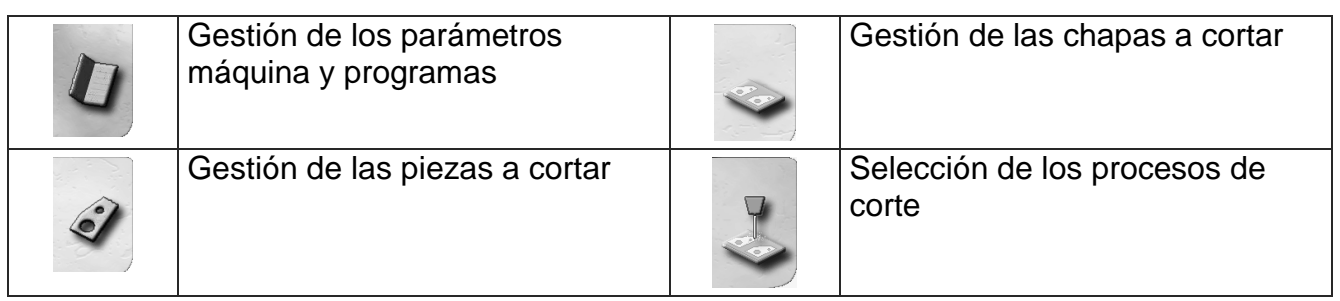

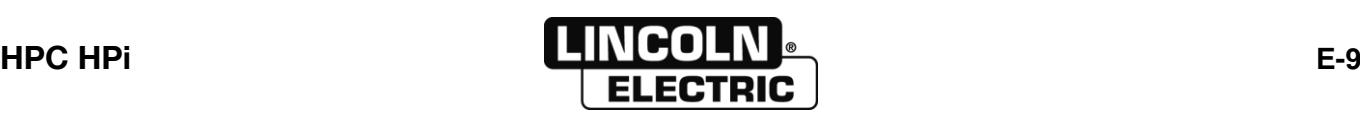

## **E - MANUAL DEL OPERADOR** 8695 4948 / C **E-2- GESTION DE LAS PIEZAS A CORTAR**

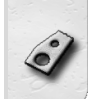

# **ACCESO AL MENÚ DE LAS PIEZAS**

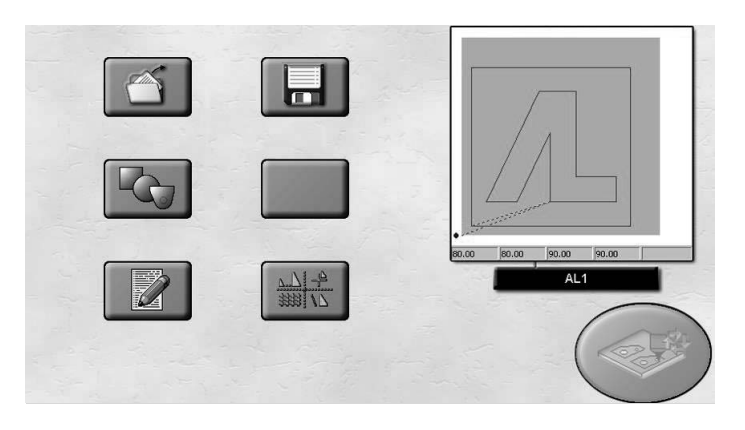

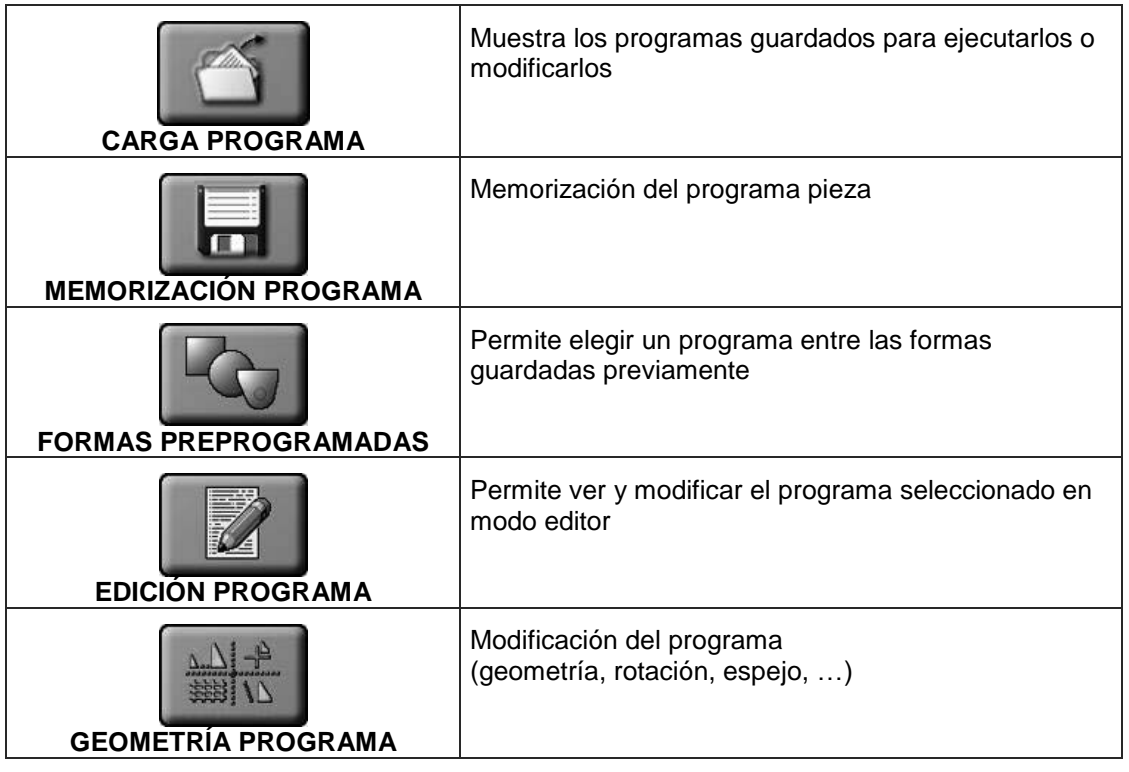

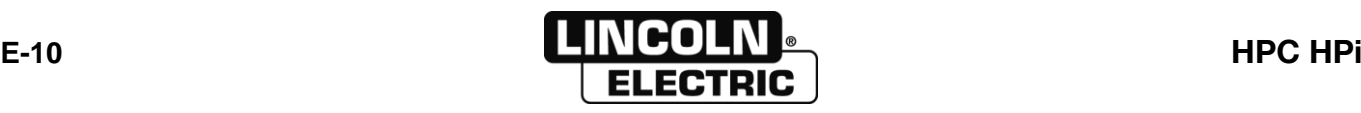

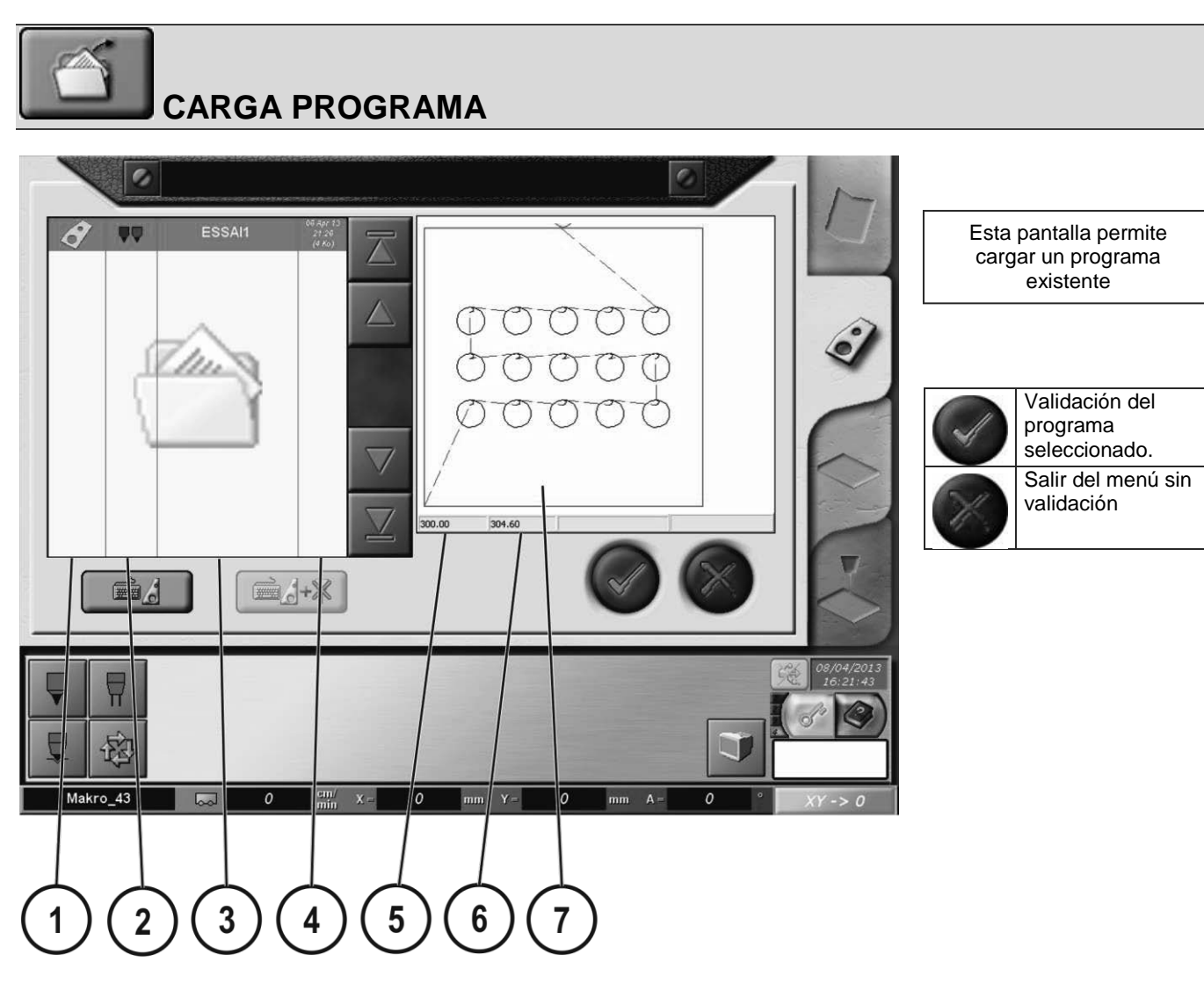

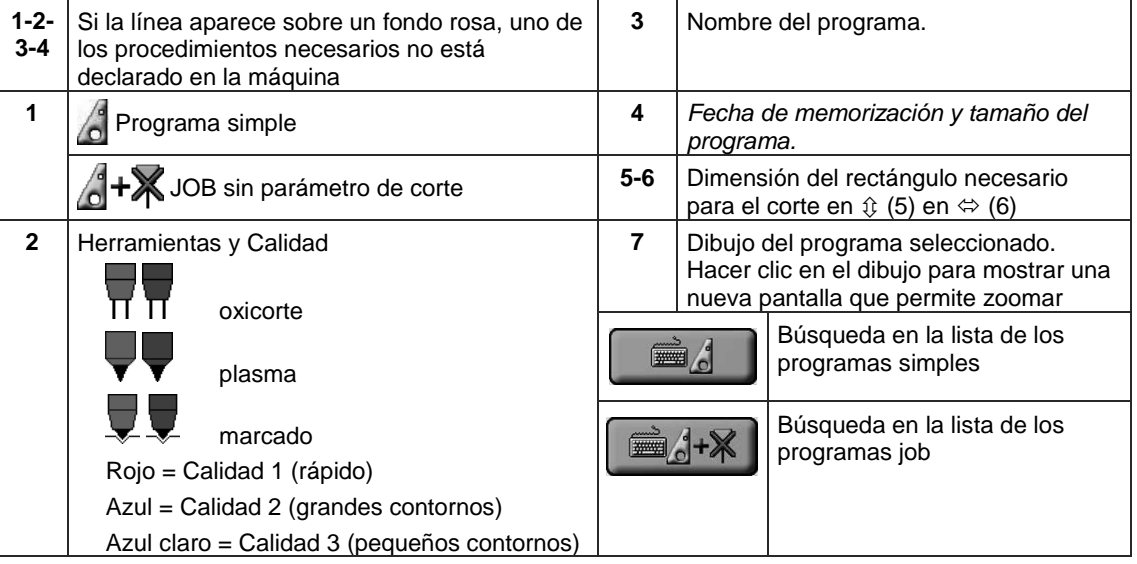

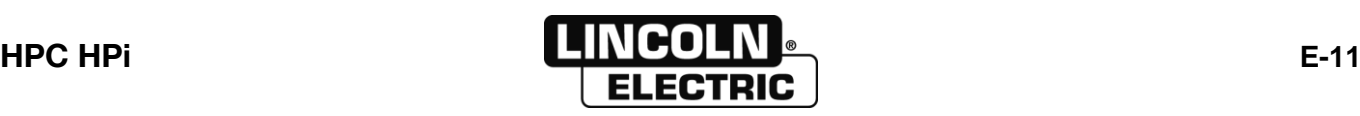

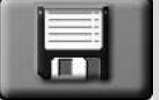

## **MEMORIZACIÓN DE PROGRAMA**

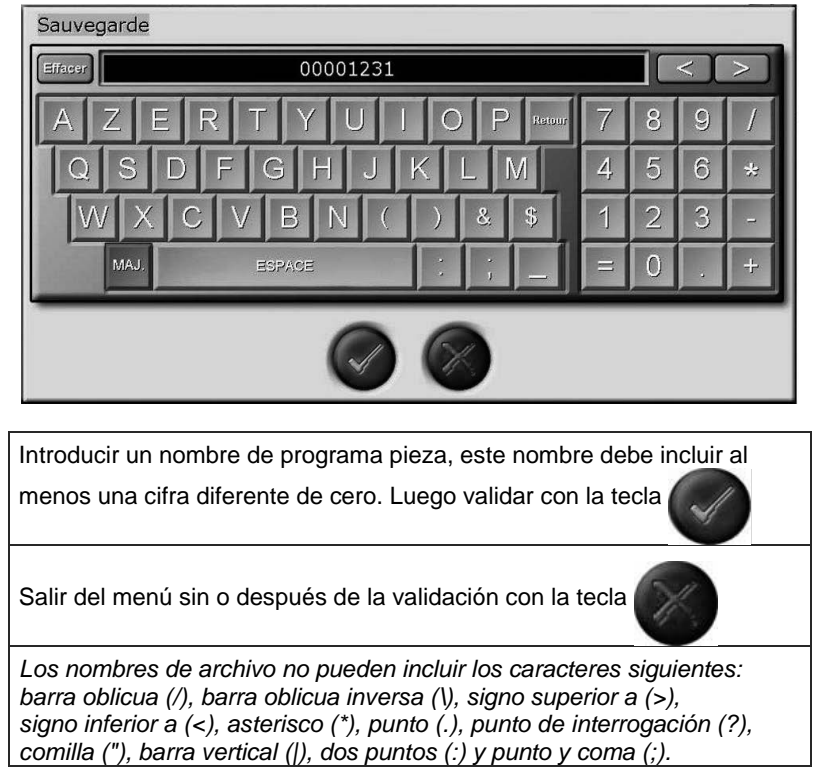

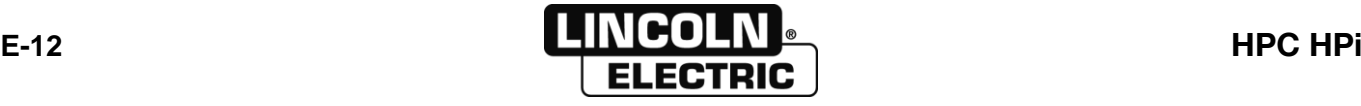

# **FORMAS PREPROGRAMADAS**

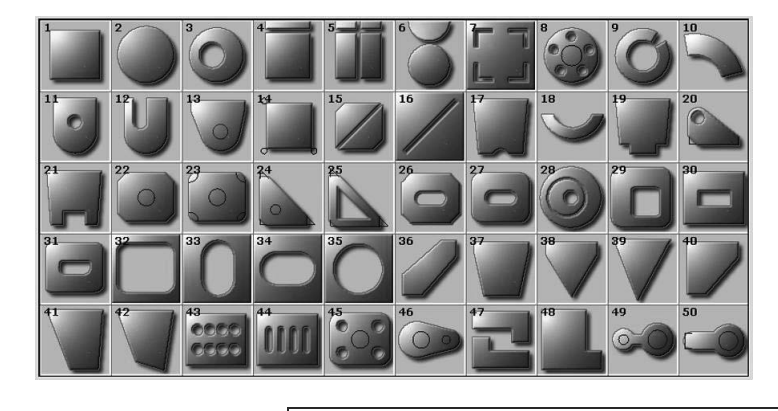

Esta pantalla permite crear un programa a partir de una plantilla.

Seleccionar la forma deseada luego cumplimentar cada cota.

Para programar una forma estándar, cumplimentar cada línea haciendo clic en la cota. Las cotas visualizadas son cotas por defecto, el dibujo es ficticio. Para ver la forma real programada, hacer clic en el dibujo.

Algunas cotas deben ser cumplimentadas antes de otras para evitar las imposibilidades (ejemplo: un Ø exterior más pequeño que un Ø de orificio)

Las líneas de puntos rojas son opcionales y pueden ser programadas a cero, al igual que algunas cotas. Algunas cotas pueden ser negativas.

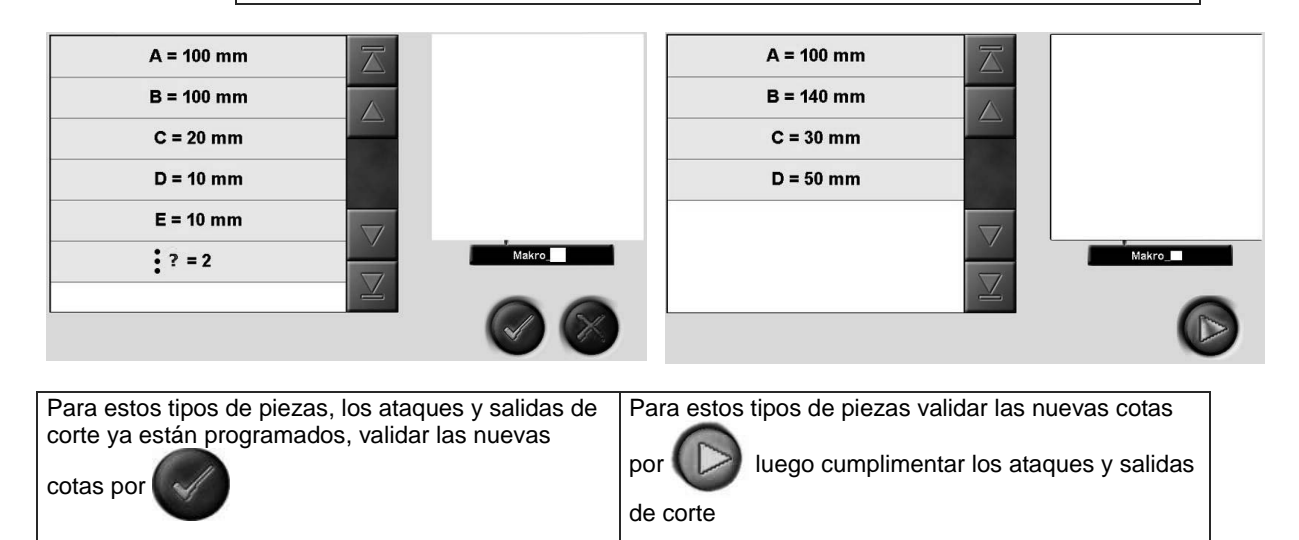

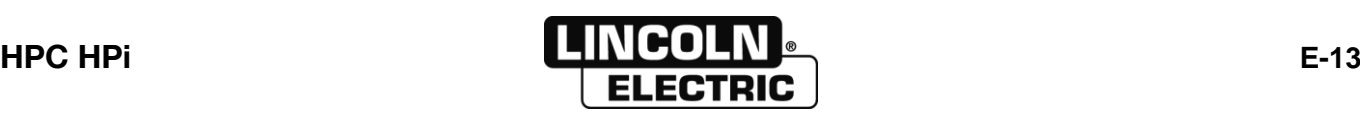

#### **PARA CADA FORMA PREPROGRAMADA:**

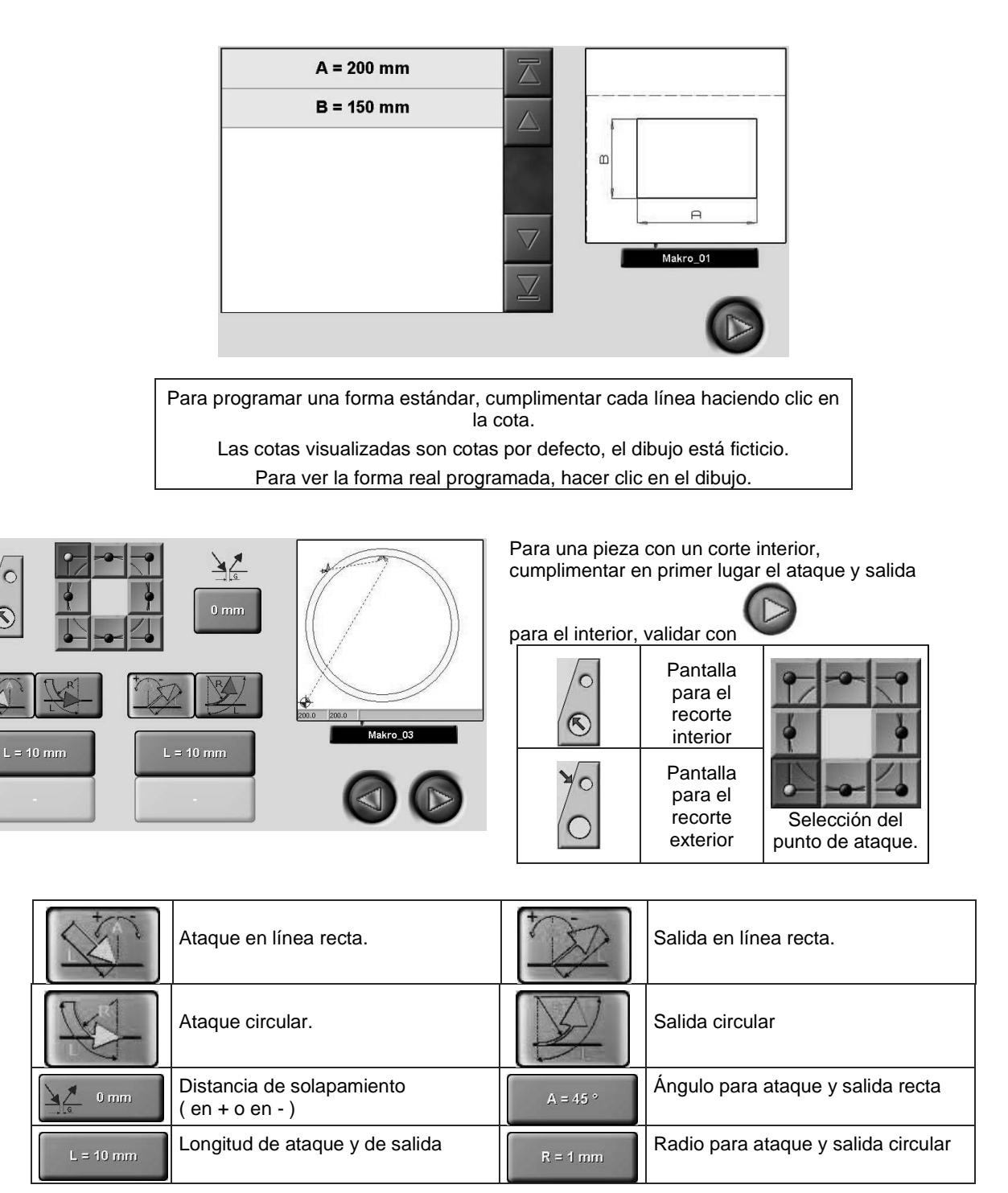

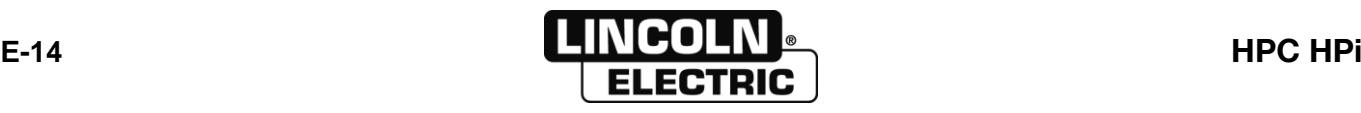

#### **DESCRIPCIÓN DE LAS FORMAS PREPROGRAMADAS**

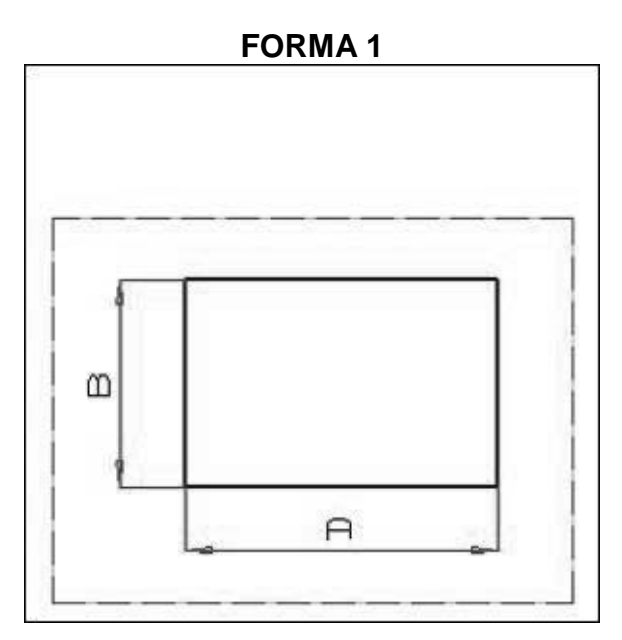

**FORMA 3** 

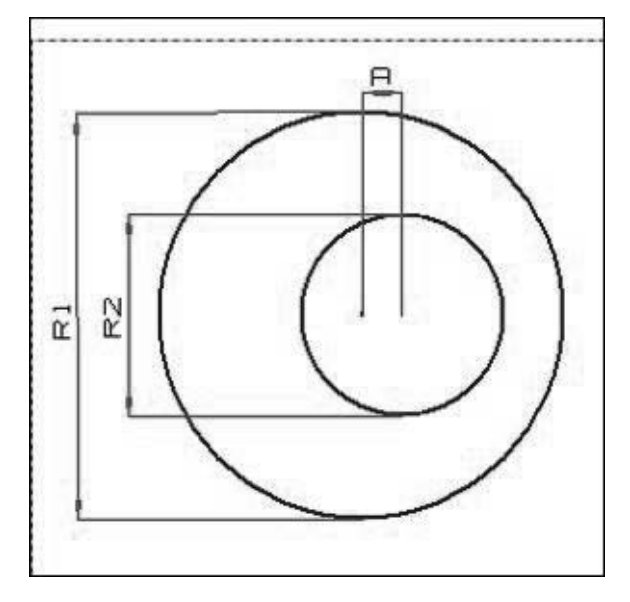

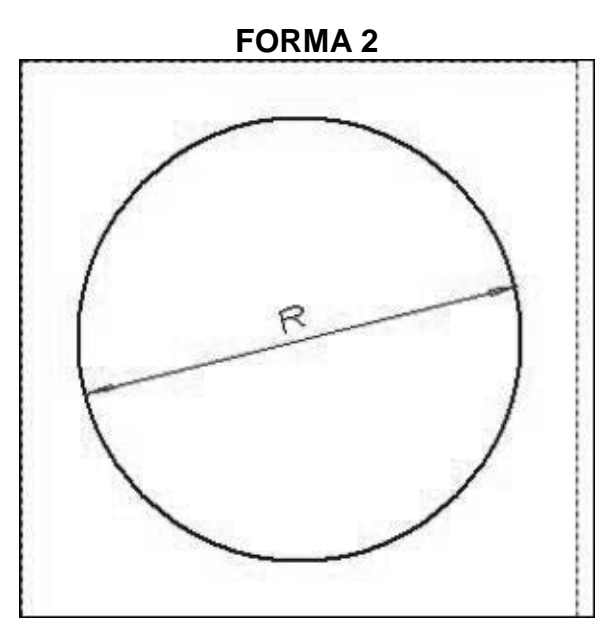

**FORMA4** 

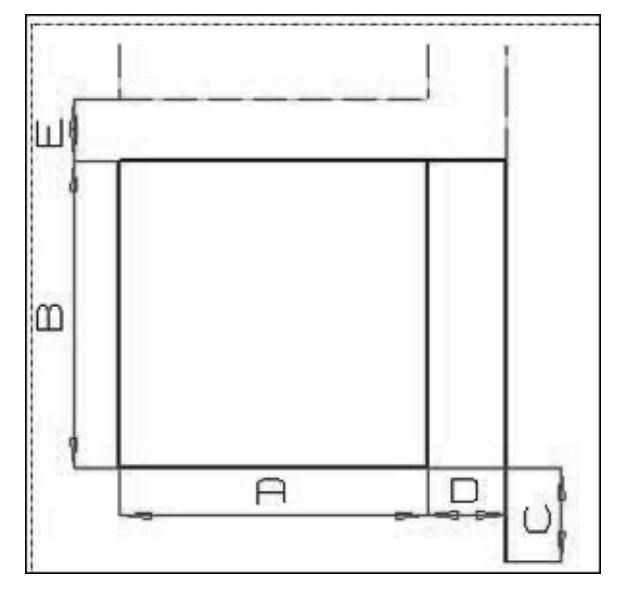

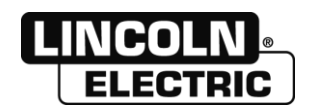

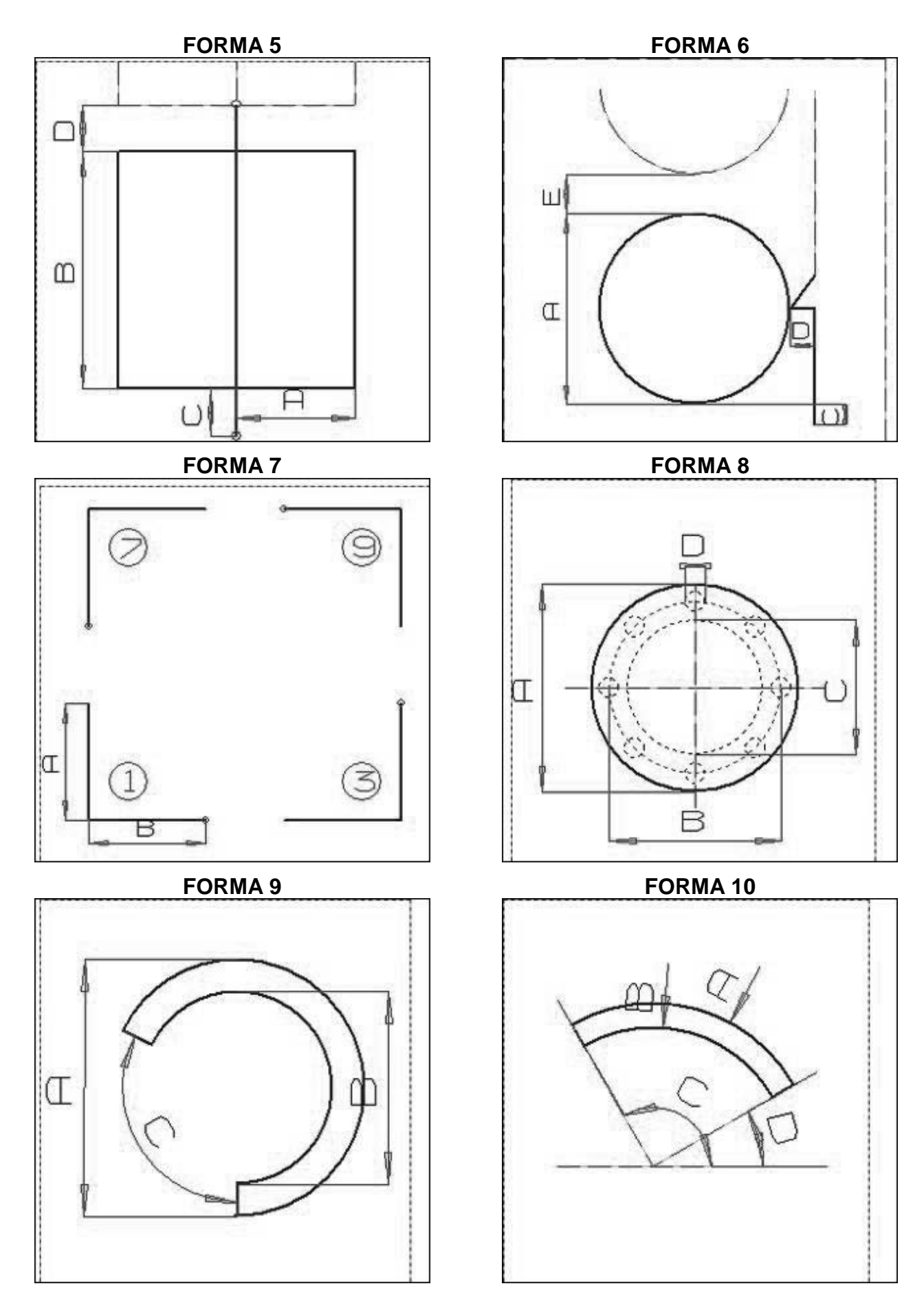

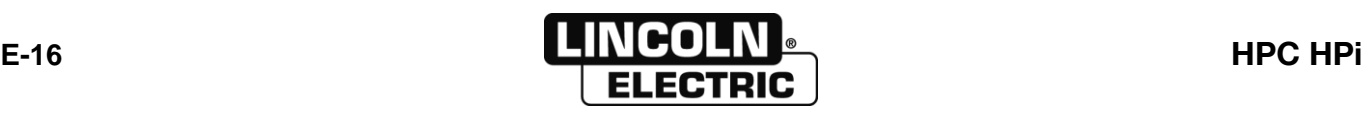

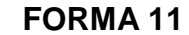

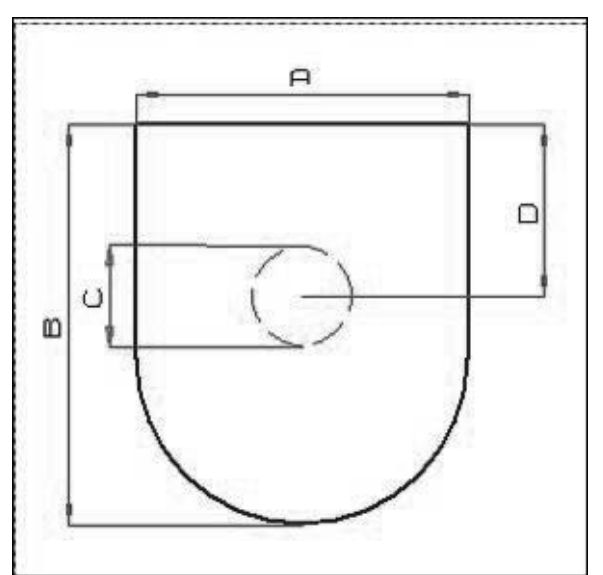

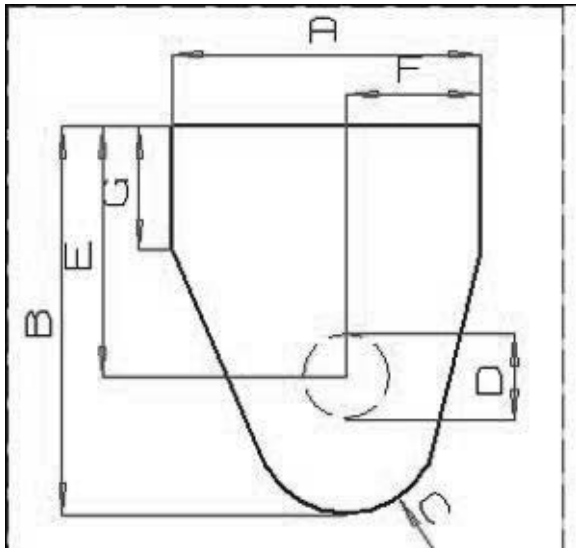

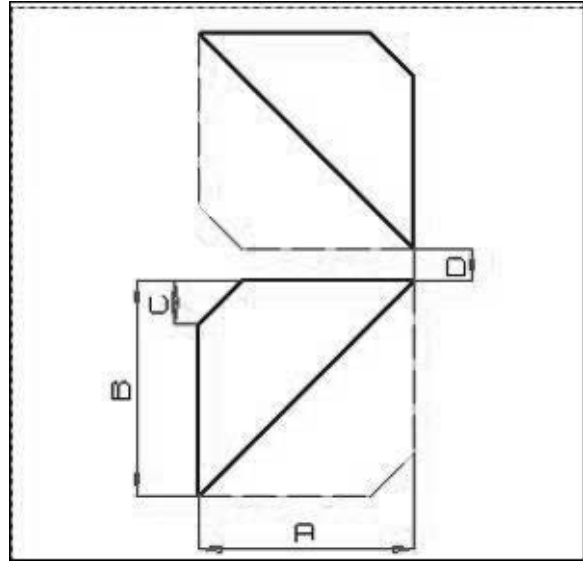

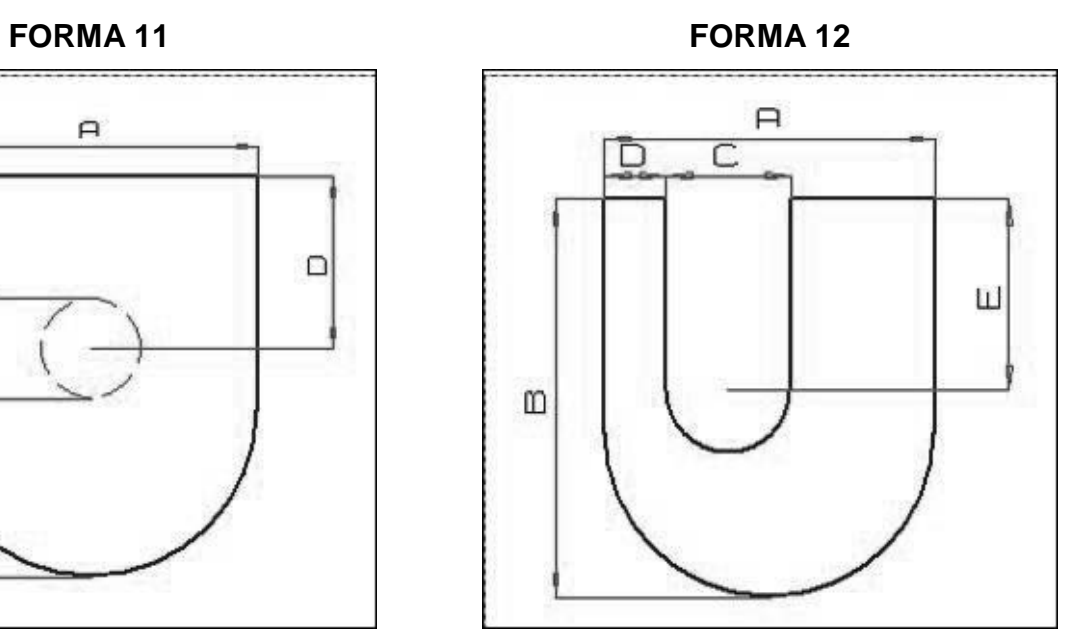

**FORMA 13 FORMA 14**

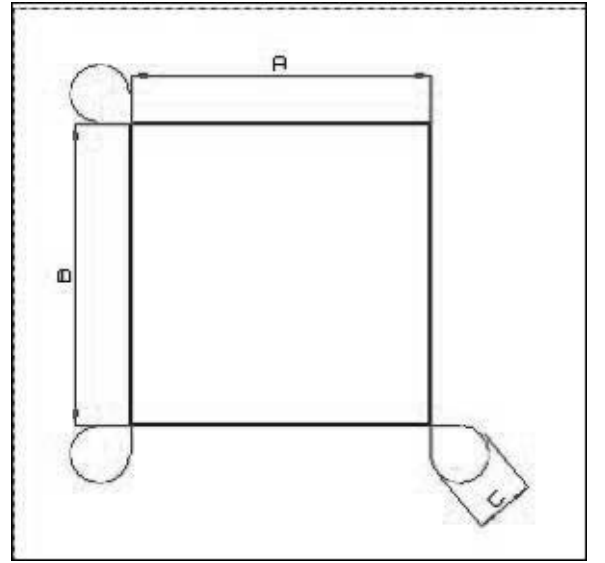

**FORMA 15 FORMA 16**

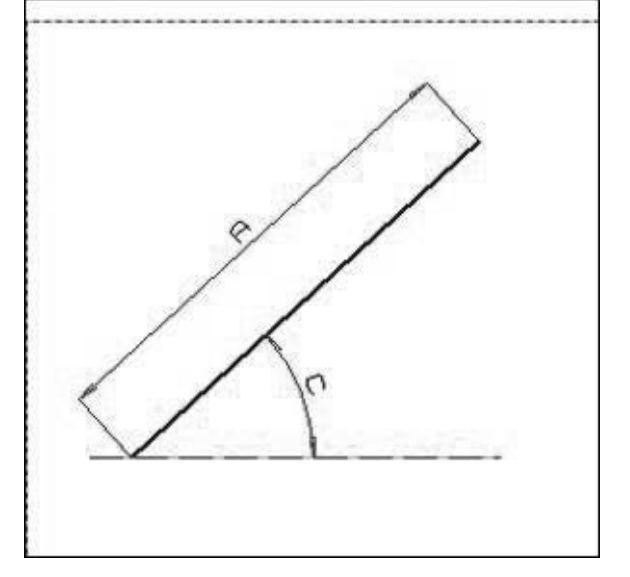

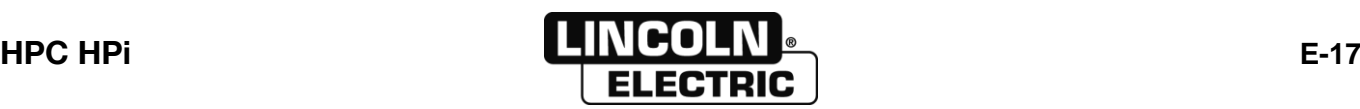

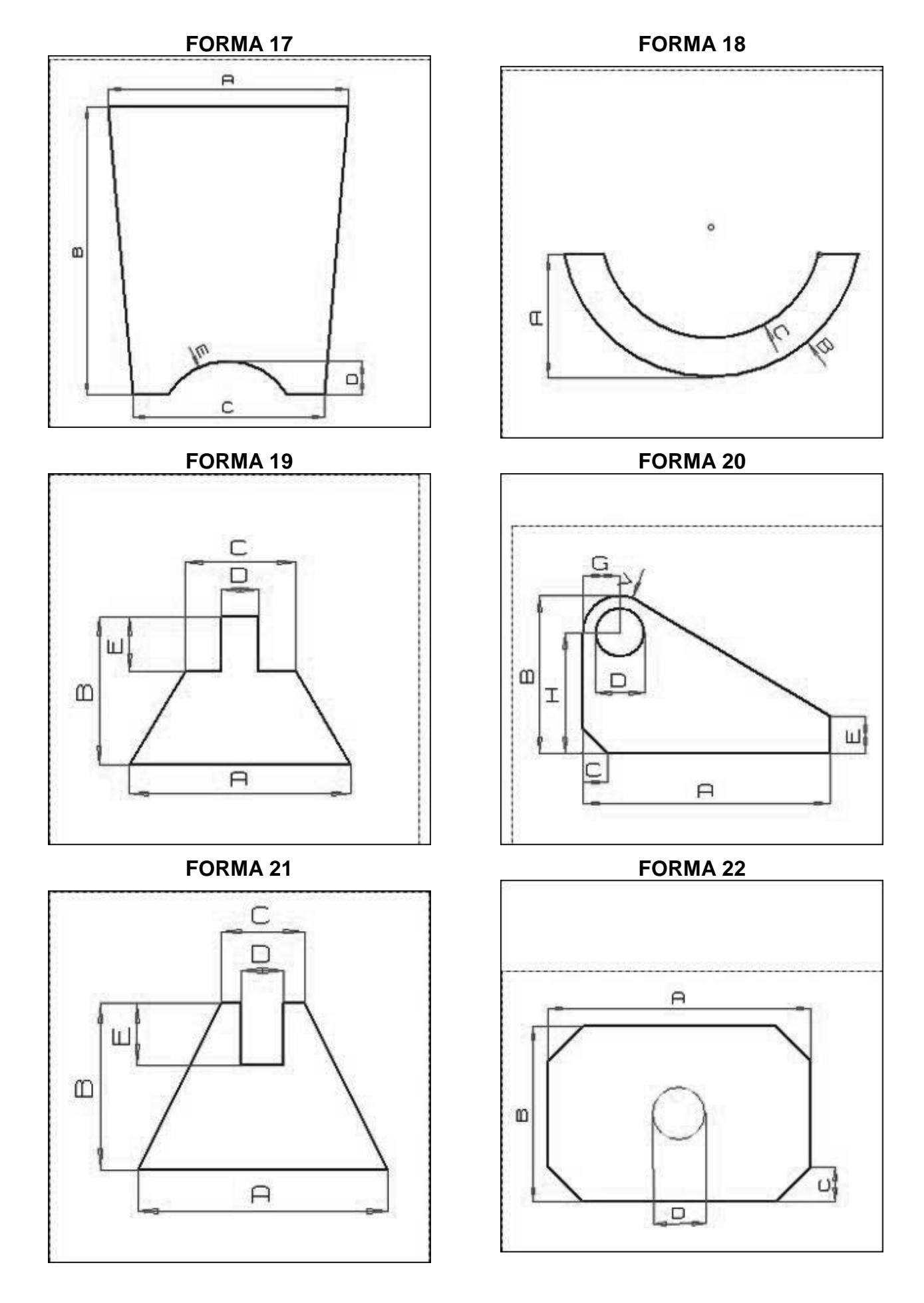

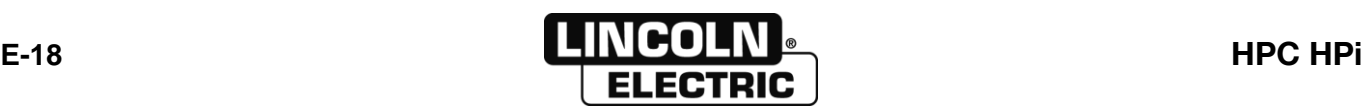

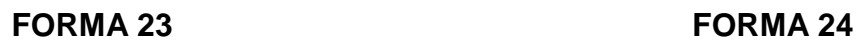

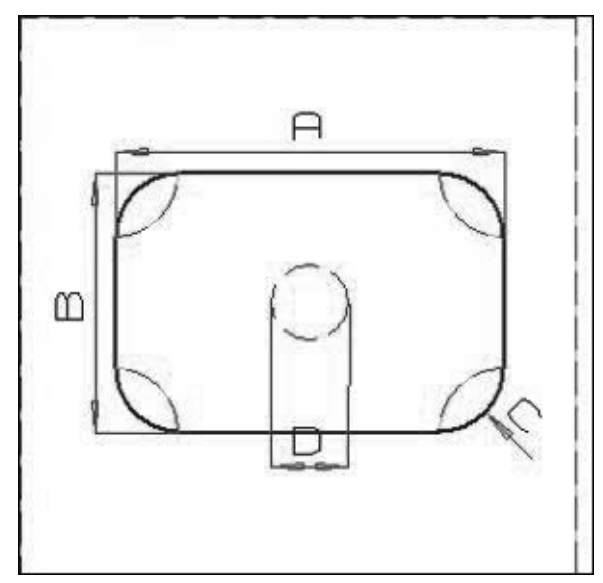

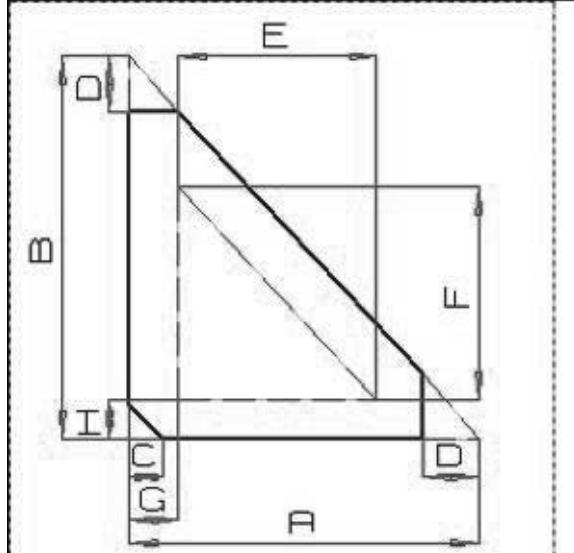

**FORMA 27 FORMA 28**

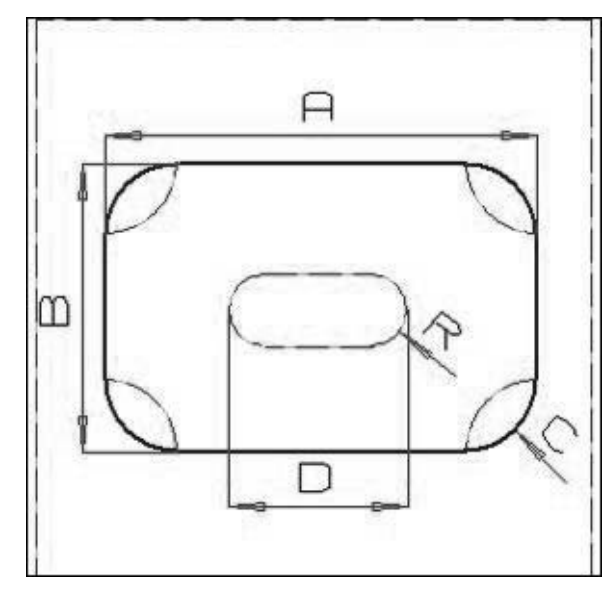

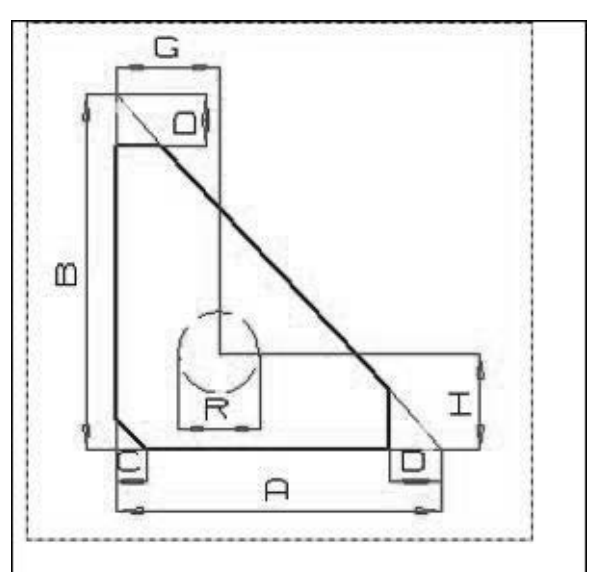

**FORMA 25 FORMA 26**

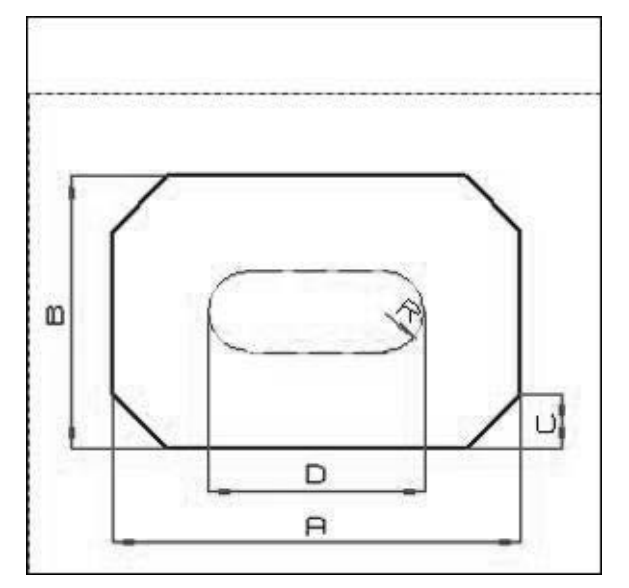

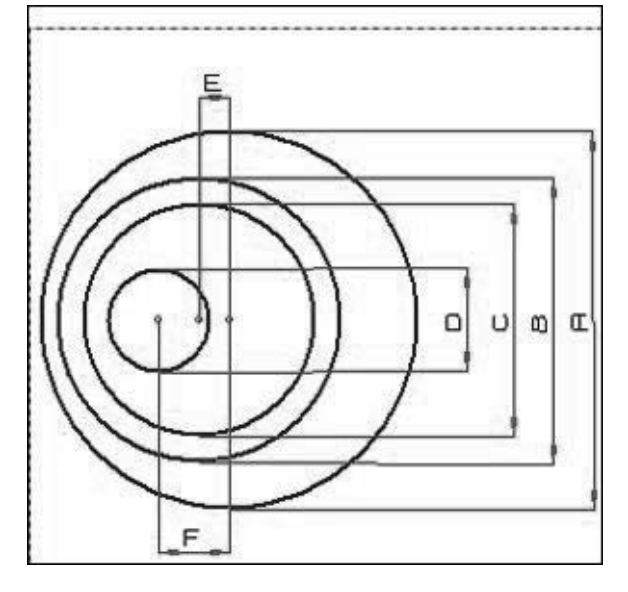

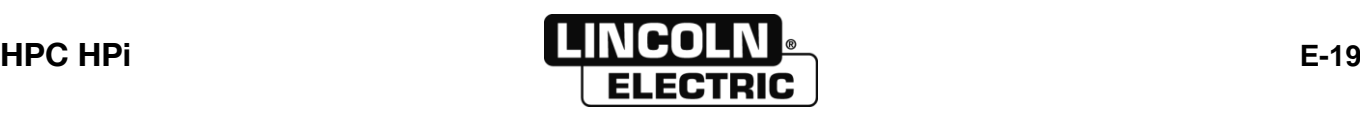

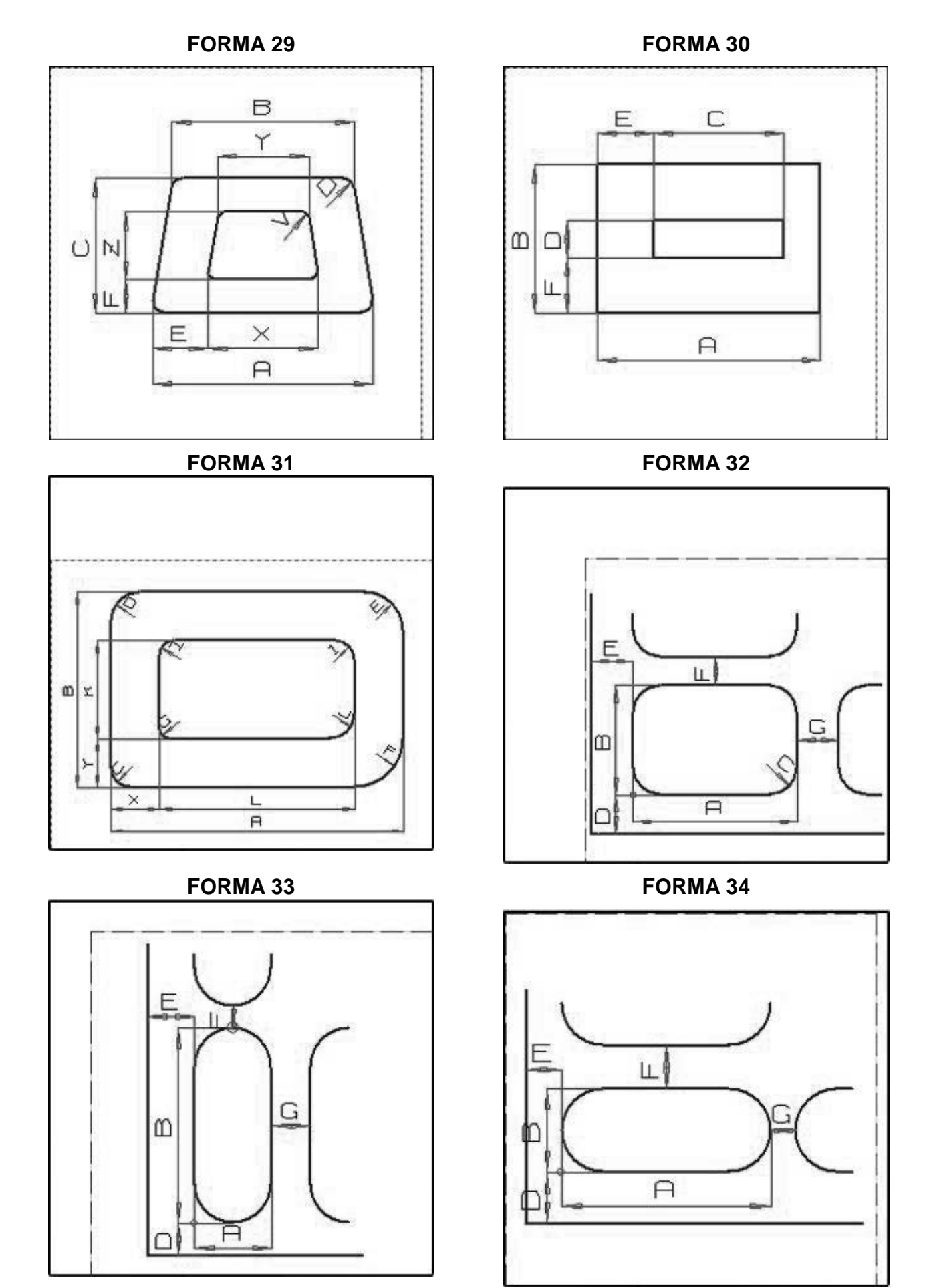

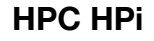

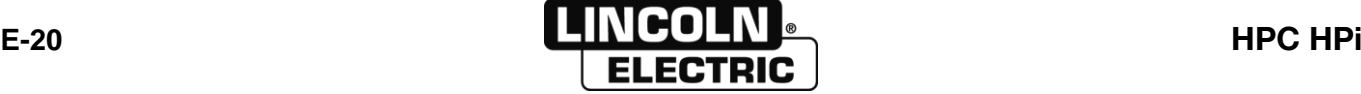

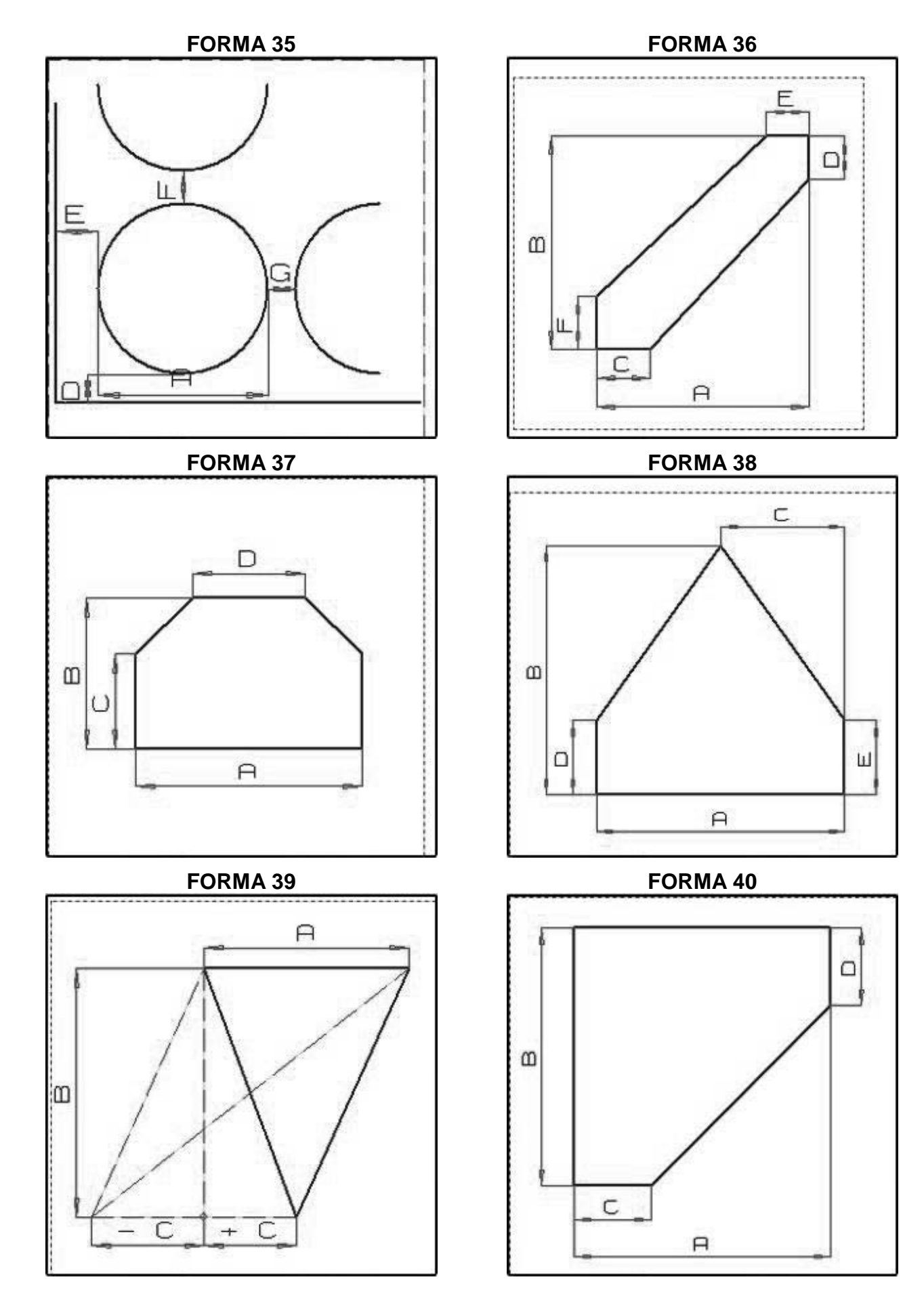

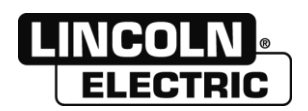

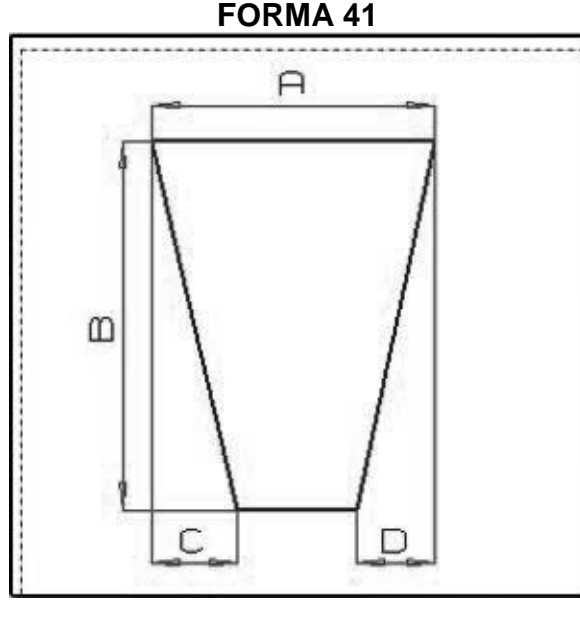

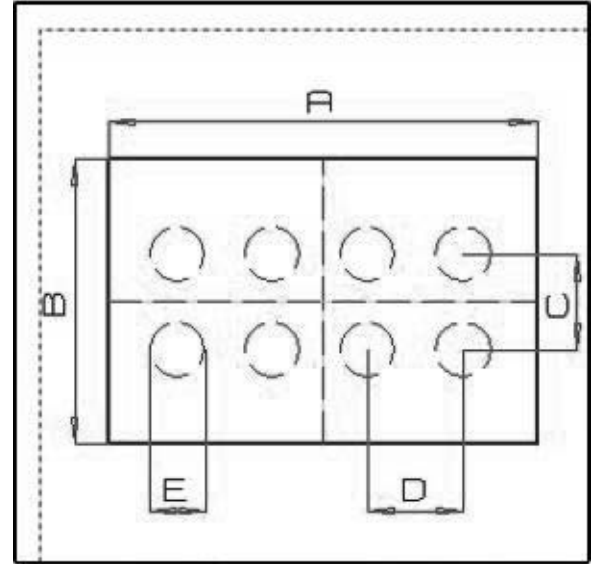

**FORMA 45 FORMA 46**

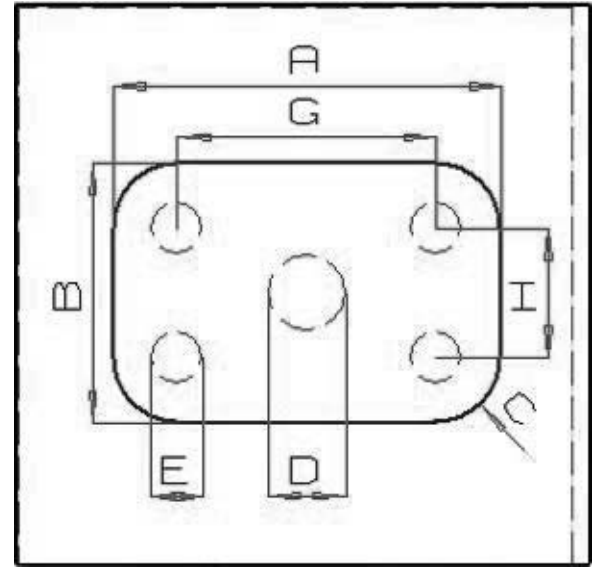

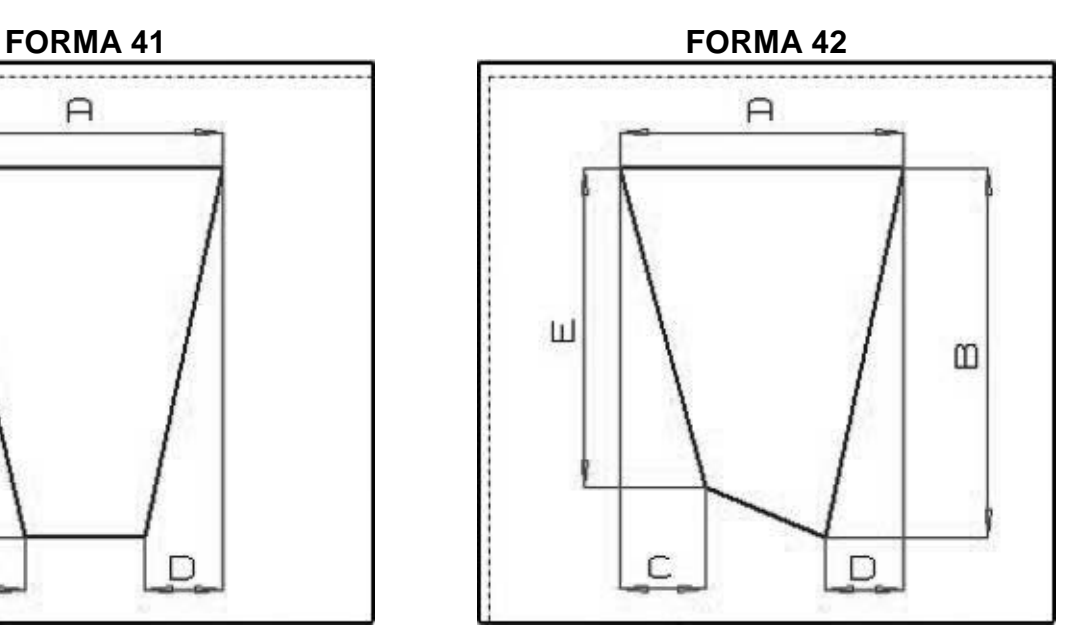

**FORMA 43 FORMA 44**

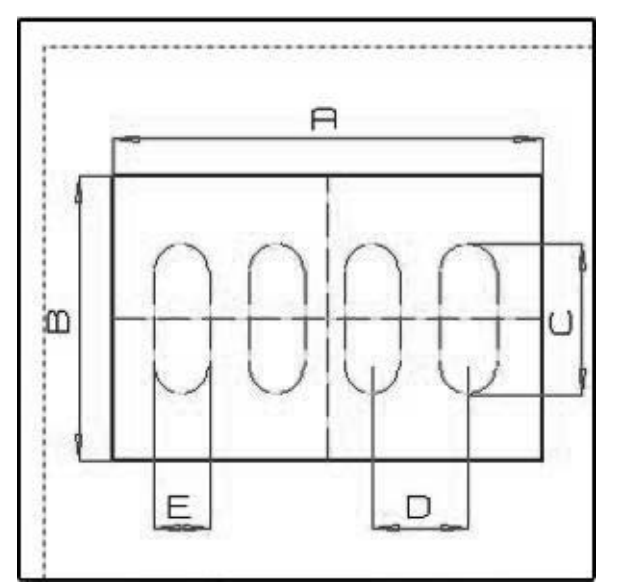

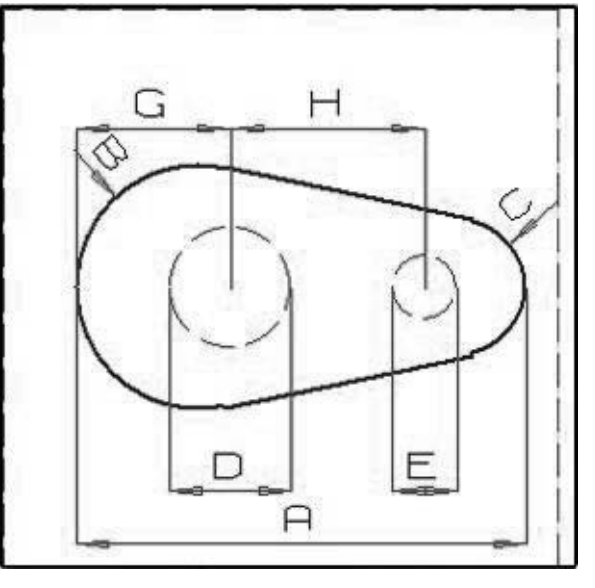

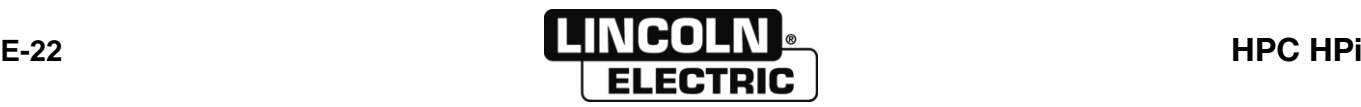

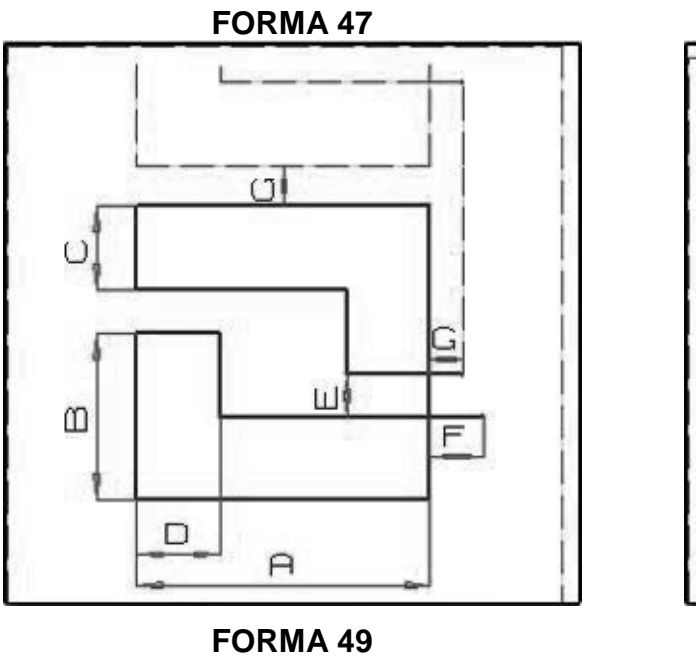

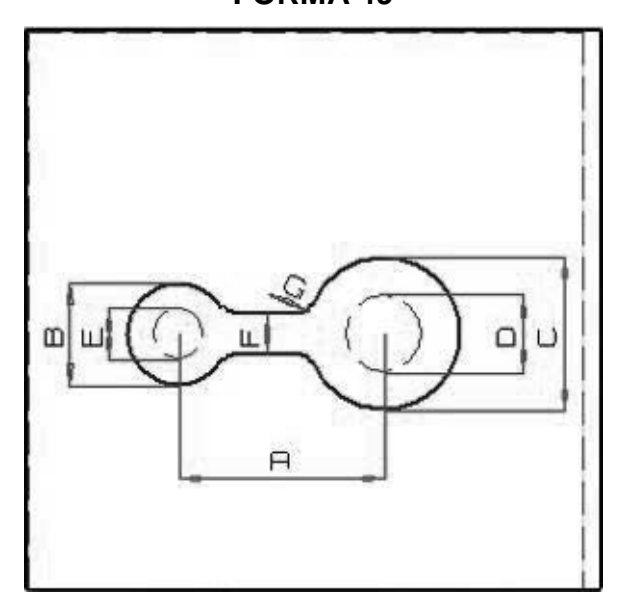

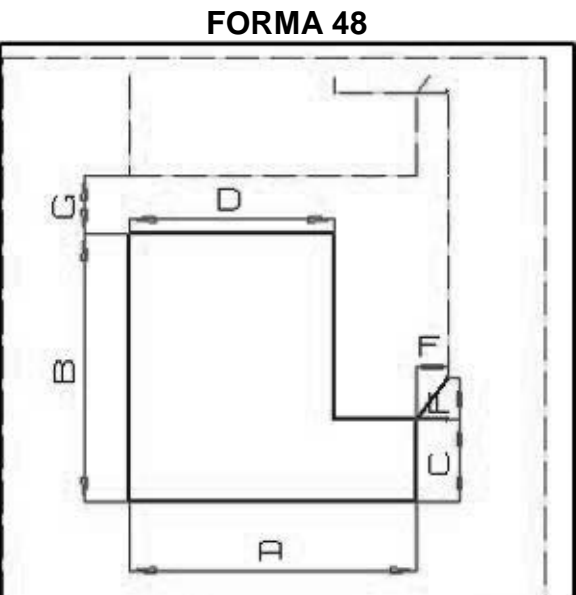

FORMA 50

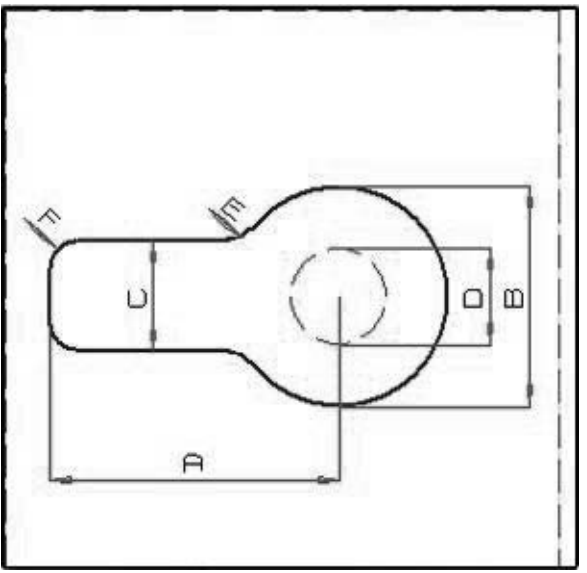

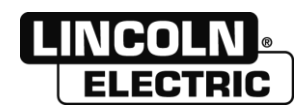

**EDICIÓN PROGRAMA**

**3** Inserta una línea de programa después de la

línea seleccionada

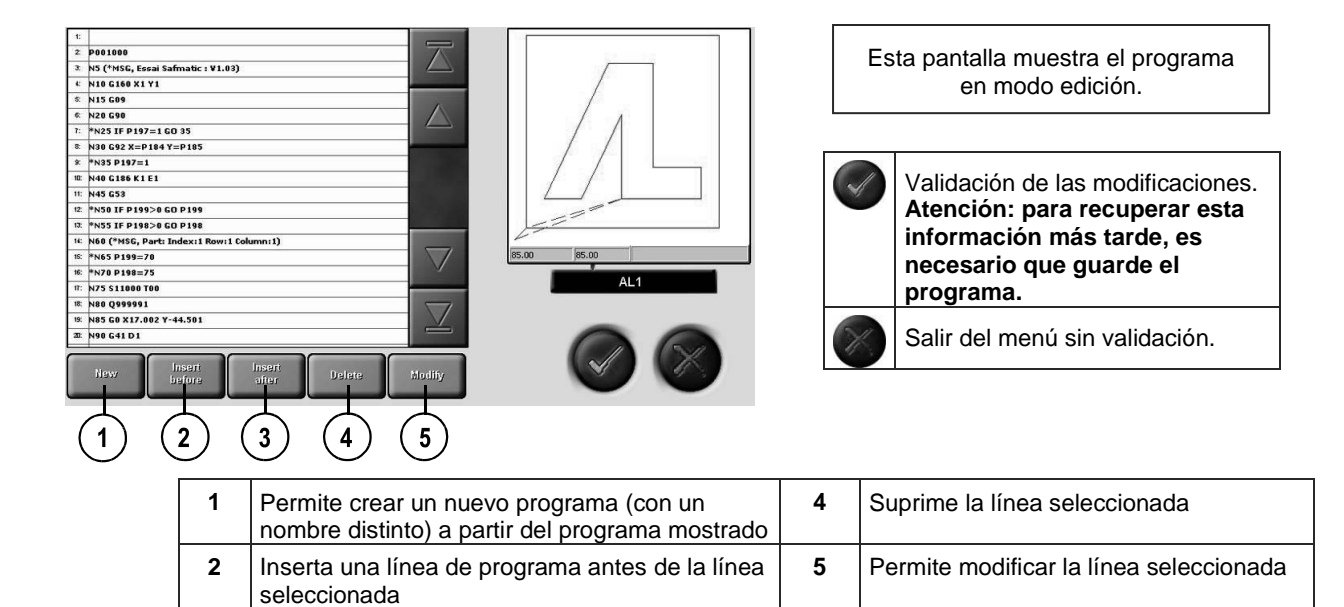

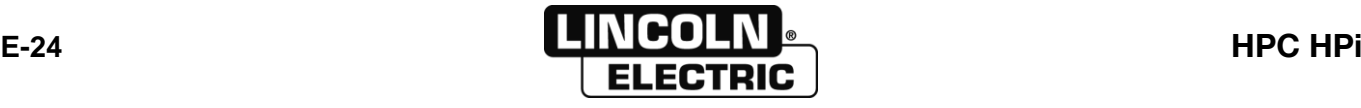

 $\mathbf{a}$  $\overline{1}$ 

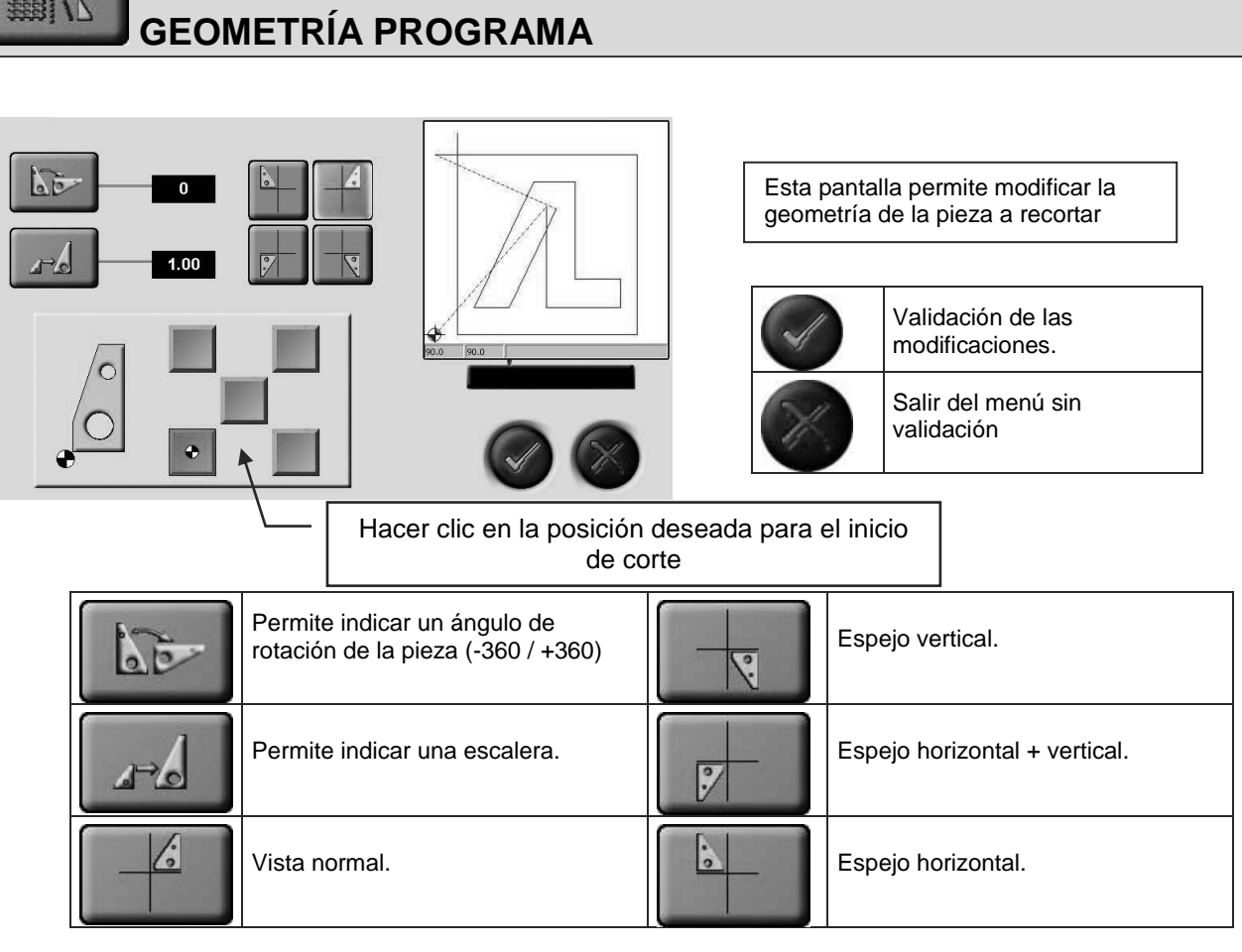

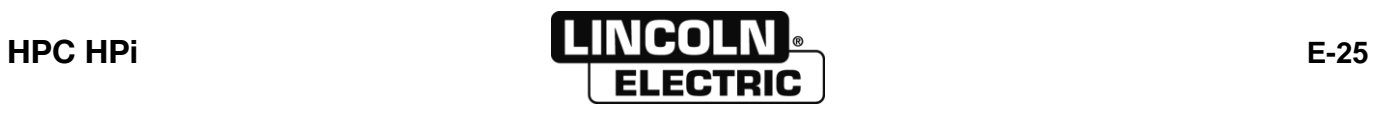

### **E - MANUAL DEL OPERADOR** 8695 4948 / C **E-3- GESTIÓN DE LAS CHAPAS A RECORTAR**

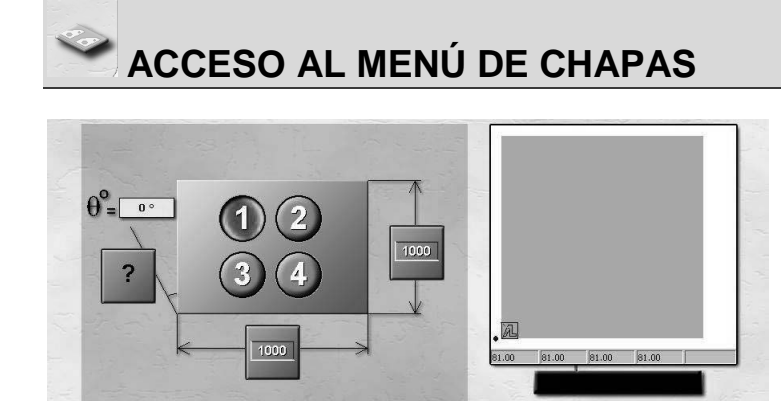

 $\boxed{4}$ 

Esta pantalla permite cumplimentar las dimensiones de la chapa a cortar y su posicionamiento sobre la obra.

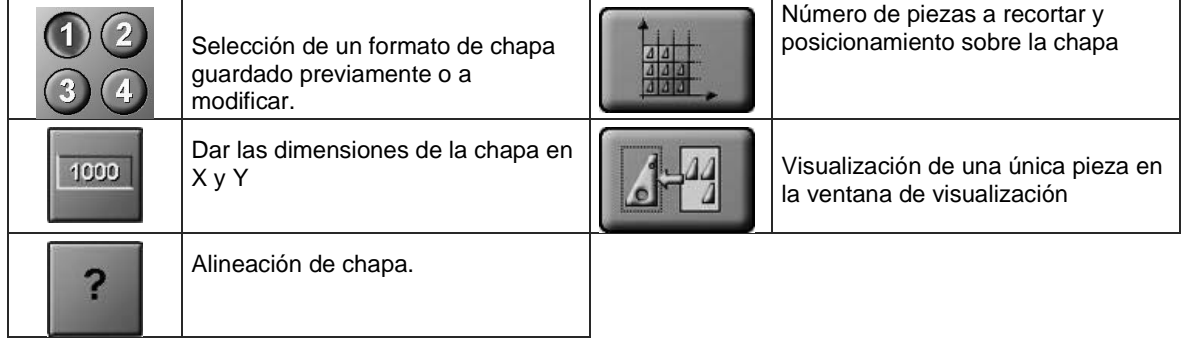

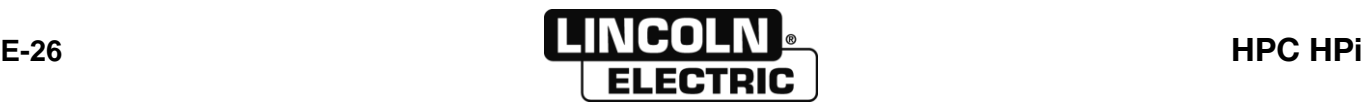

2

## **ALINEACIÓN DE CHAPA**

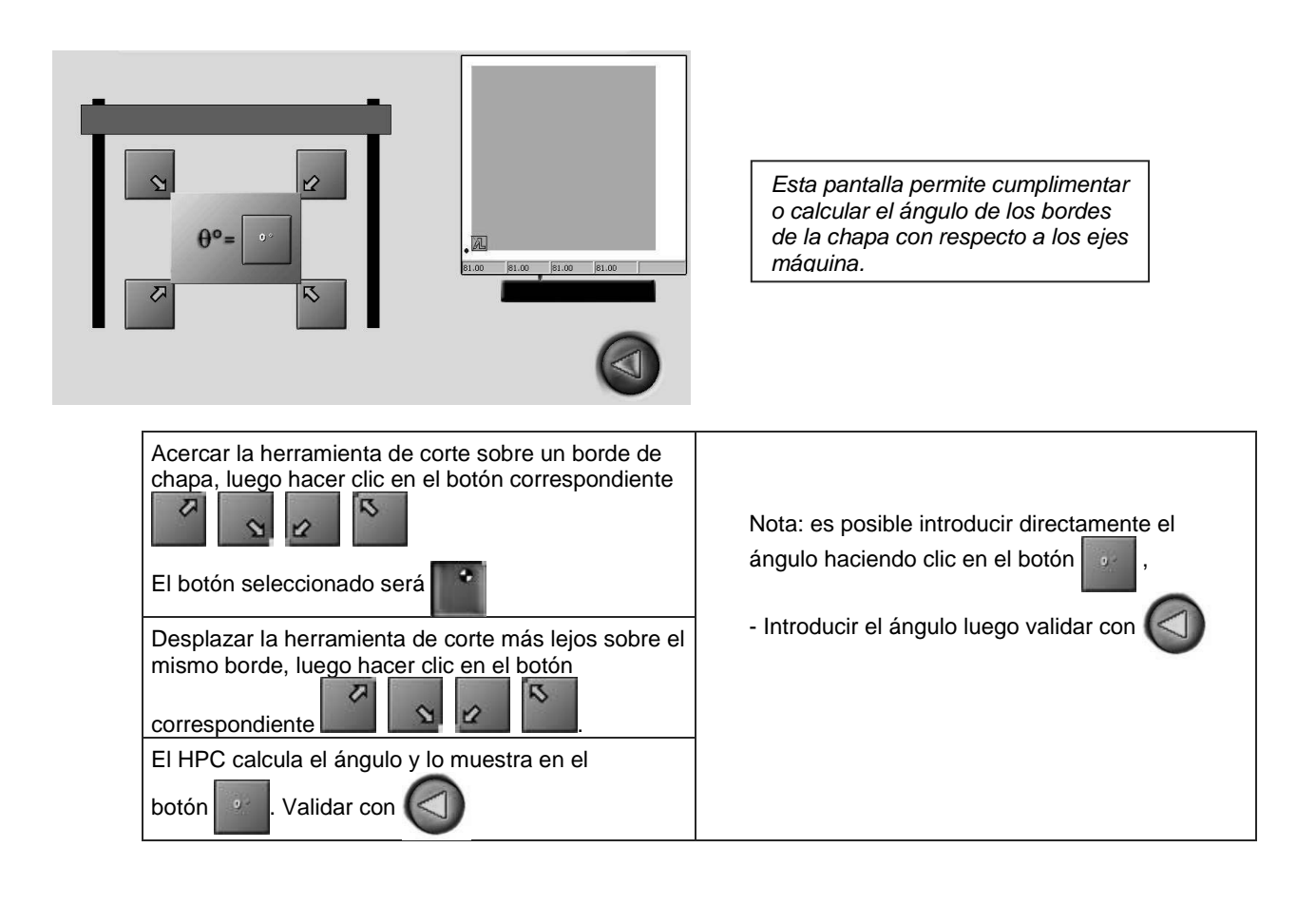

 $\frac{22}{999}$ 

# **NÚMERO DE PIEZAS A CORTAR**

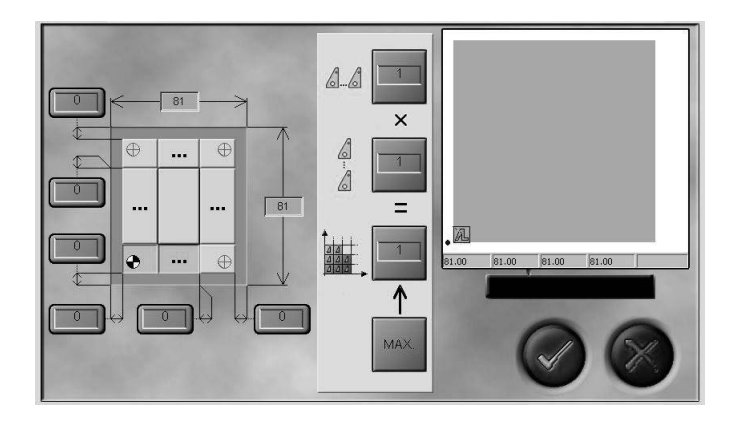

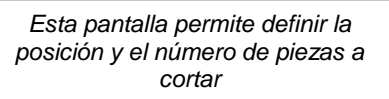

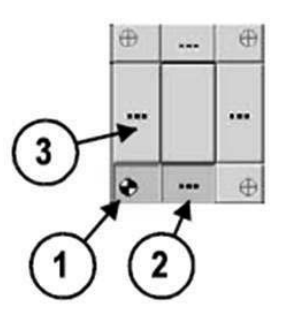

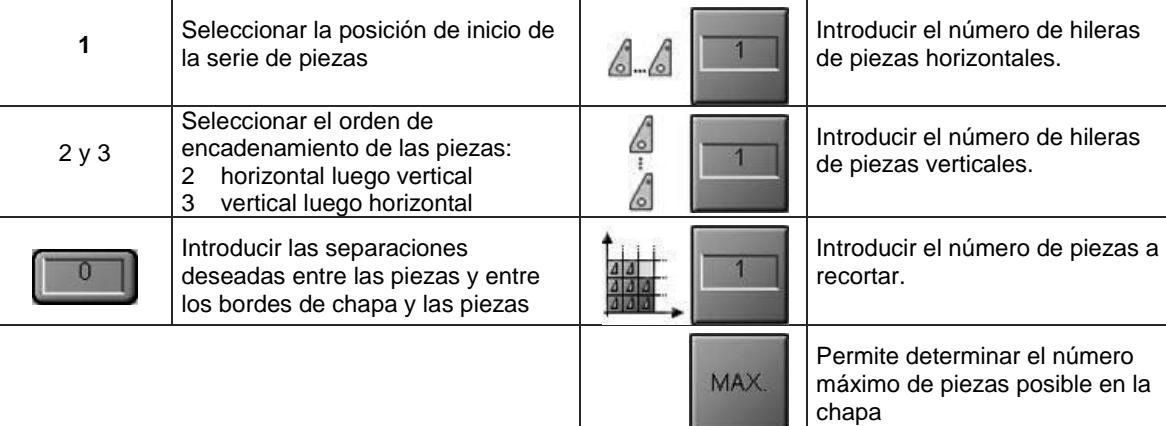

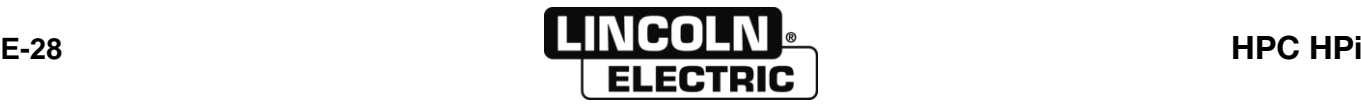
Permite modificar los parámetros de

las herramientas externas

Una herramienta externa está seleccionada en el programa (código s ) Este símbolo prohíbe la selección de estas herramientas

declaradas

8

#### 8695 4948 / C **E - MANUAL DEL OPERADOR E-4- SELECCIÓN DE LOS MATERIALES A RECORTAR**

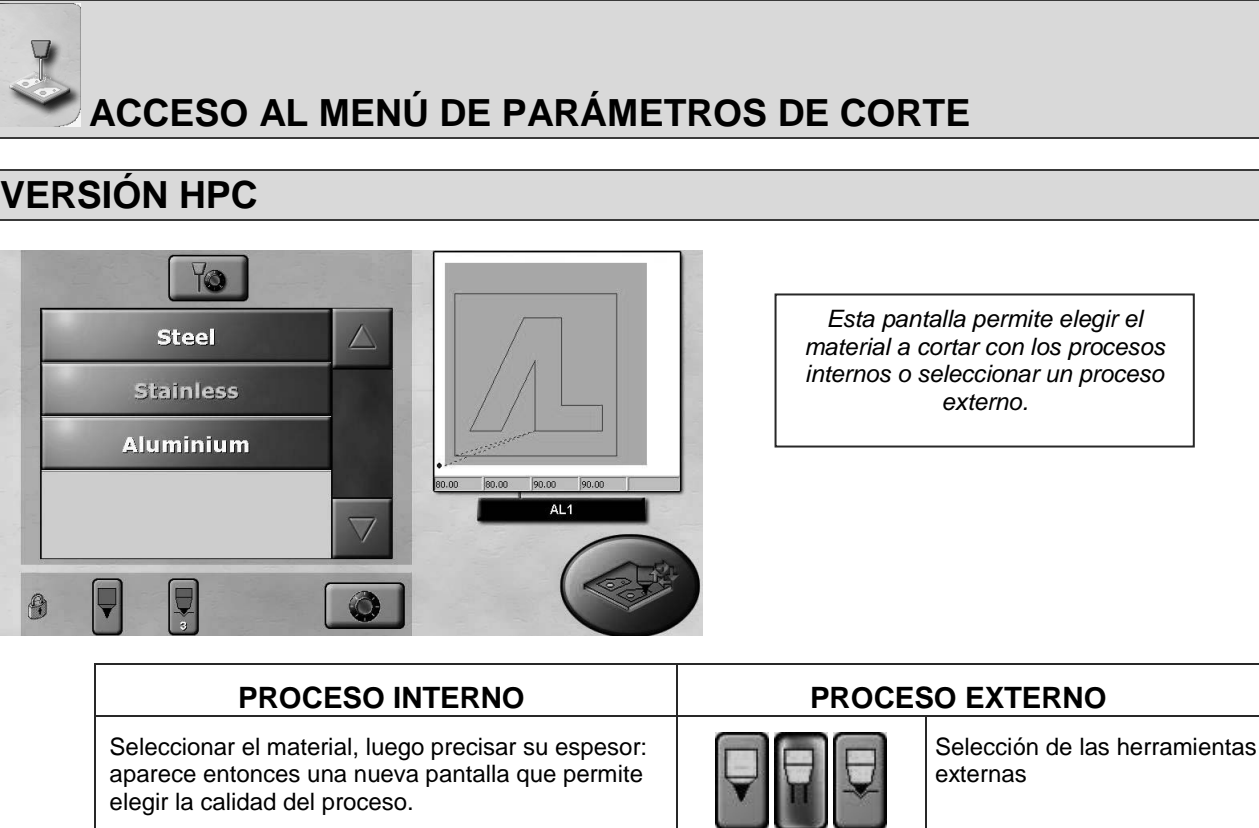

*Acceso a todos los parámetros de corte.(reservado a los cortadores* 

*confirmados)*

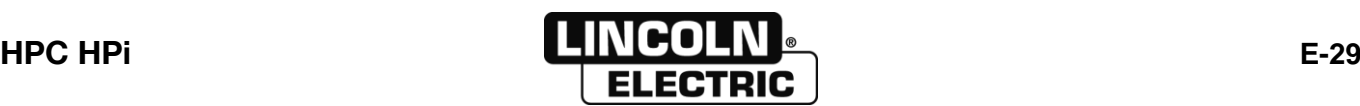

#### **CORTE PLASMA INTERNO**

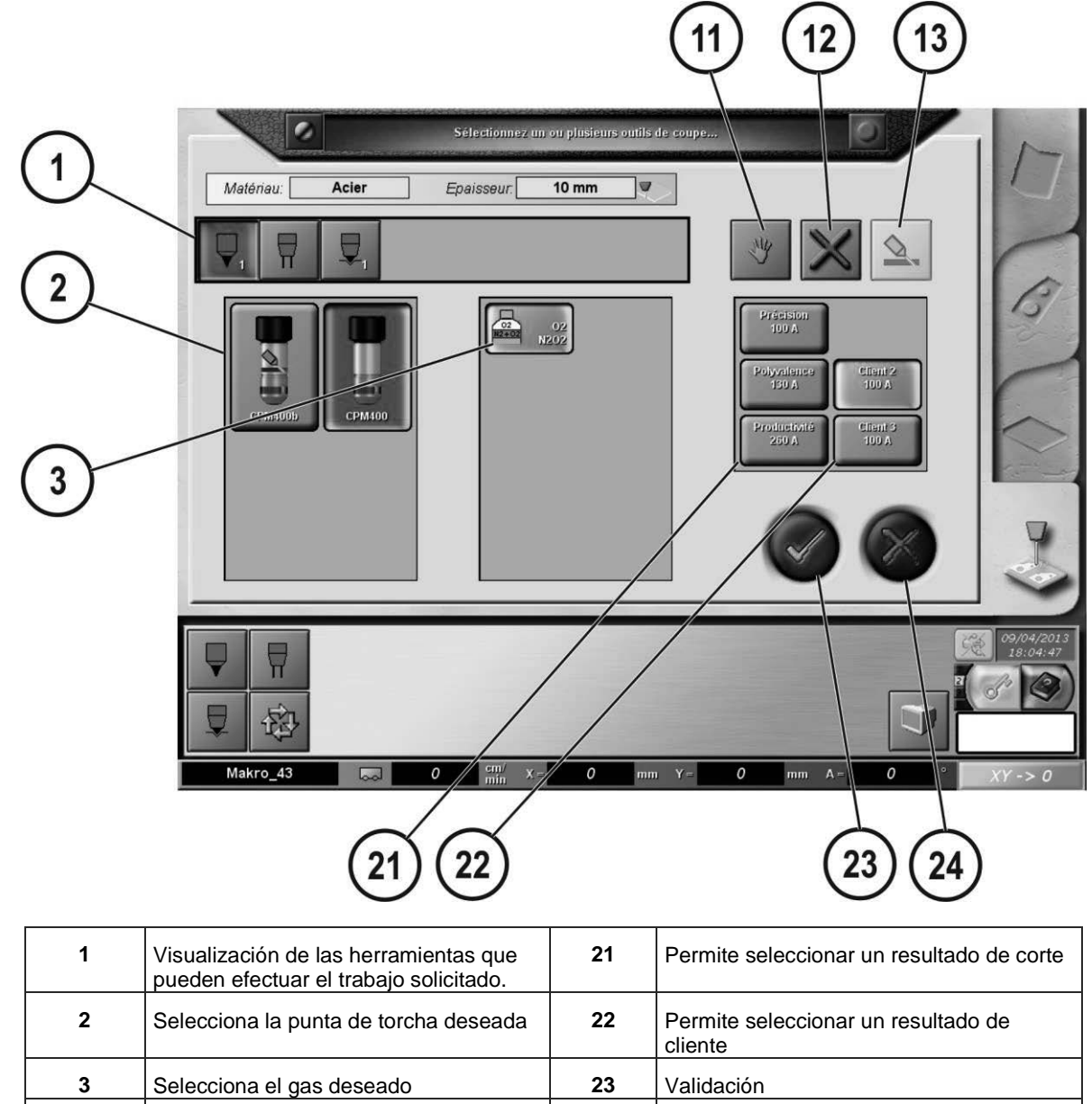

**24** Cancelación

**11** Permite modificar o crear parámetros

**13** Configuración de la biseladora (ver documentación específica)

12 | Suprime el rendimiento cliente seleccionado.

cliente

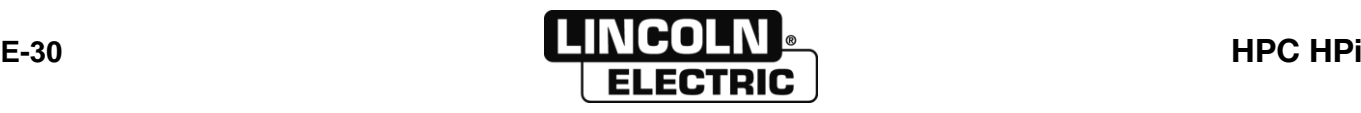

#### **OXICORTE INTERNO**  $11$  $\boxed{12}$ 13  $\overline{c}$  $\circ$ Selectione of more cutting tools.  $\mathbf 1$  $\mathbb{R}^{\mathsf{v}}$ Material: Thickness:  $10 \text{ mm}$ Steel U y ♦  $\overline{2}$ G MachOxy<br>AC<br>10-25  $\begin{array}{c}\text{MachOxy} \\ \text{AC} \\ \text{6-10}\end{array}$ Customer 1 Polyvalence Customer 2  $H$  $HP$ <br>A6-10  $\mathbf{3}$  $C<sub>2</sub>H<sub>2</sub>$  $\overline{\mathbf{v}}$  $01/08/2$ <br> $12:07$  $\blacksquare$ √ Ä P 您 Makro\_01  $\overline{\mathbf{5}}$  $\overline{Y}$  $\vert$ o  $\sqrt{\circ}$  $\mathbf{x}$  .  $mm$  $XY \rightarrow 0$  $\frac{cm}{m\nu}$  $\overline{0}$  $mm$  $\sqrt{22}$  $\left[23\right]$  $\left( 24\right)$  $\left[ 21 \right]$  $\mathsf{r}$ ℸ **1** Visualización de las herramientas que **21** Permet de sélectionner une performance

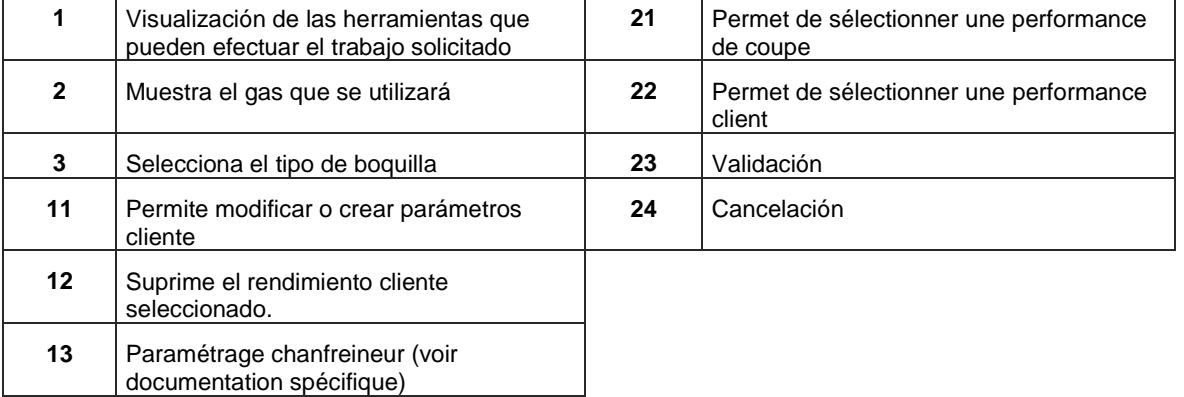

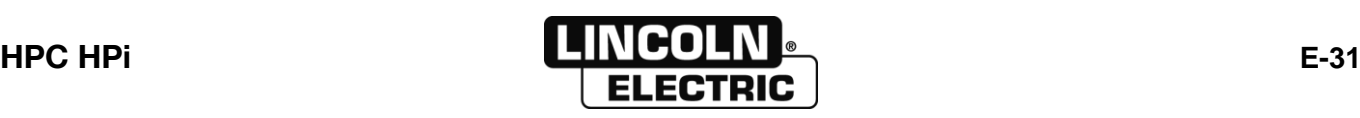

#### **MARCADO POR PLASMA INTERNO**

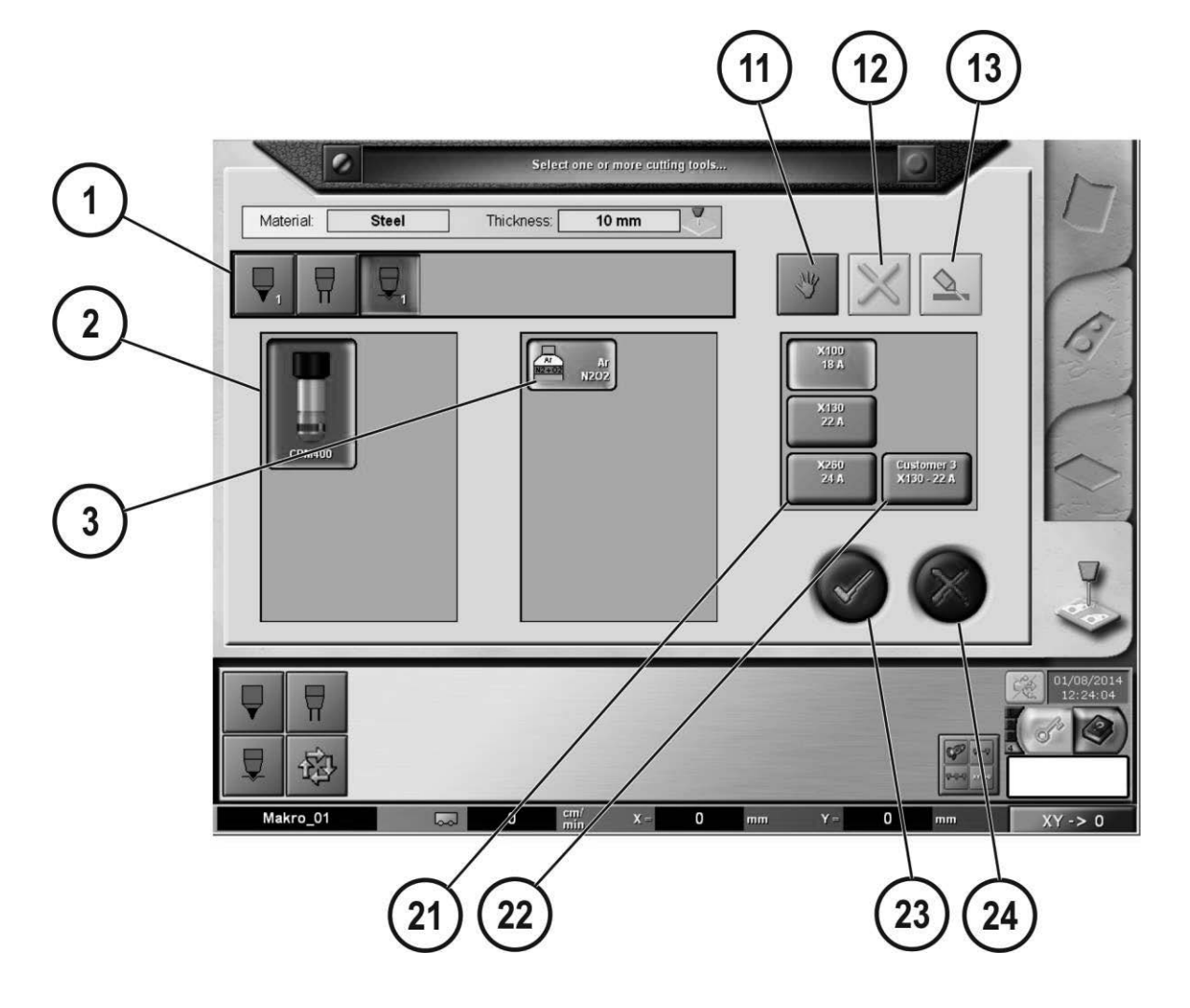

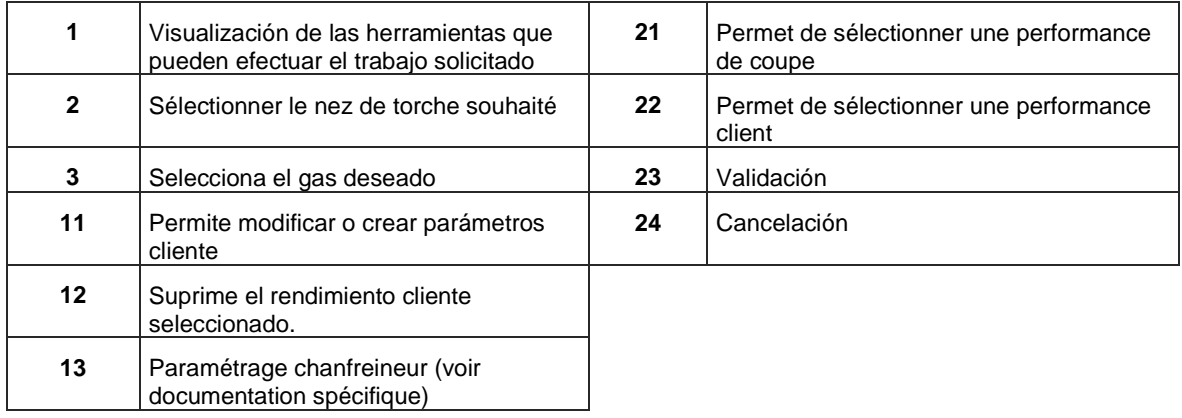

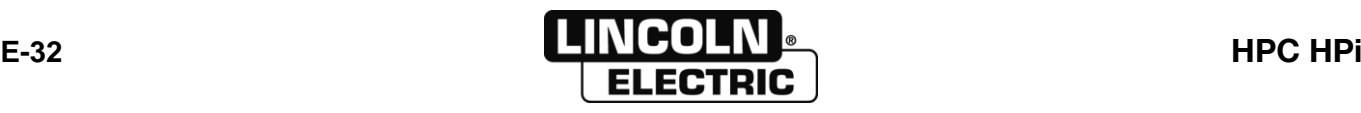

#### **VERSIÓN D 610**

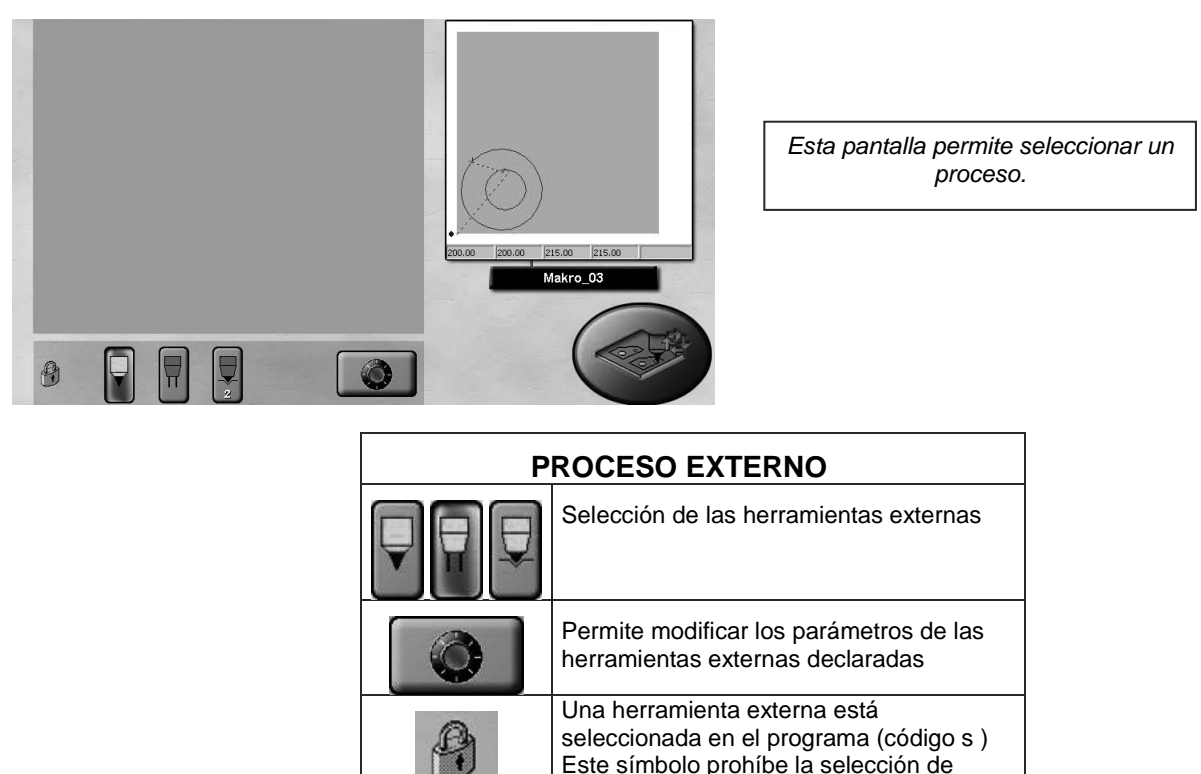

Este símbolo prohíbe la selección de estas herramientas

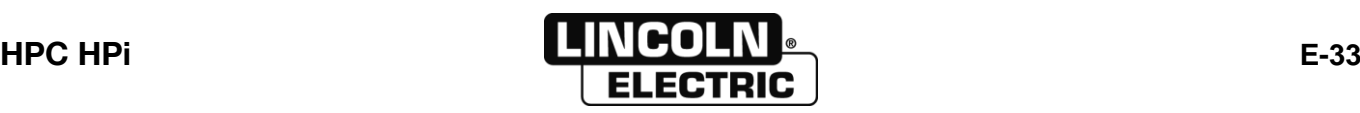

# **MODIFICACIÓN DE LOS PARÁMETROS DE PLASMA INTERNO**

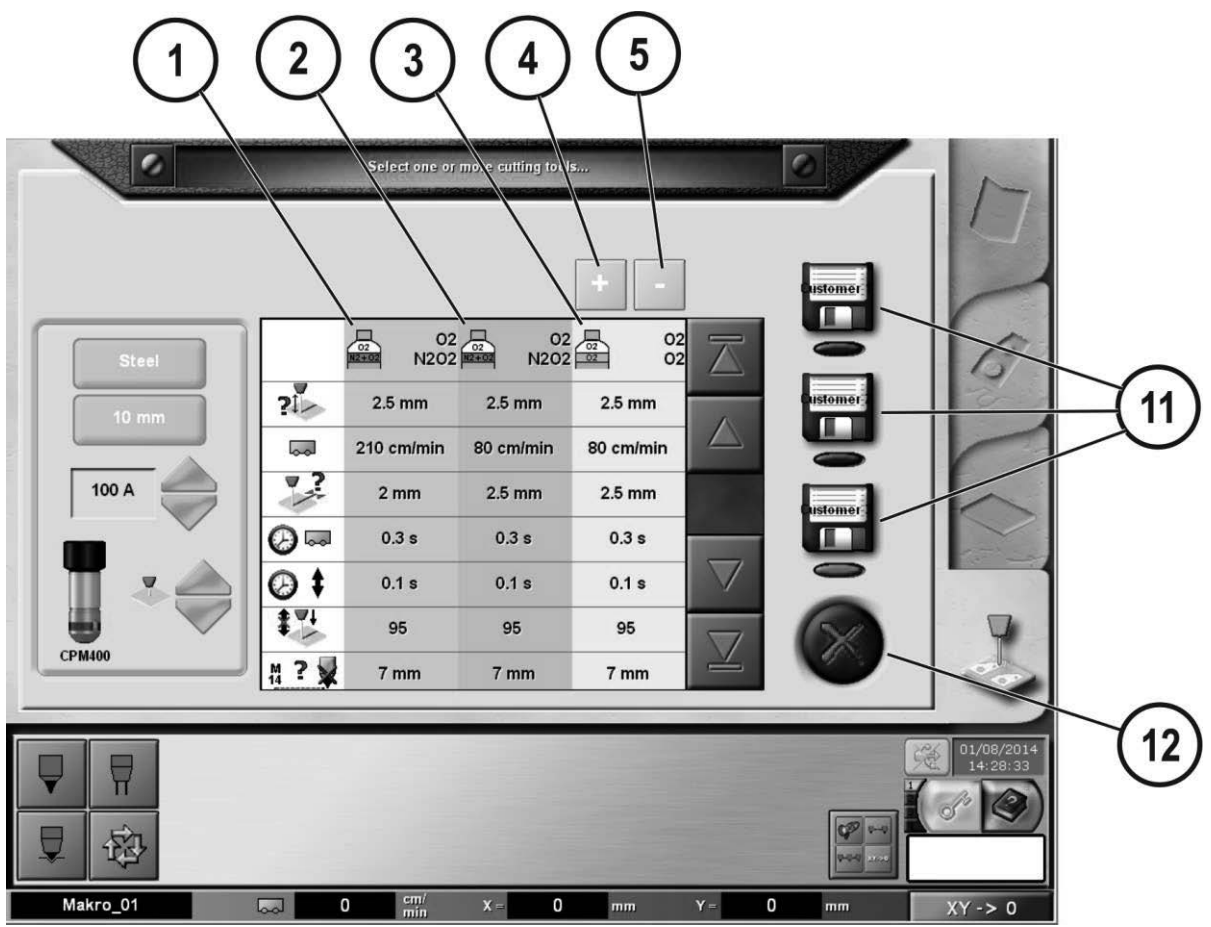

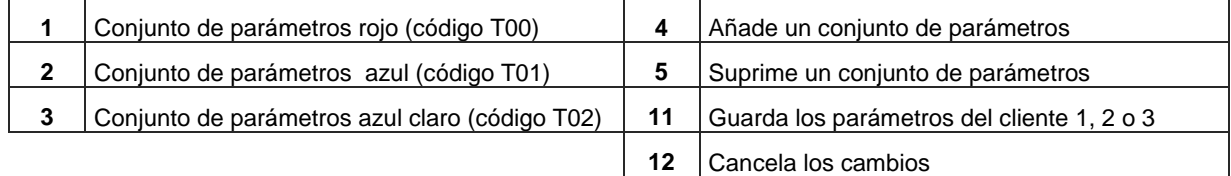

Todos los parámetros modificados sólo serán memorizados después de haber hecho clic en un cliente 1-2 o 3. Si el cliente elegido ya está registrado (piloto rojo parpadeante) el **HPC** solicita la confirmación de aplastamiento.

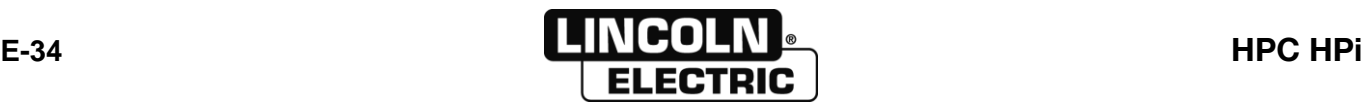

#### Lista de parámetros editables

No todos estos parámetros pueden editarse al mismo tiempo. La aparición de algunos parámetros dependerá de:

- el nivel de uso actual
- la pantalla desde la que se abra el editor
- la configuración de la instalación de plasma

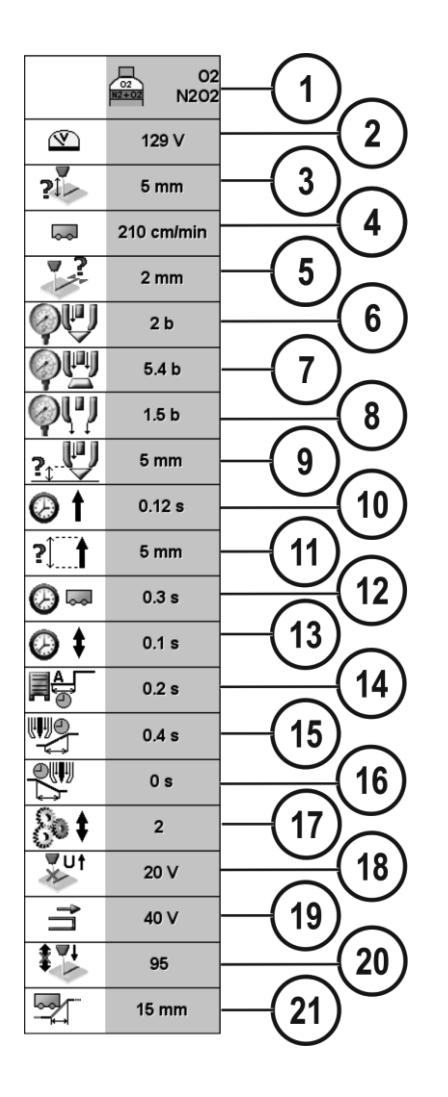

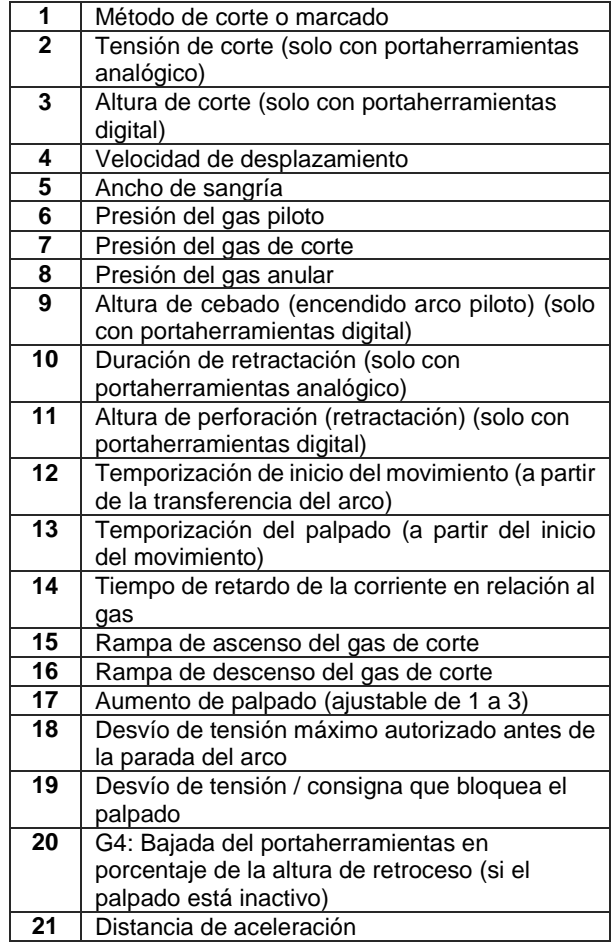

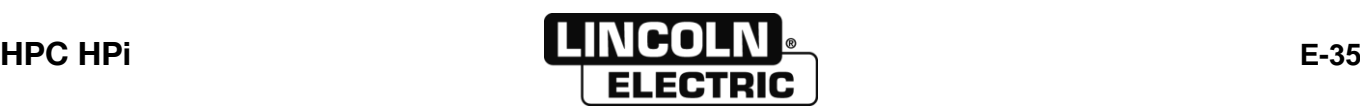

#### **E - MANUAL DEL OPERADOR** 8695 4948 / C

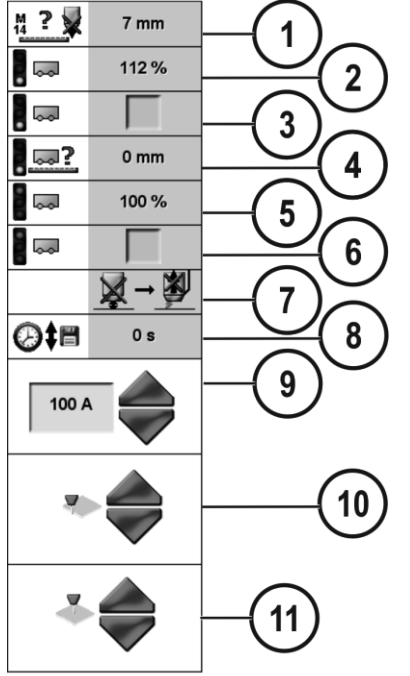

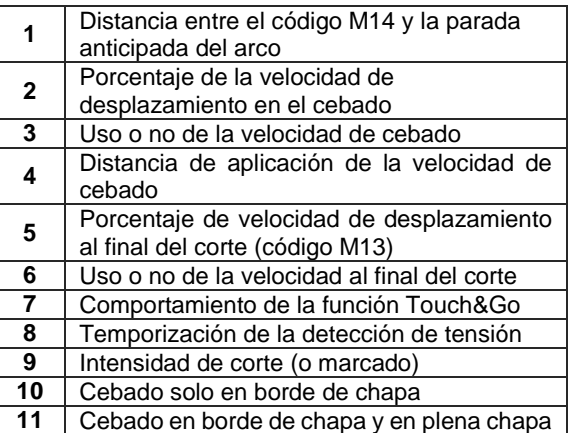

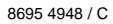

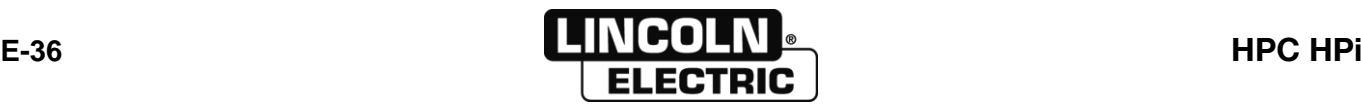

<span id="page-44-0"></span>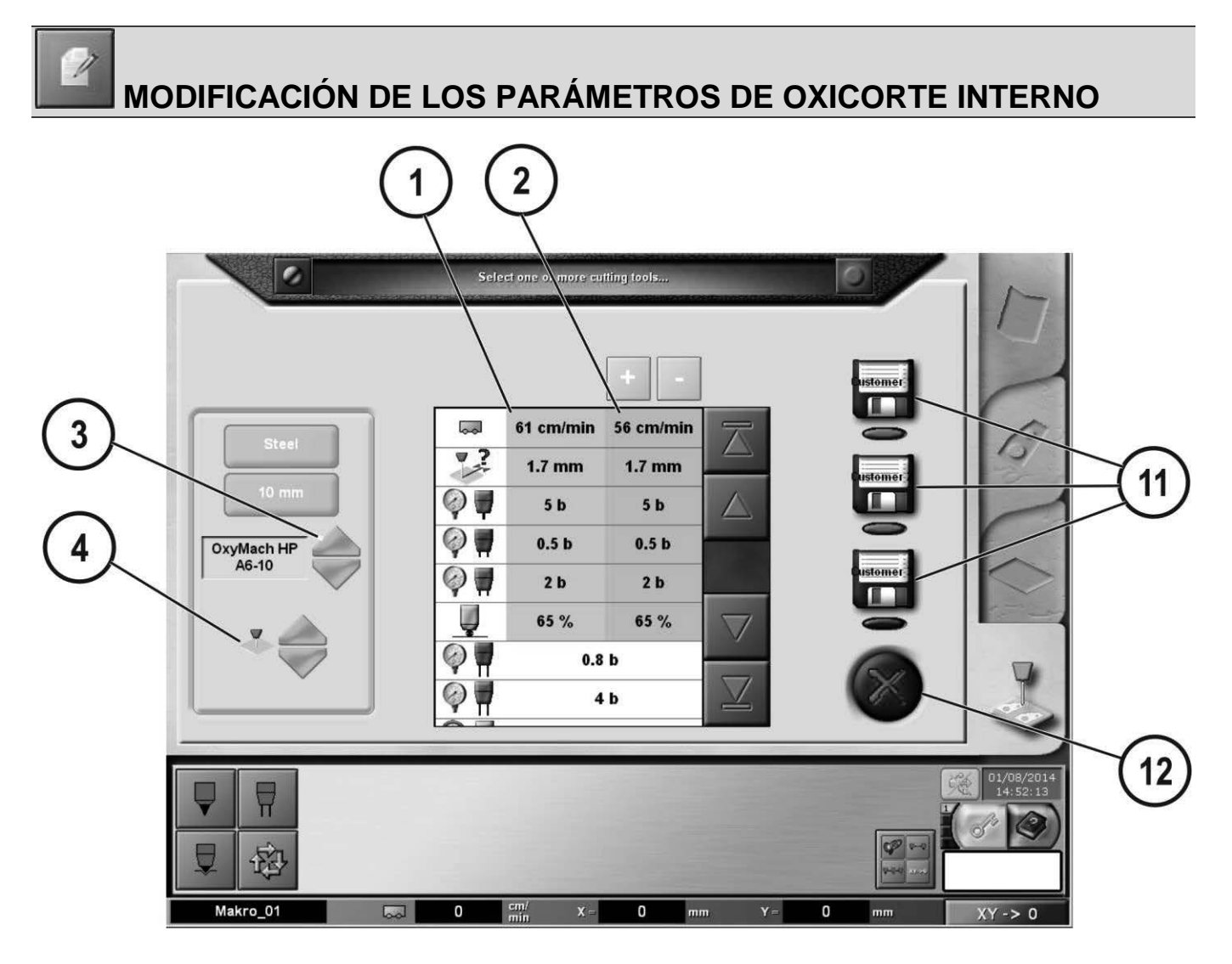

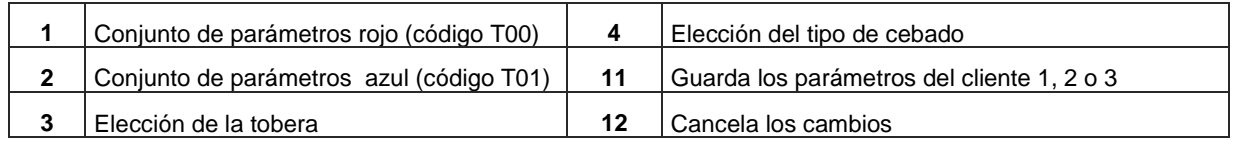

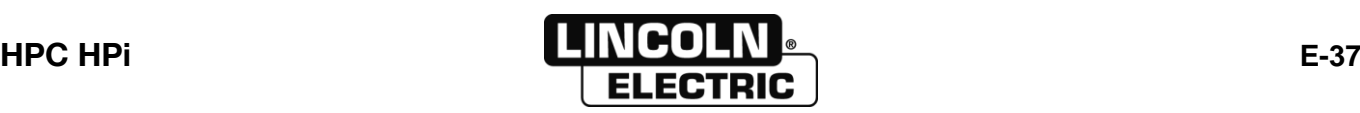

#### Lista de parámetros editables

No todos estos parámetros pueden editarse al mismo tiempo. La aparición de algunos parámetros dependerá de:

- el nivel de uso actual
- la pantalla desde la que se abra el editor
- la configuración de la instalación de oxicorte

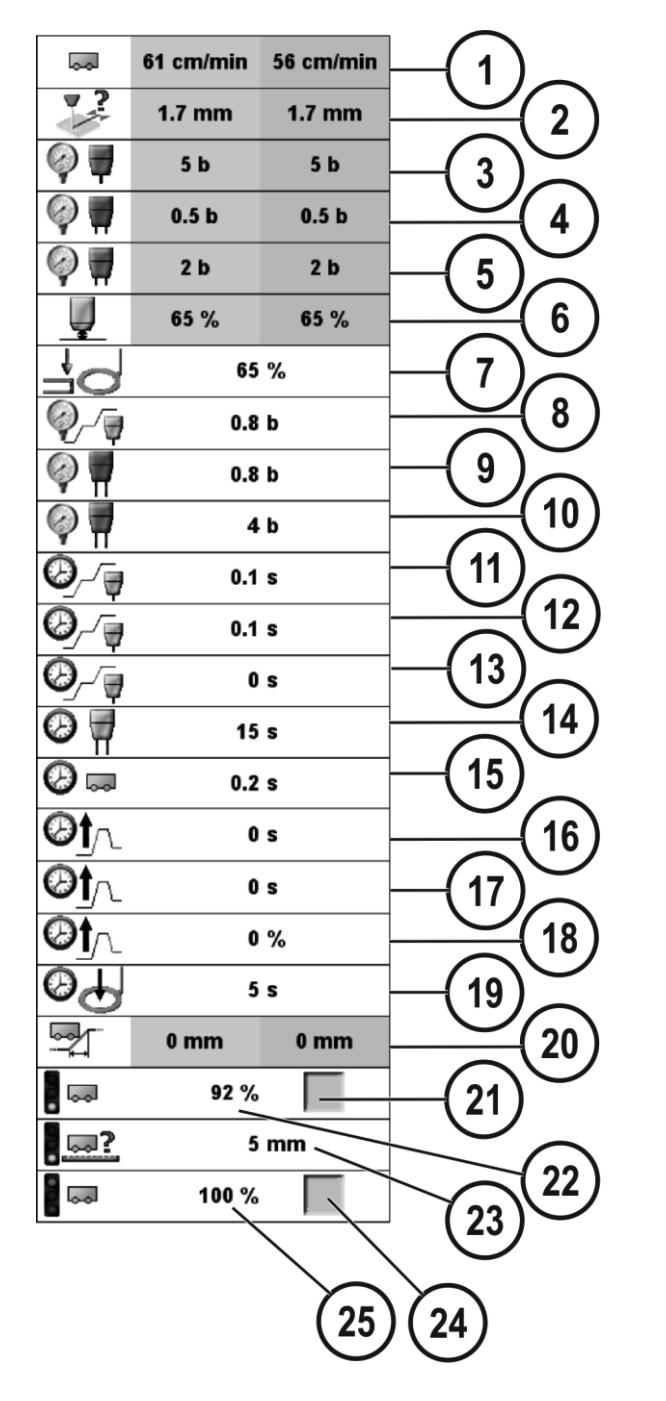

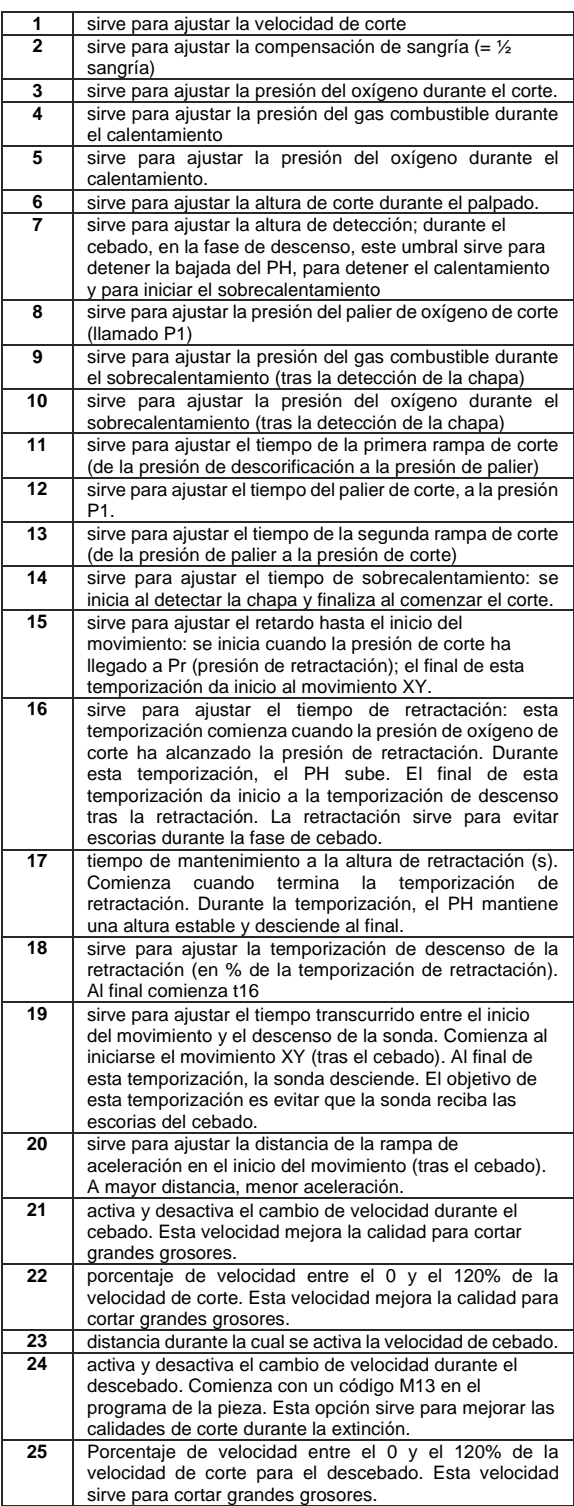

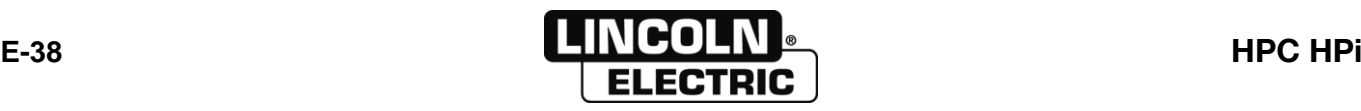

<span id="page-46-0"></span>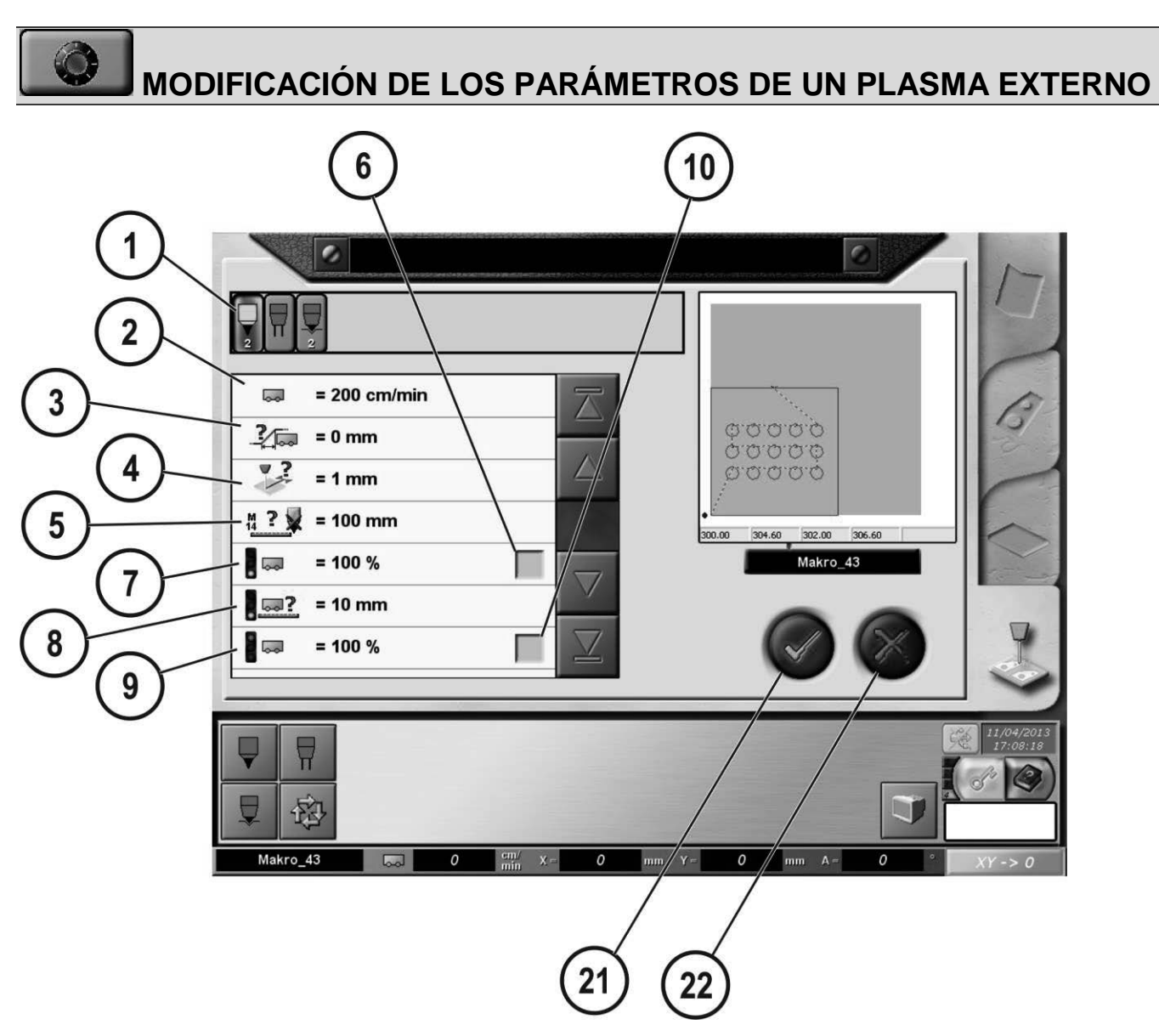

Seleccione el procedimiento de plasma externo y después rellene los parámetros

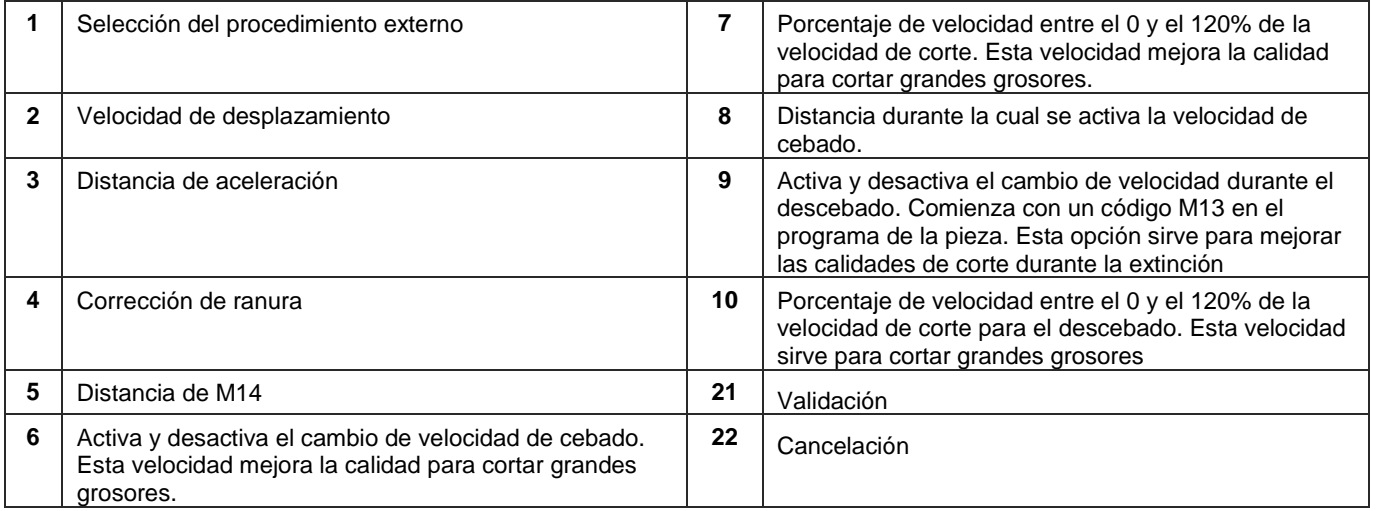

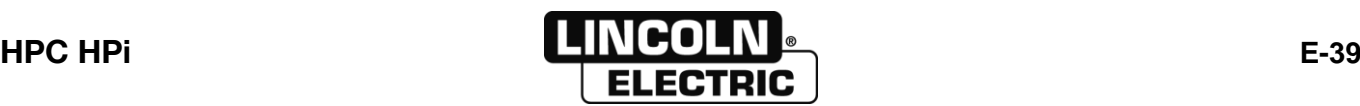

#### <span id="page-47-0"></span>J **MODIFICACIÓN DE LOS PARÁMETROS DE UN OXICORTADOR EXTERNO**

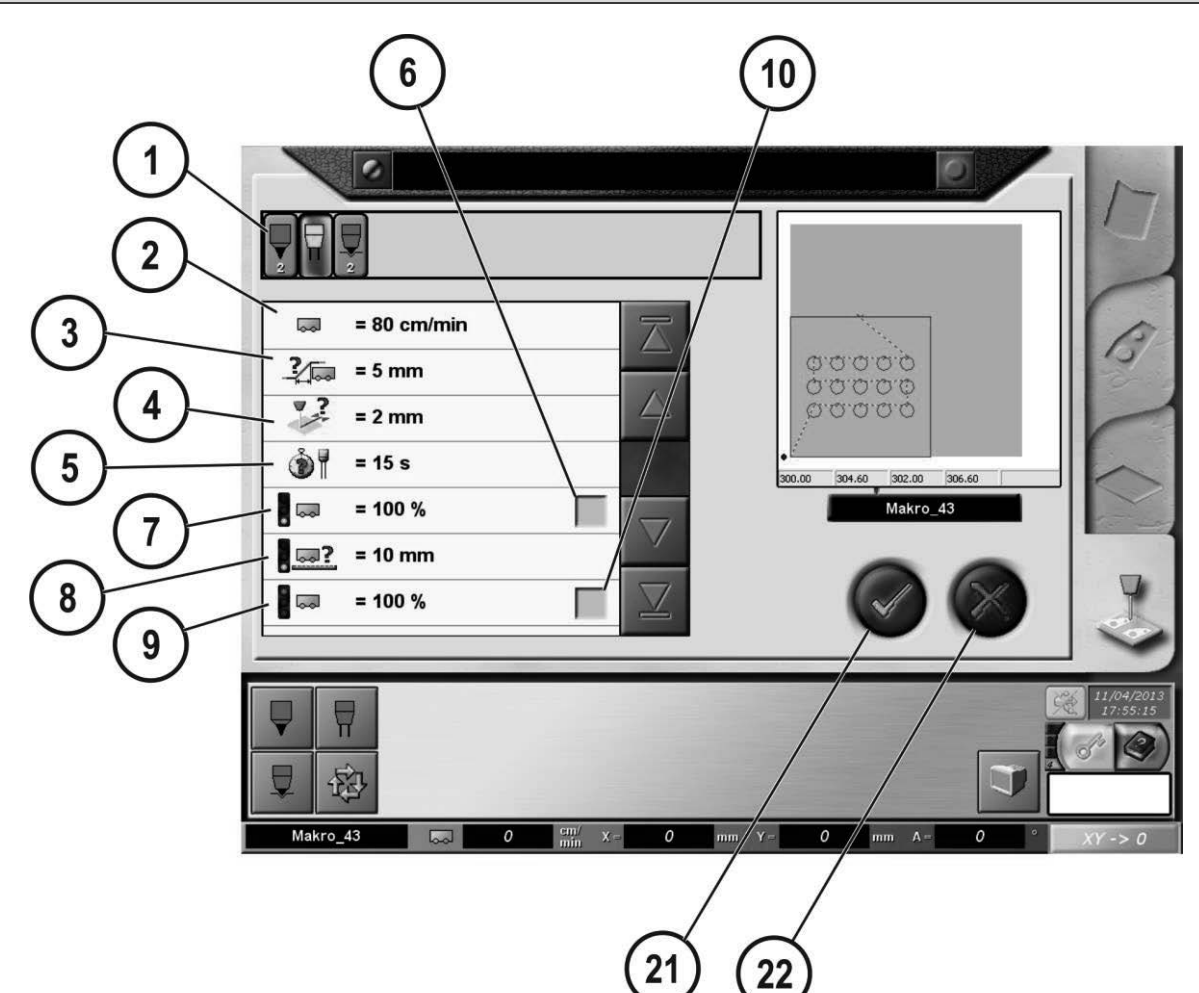

Seleccione el procedimiento de oxicorte externo y después rellene los parámetros

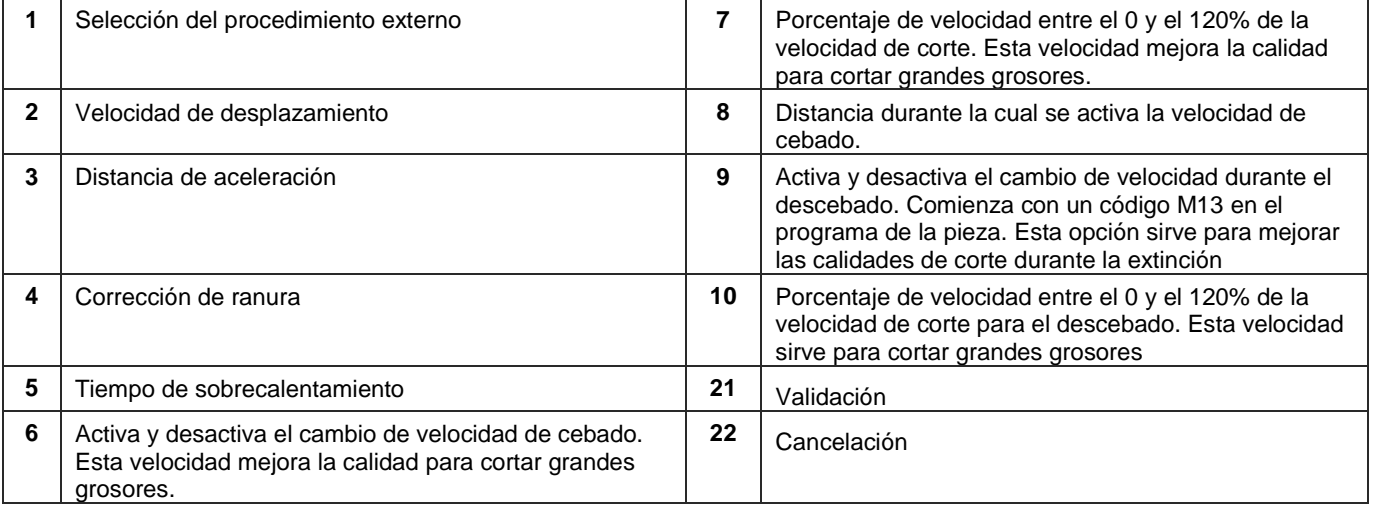

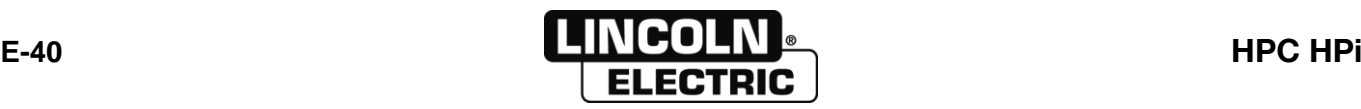

<span id="page-48-0"></span>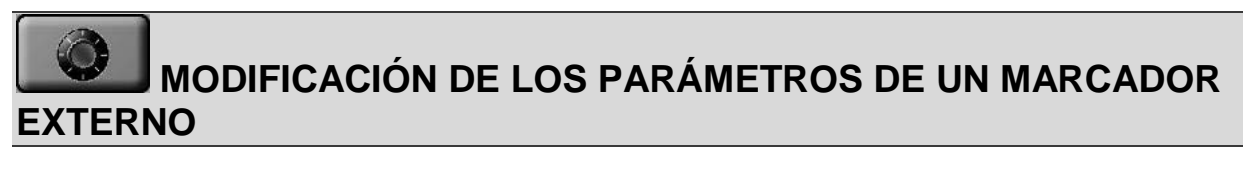

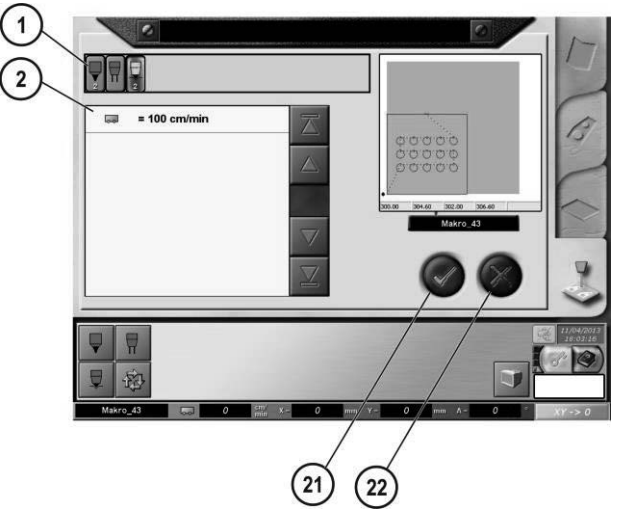

Seleccione el procedimiento de marcado externo y después rellene los parámetros

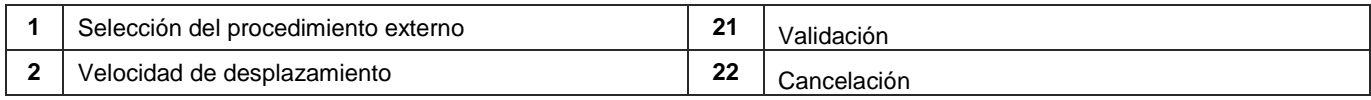

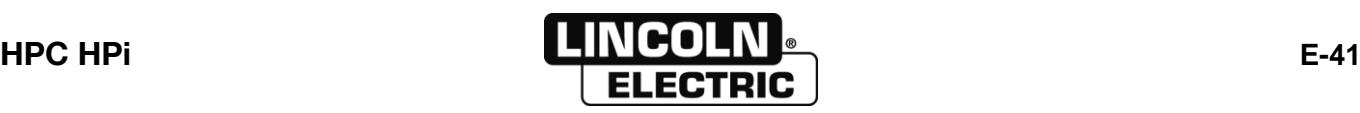

#### **E - MANUAL DEL OPERADOR** 8695 4948 / C **E-5-VALIDACIÓN DE LA CONFIGURACIÓN ELEGIDA (FORMA, CHAPA Y PROCEDIMIENTO)**

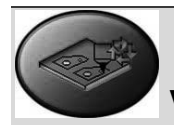

#### **VALIDACIÓN ANTES DE CORTE PLASMA EXTERNO**

Esta pantalla muestra todos los parámetros programados, también permite modificar algunos de estos parámetros antes de la ejecución de un corte. Es obligatorio pasar por esta pantalla antes de la ejecución de un programa.

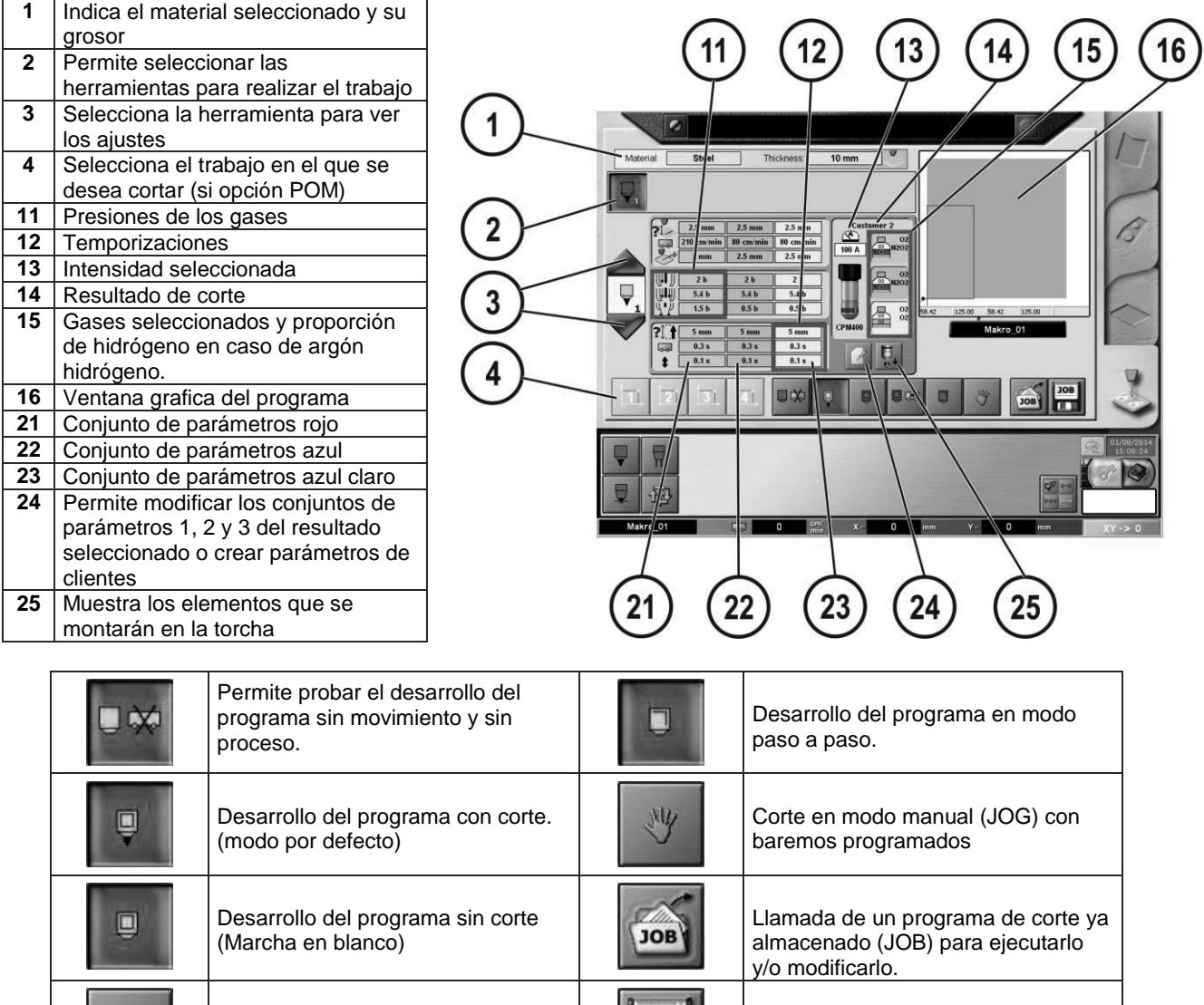

**JOB** 

**FRA** 

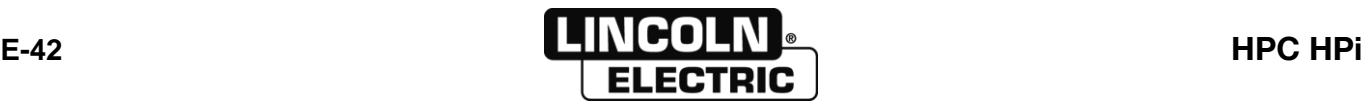

Marcha en blanco con velocidad

predefinida en el setup.

 $\square$   $\square$ 

Guardar un programa de corte con los parámetros definidos en JOB.

# **EDICIÓN DE LOS PARÁMETROS DE PLASMA**

Estos parámetros pueden modificarse desde la página de validación previa al corte:

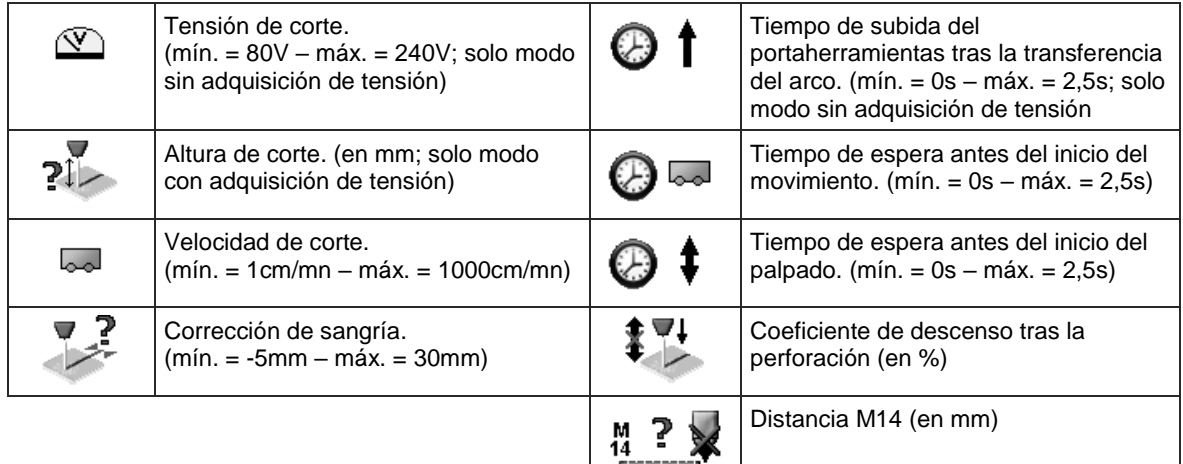

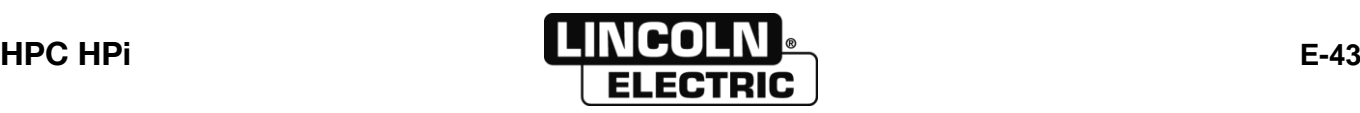

# **ELEMENTOS A MONTAR EN LA TORCHA**

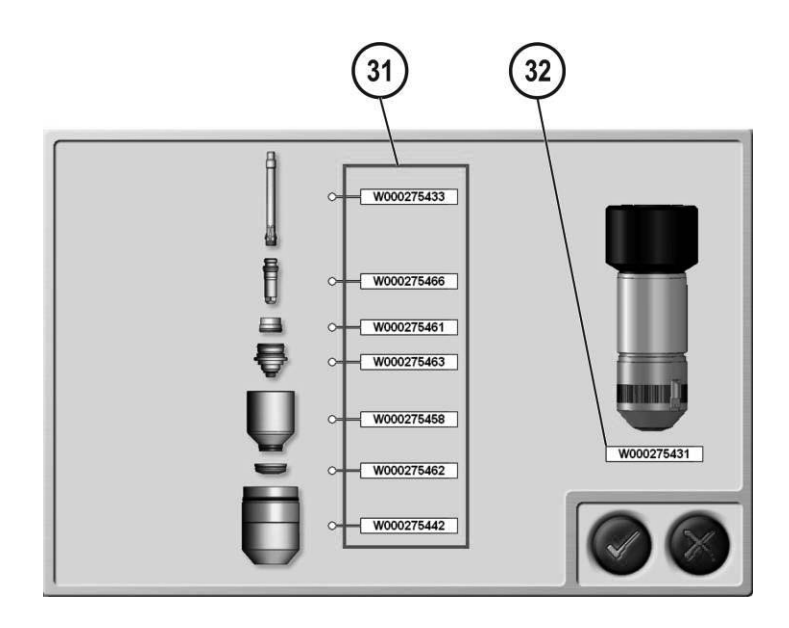

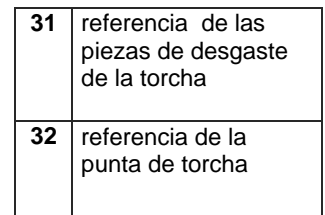

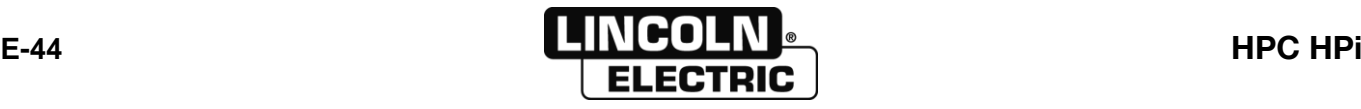

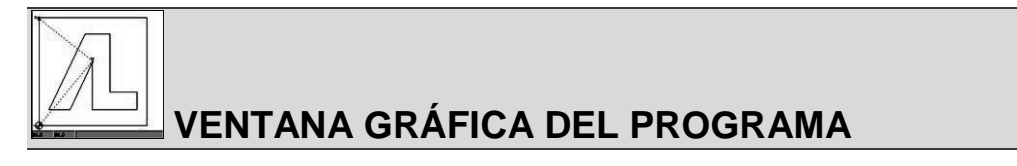

Esta pantalla es idéntica para todos los procedimientos internos y externos

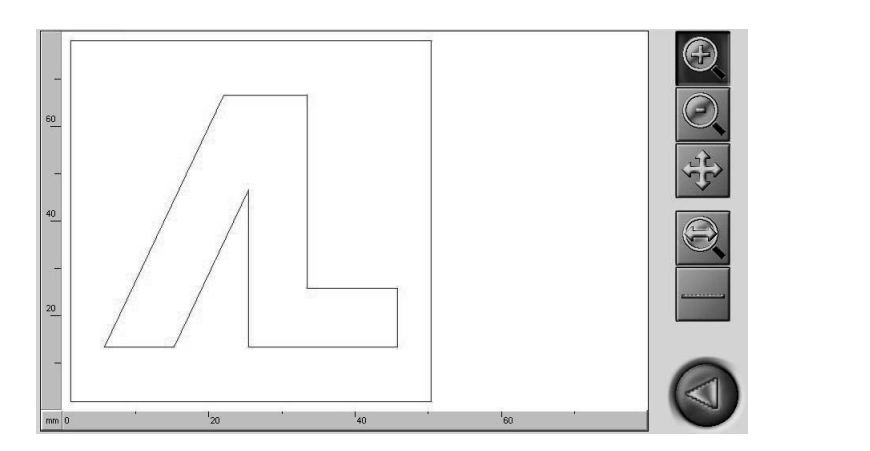

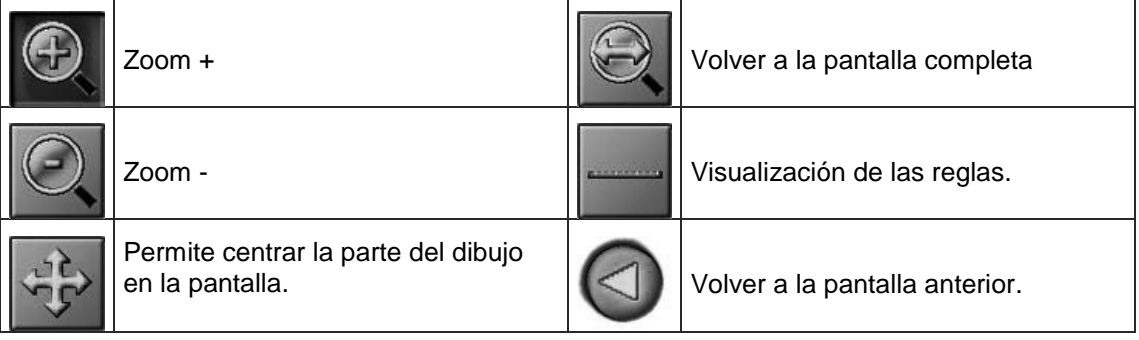

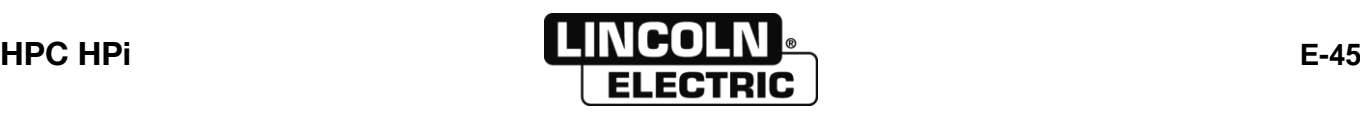

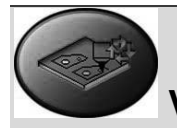

#### **VALIDACIÓN ANTES DE OXICORTE PROCESO INTERNO**

Esta pantalla muestra todos los parámetros programados, también permite modificar algunos de estos parámetros antes de la ejecución de un corte. Es obligatorio pasar por esta pantalla antes de la ejecución de un programa..

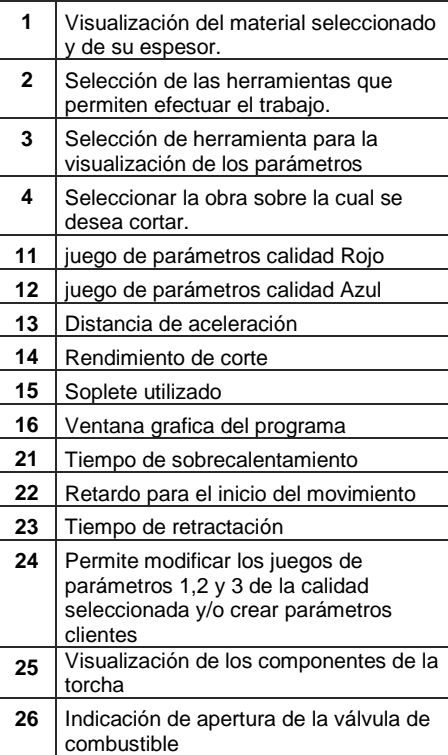

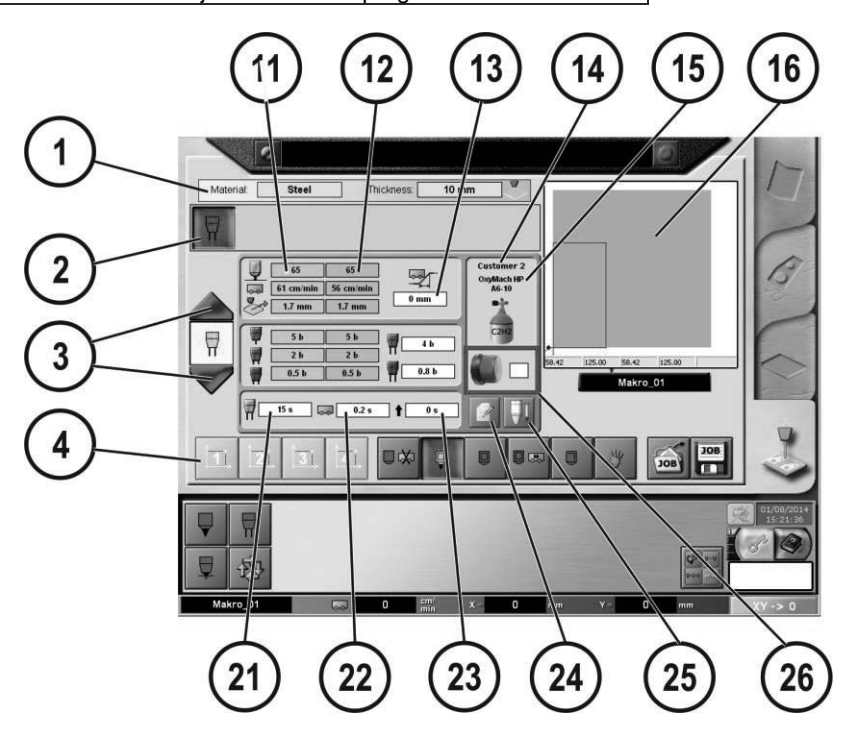

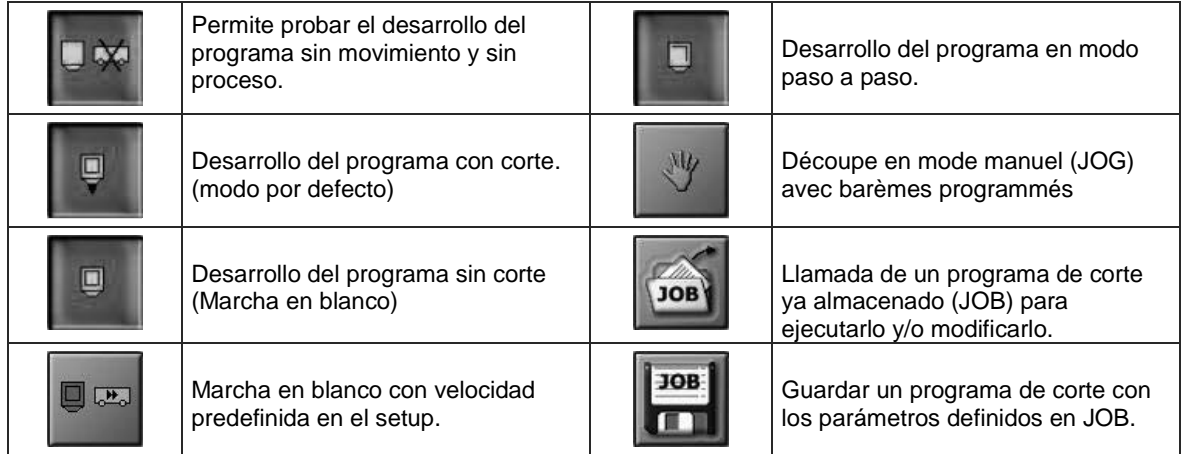

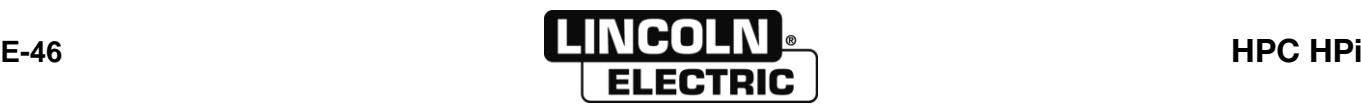

# **EDICIÓN DE LOS PARÁMETROS DE OXICORTE**

Los parámetros editables en esta pantalla se describen en el capítulo*: [Modificación de los parámetros de oxicorte interno](#page-44-0)*

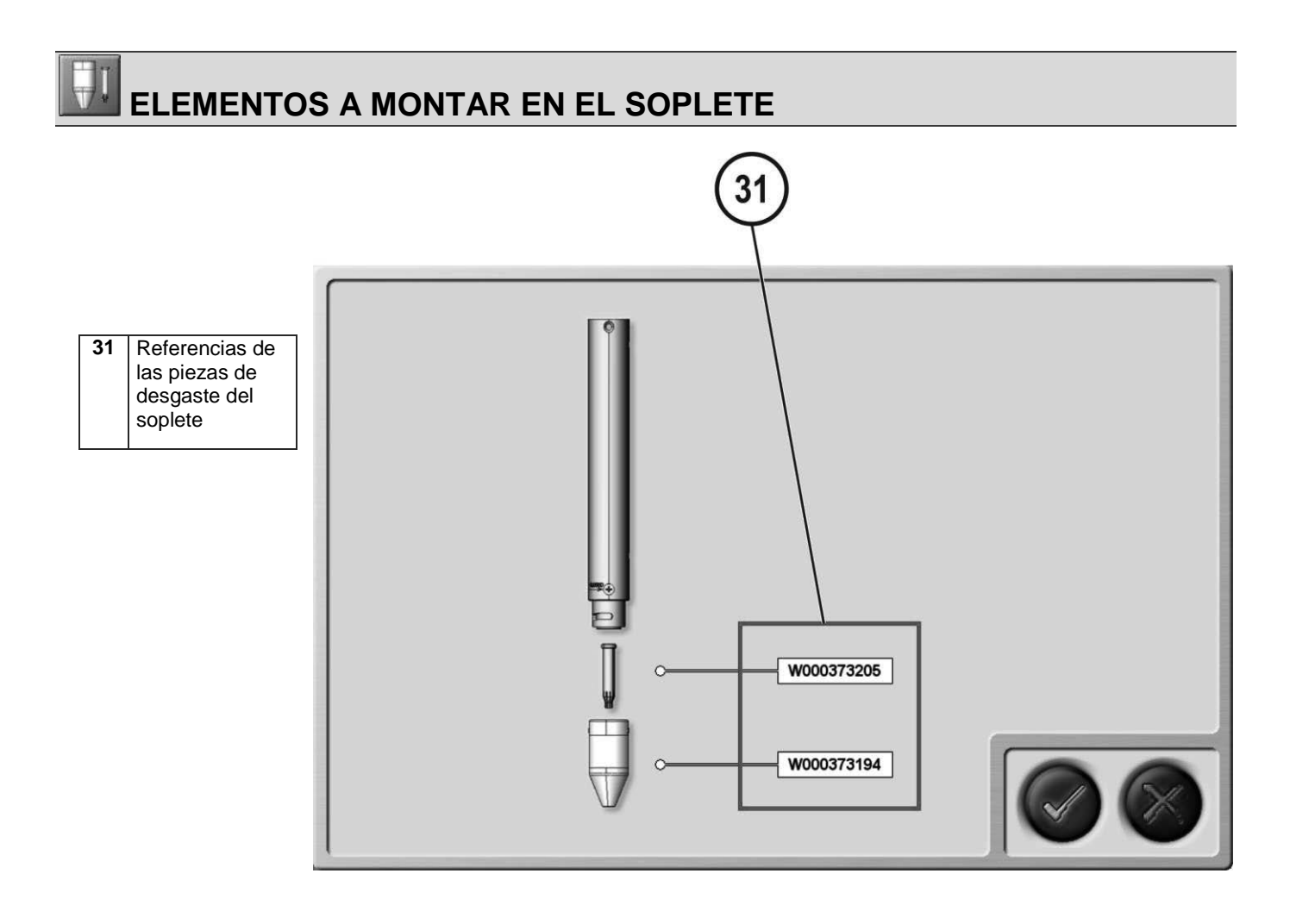

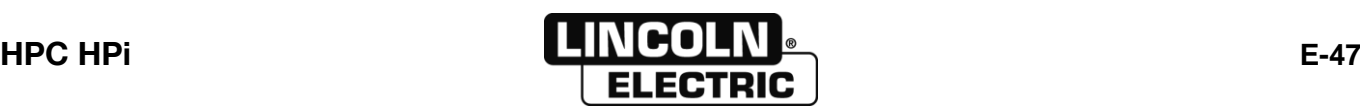

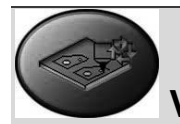

#### **VALIDACIÓN PREVIA AL CORTE POR PLASMA EXTERNO**

Esta pantalla muestra todos los parámetros programados, también permite modificar algunos de estos parámetros antes de la ejecución de un corte. Es obligatorio pasar por esta pantalla antes de la ejecución de un programa.

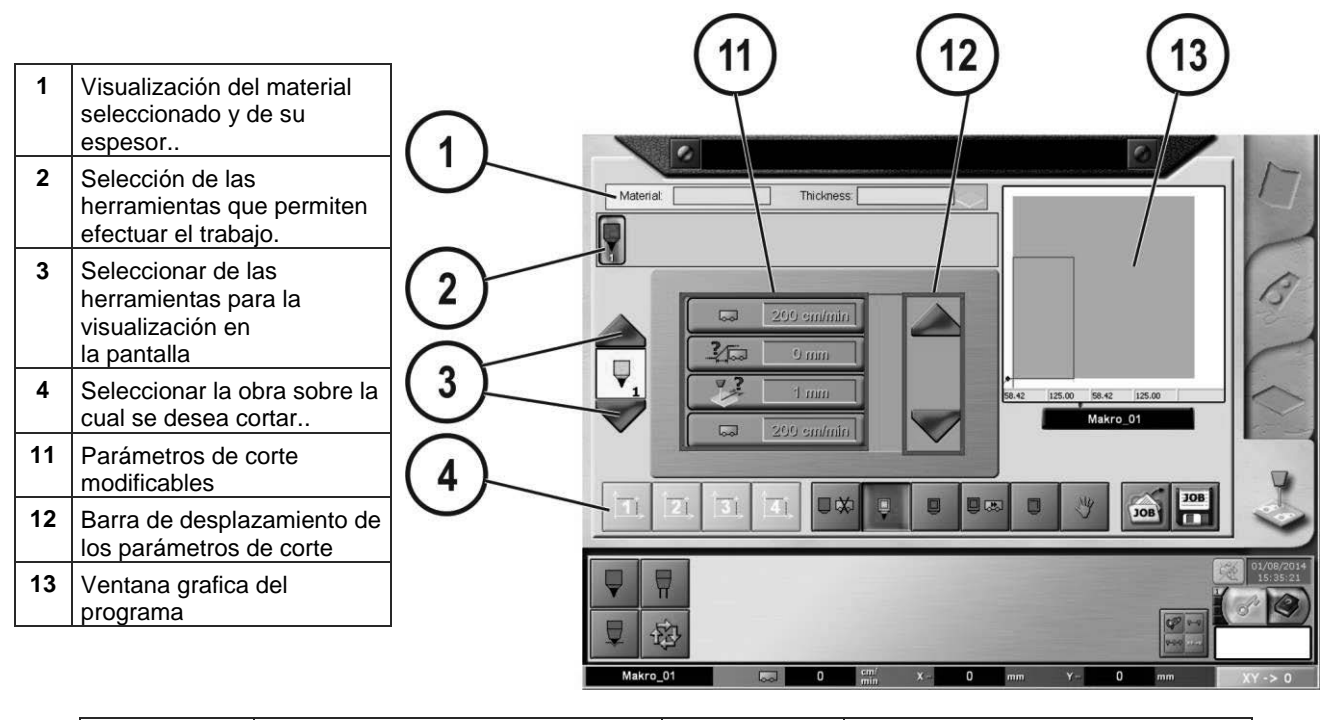

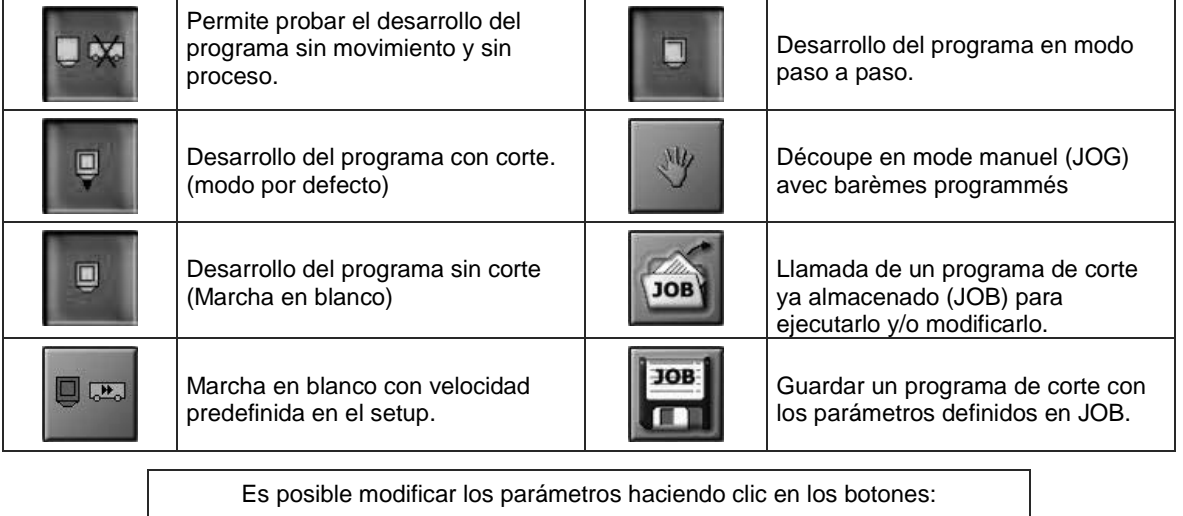

Los parámetros se explican en:

*[Modificación de los parámetros de plasma externo](#page-46-0)*

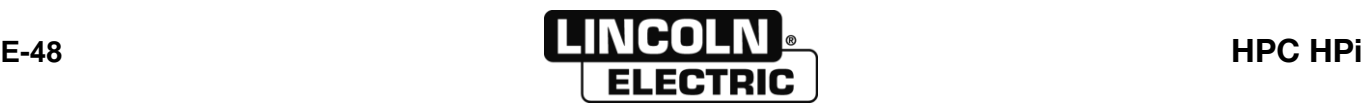

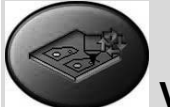

# **VALIDACIÓN PREVIA A UN CORTE DE OXICORTE EXTERNO**

Esta pantalla es idéntica a la del plasma externo. Solo cambian los parámetros. Los parámetros se explican en:

*[Modificación de los parámetros de un oxicortador externo](#page-47-0)*

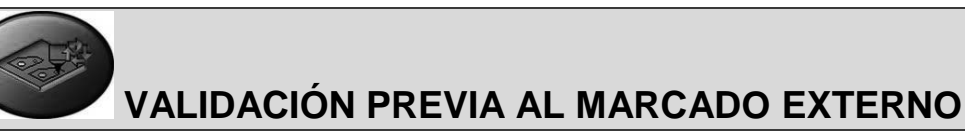

Esta pantalla es idéntica a la del plasma externo. Solo cambian los parámetros. Los parámetros se explican en: *[Modificación de los parámetros de un marcador externo](#page-48-0)*

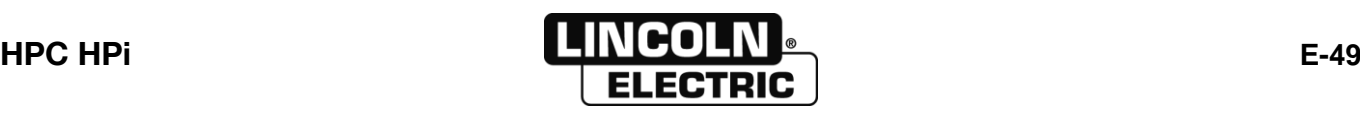

# **E-6- MANDOS MANUALES**

#### **SELECCION DE LAS HERRAMIENTAS PARA LOS MANDOS MANUALES**

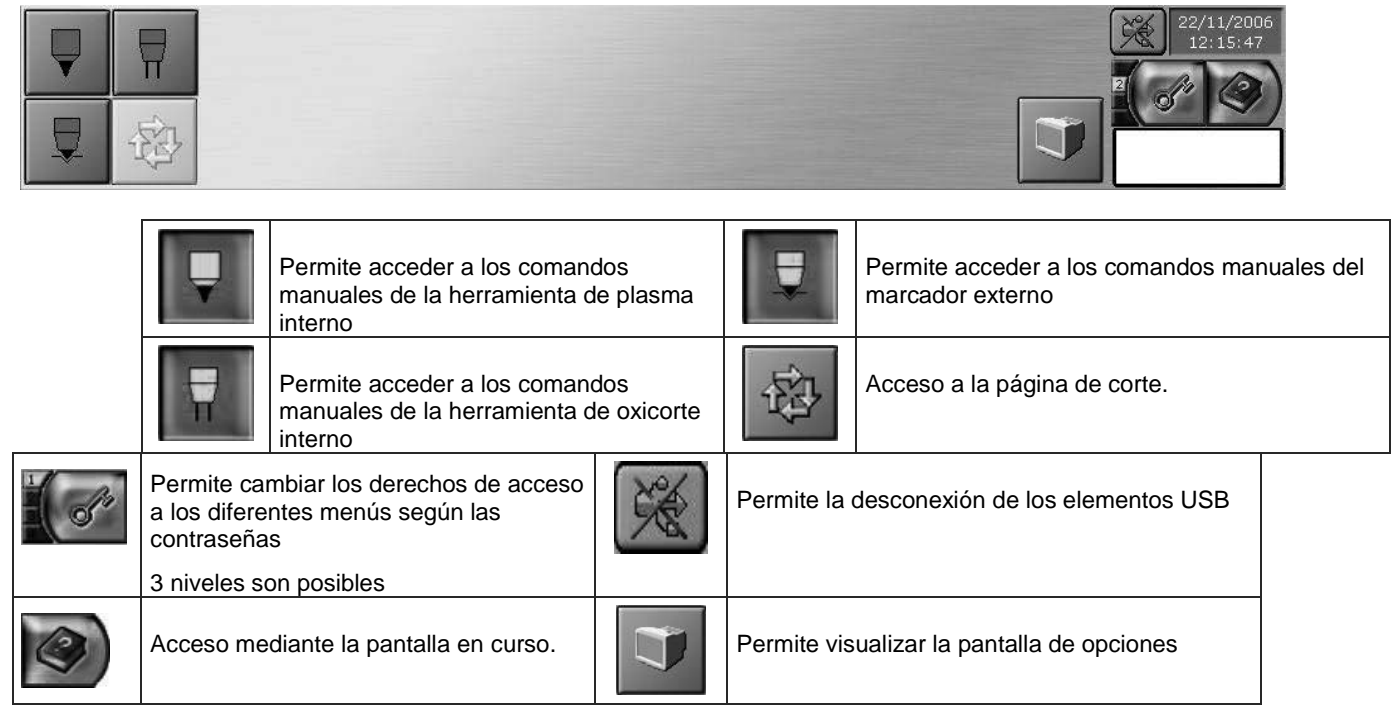

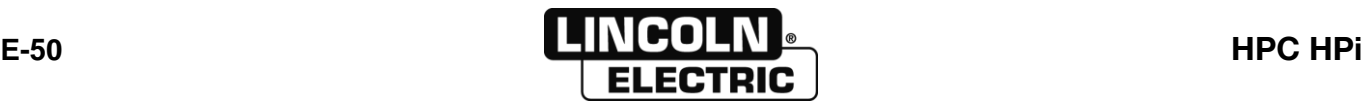

# **MANDOS MANUALES DE LA HERRAMIENTA DE PLASMA INTERNA**

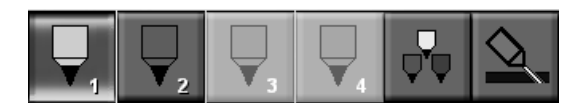

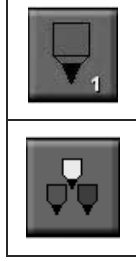

 $\mathbf{r}_1$ 

Selección de la instalación para funciones manuales

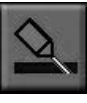

Ajuste del bloque de achaflanado (opción)

Elección de la calidad con mandos manuales

# **MANDOS MANUALES DE LA INSTALACIÓN SELECCIONADA**

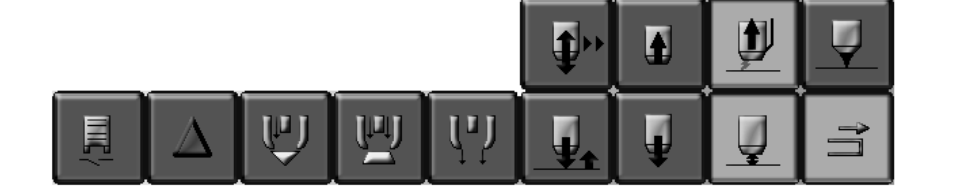

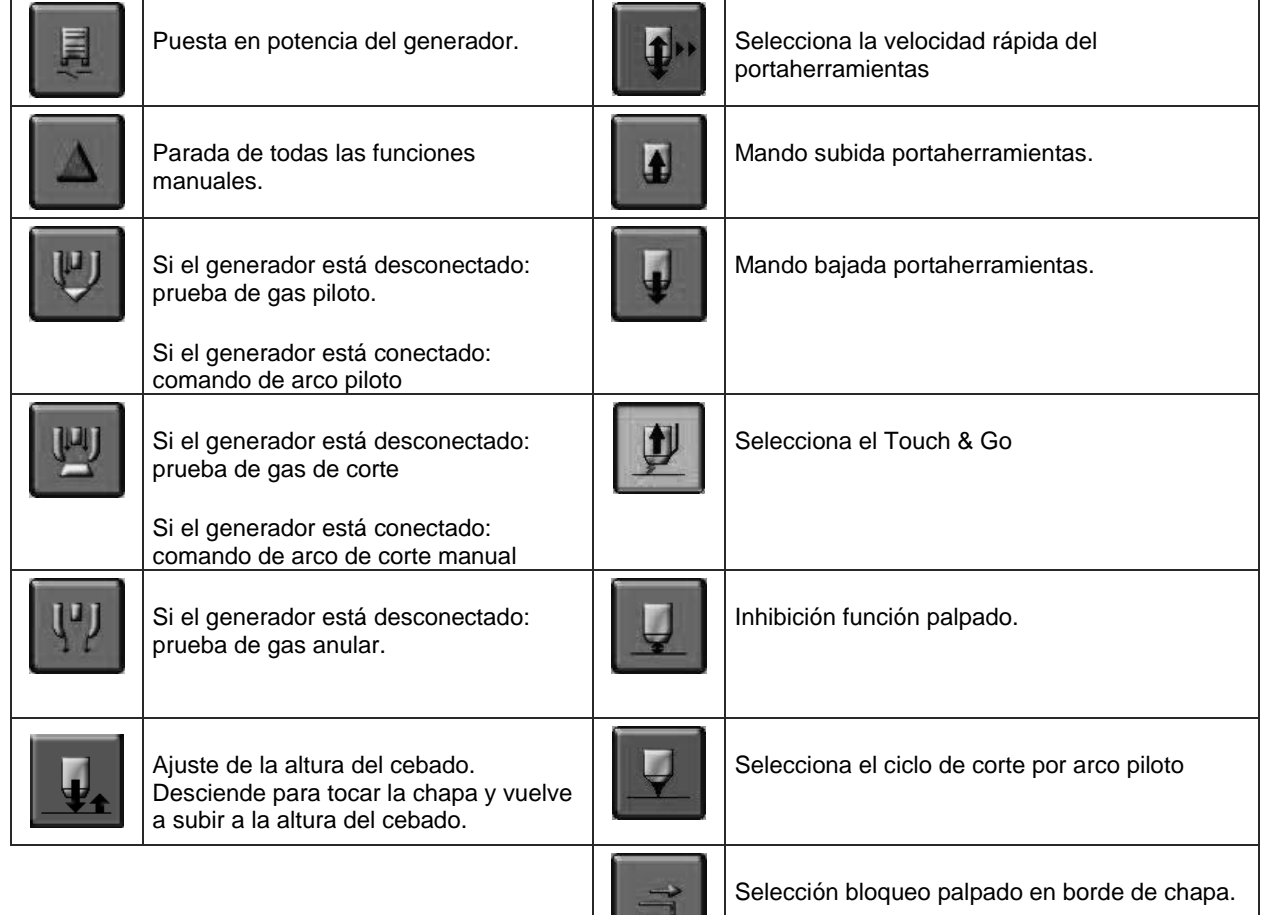

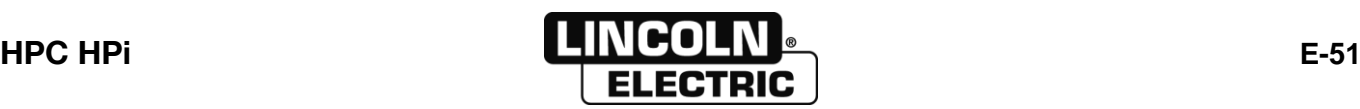

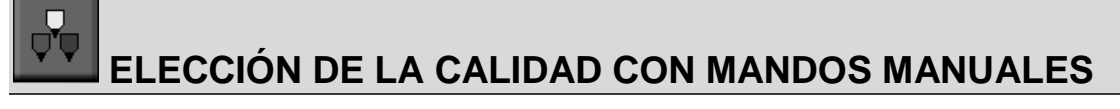

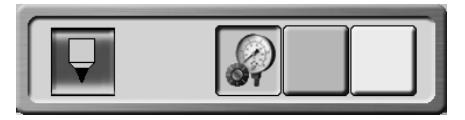

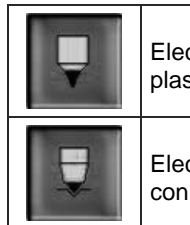

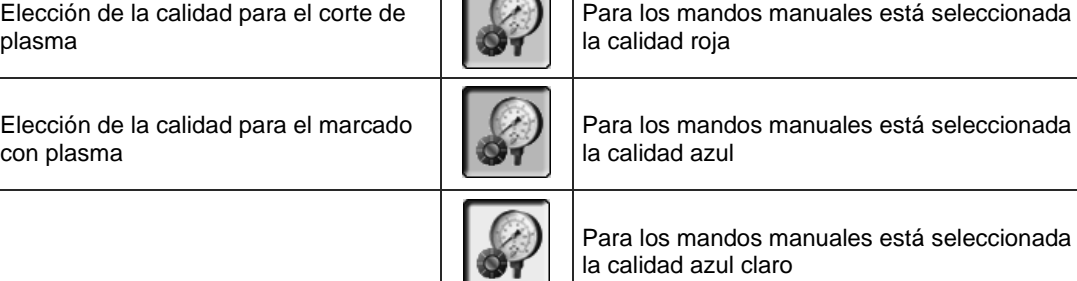

 $\sqrt{2}$ 

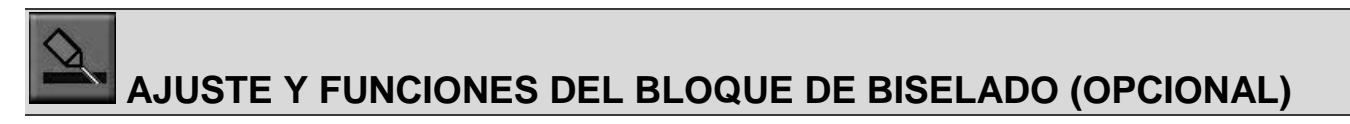

Consultar el manual de instrucciones aparte: 8695 4399.

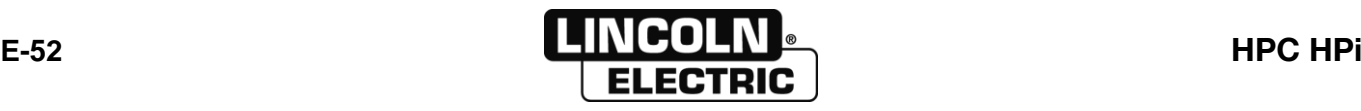

#### **MANDOS MANUALES DE LA HERRAMIENTA DE OXICORTE INTERNA**

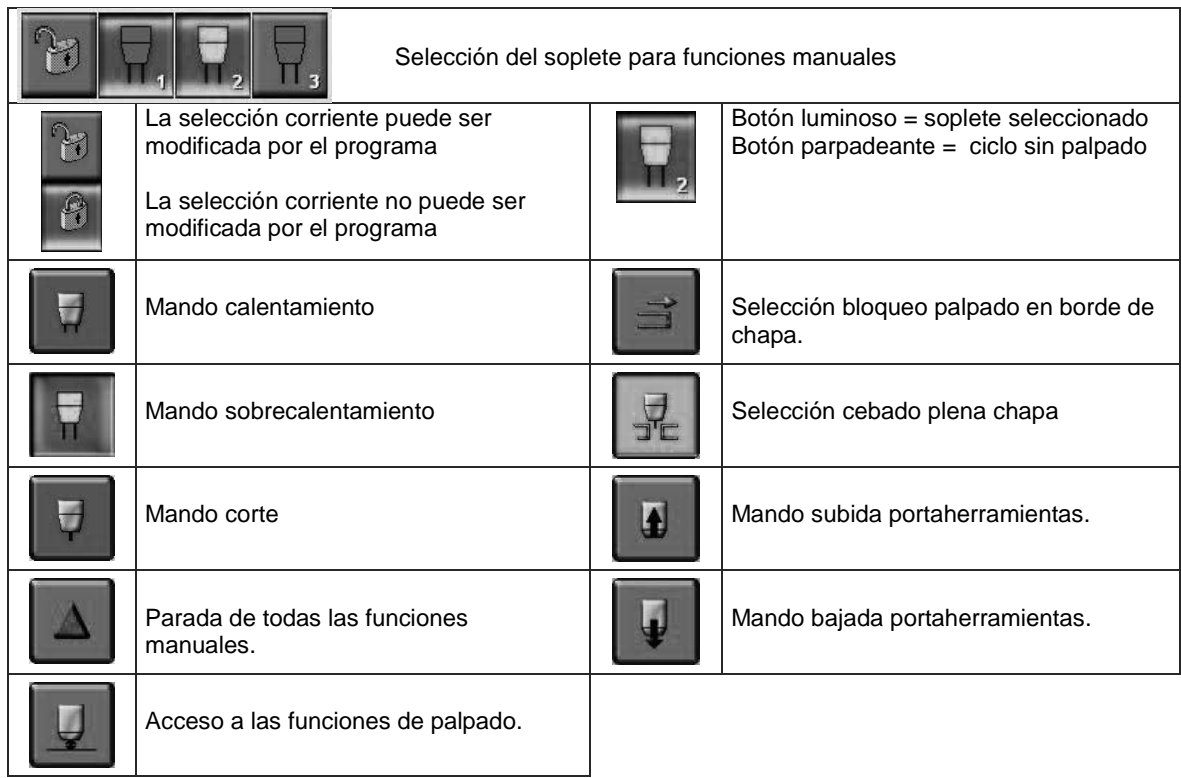

#### Ø **MANDOS MANUALES DE LA SONDA DE PALPADO DE OXICORTE**

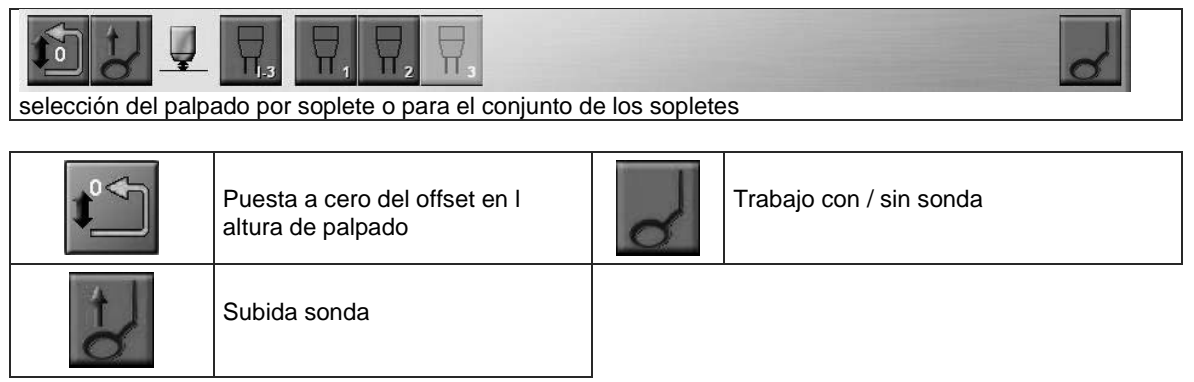

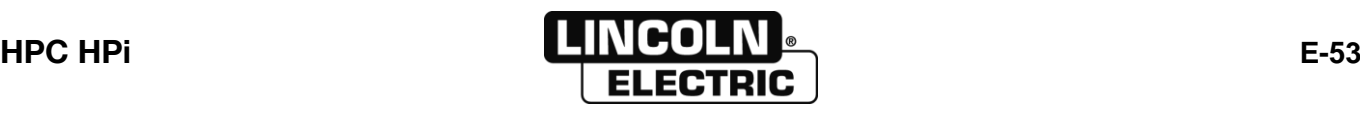

#### **MANDOS MANUALES DEL MARCADOR EXTERNO**

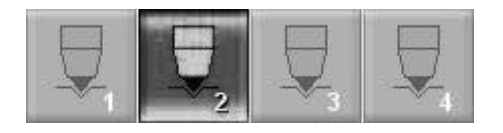

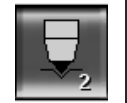

Selección de los marcadores para función manual

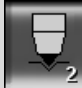

## **MANDOS MANUALES DEL MARCADOR EXTERNO SELECCIONADO**

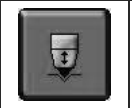

Marcha/paro marcador seleccionado

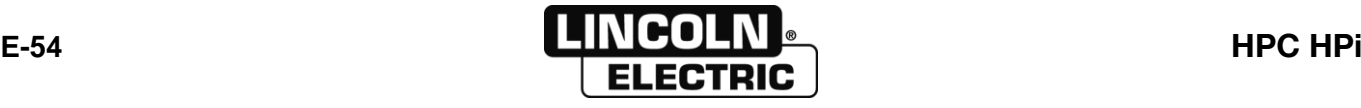

## **PANTALLA DE OPCIONES**

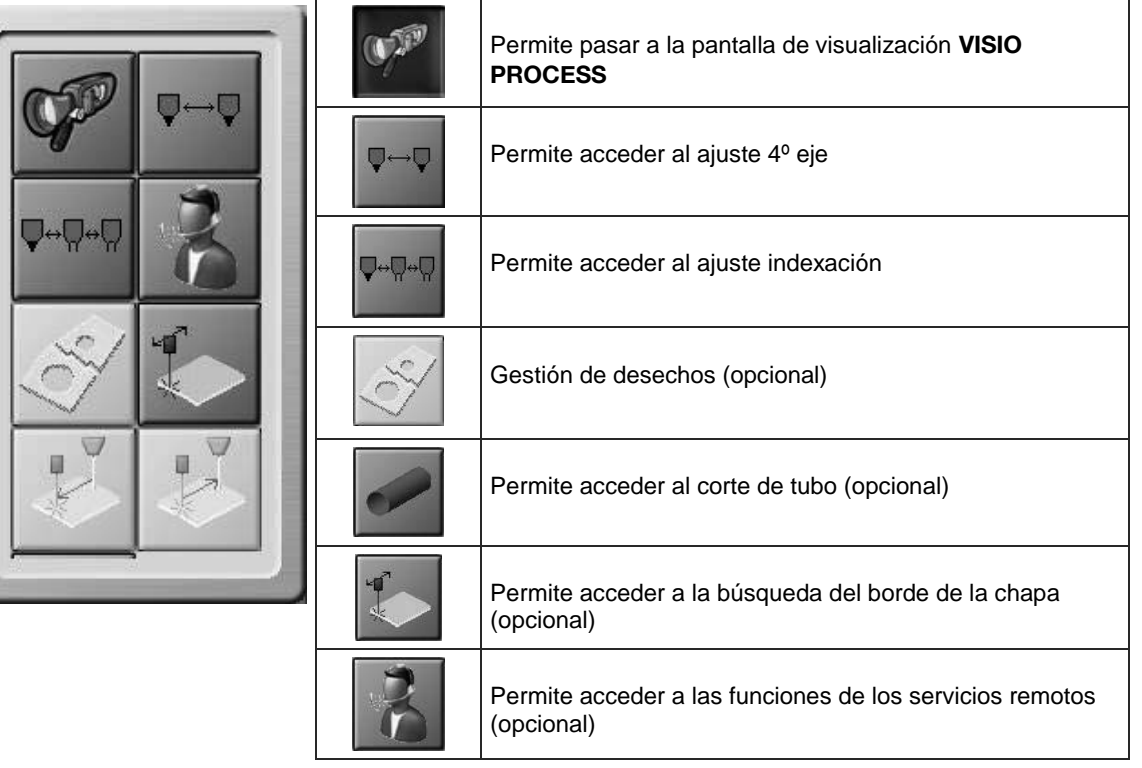

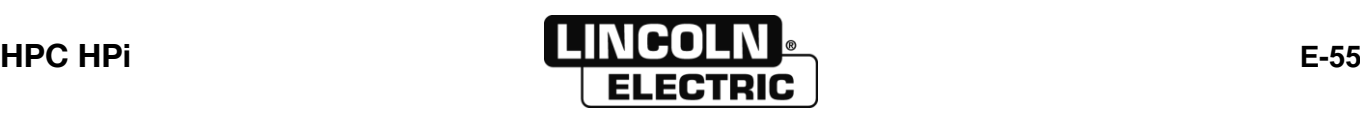

#### **AJUSTE VISIO PROCESS**

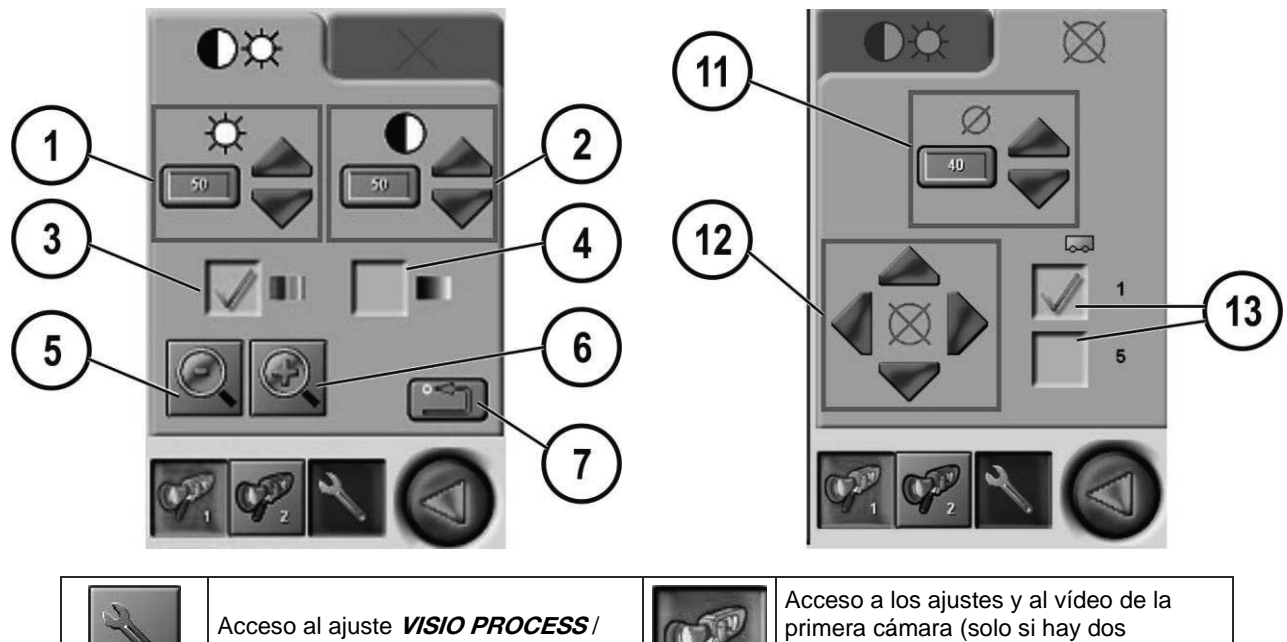

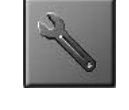

Acceso al ajuste **VISIO PROCESS** / Acceso al dibujo del programa.

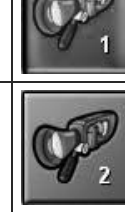

Acceso a los ajustes y al vídeo de la segunda cámara (solo si hay dos cámaras instaladas).

cámaras instaladas).

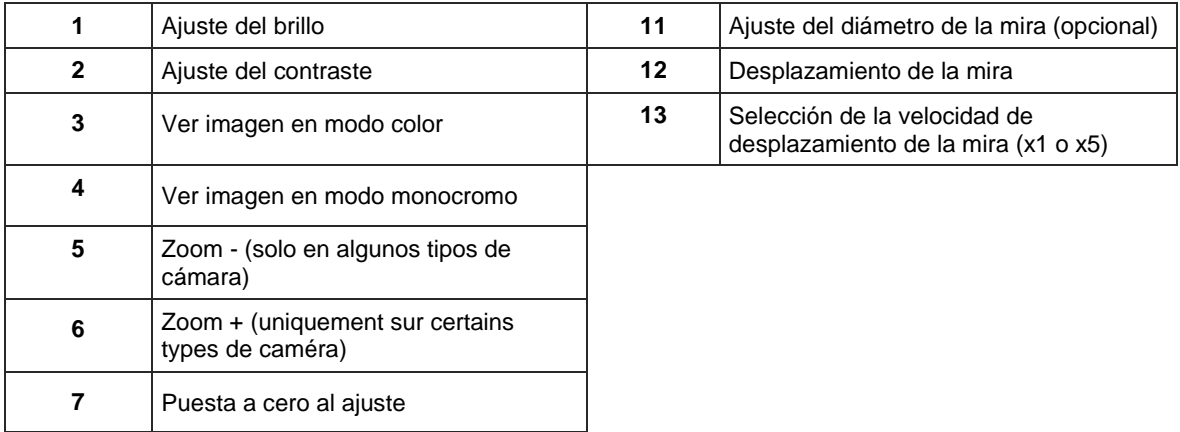

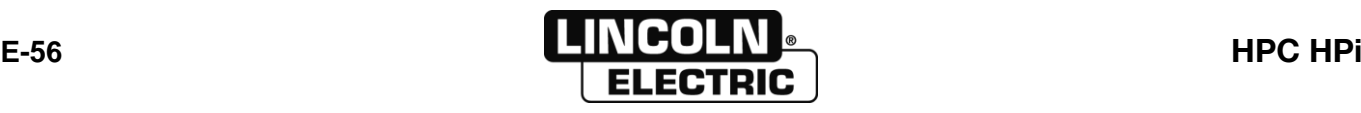

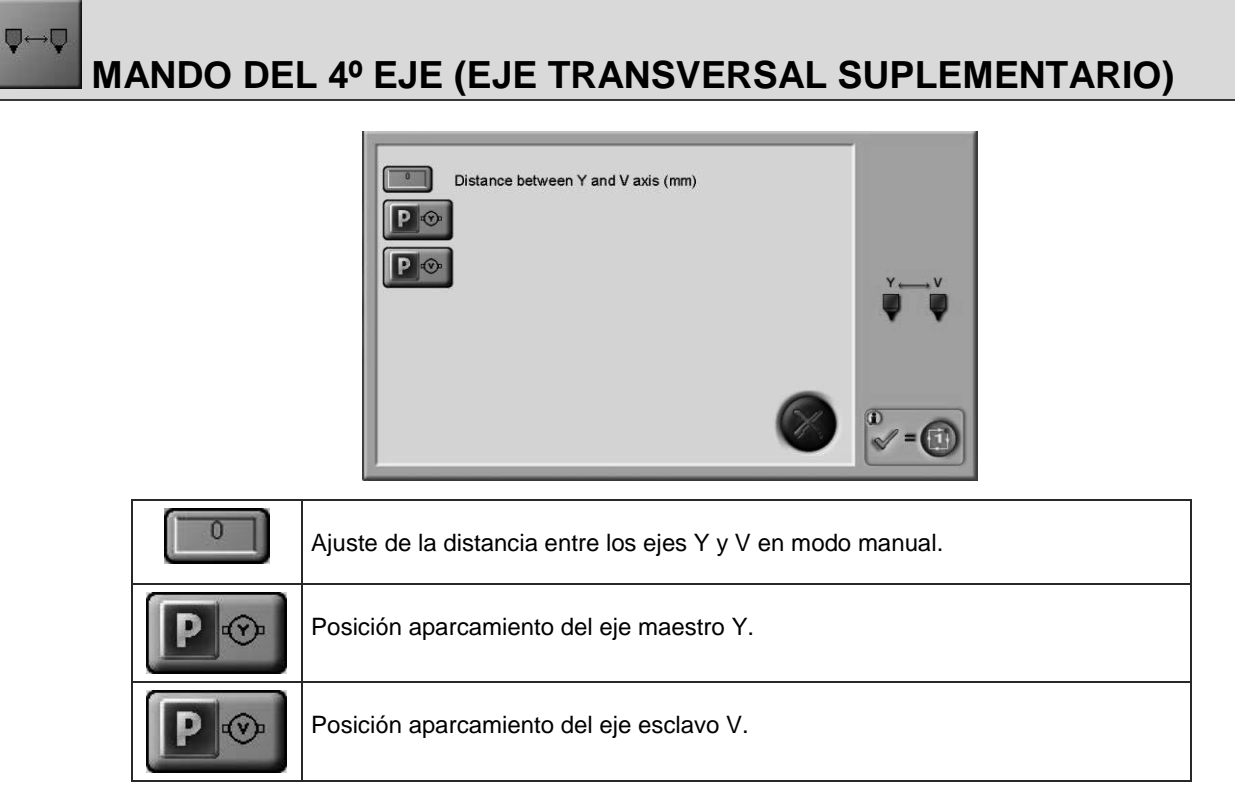

Validación de las selecciones por

再

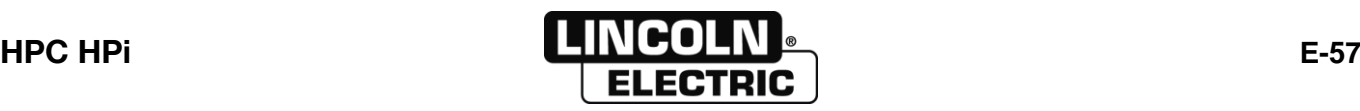

 $\nabla \cdot \nabla \cdot$ 

#### **MANDO Y AJUSTE DE LA INDEXACION**

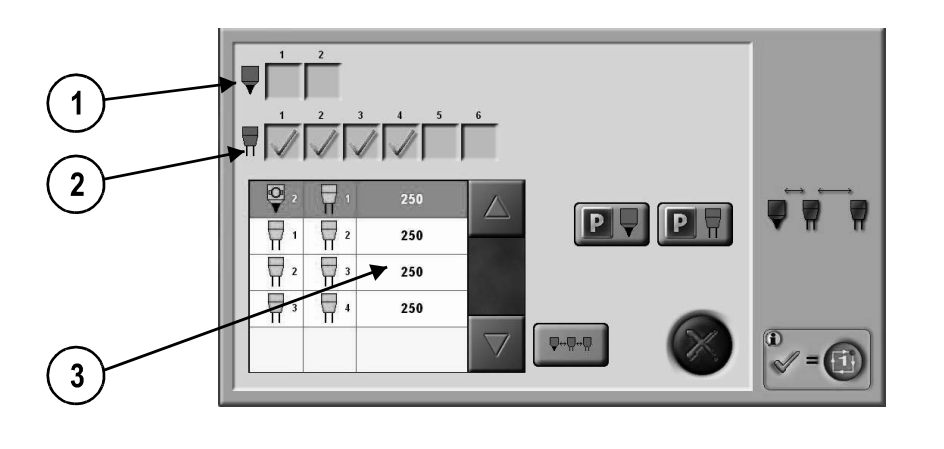

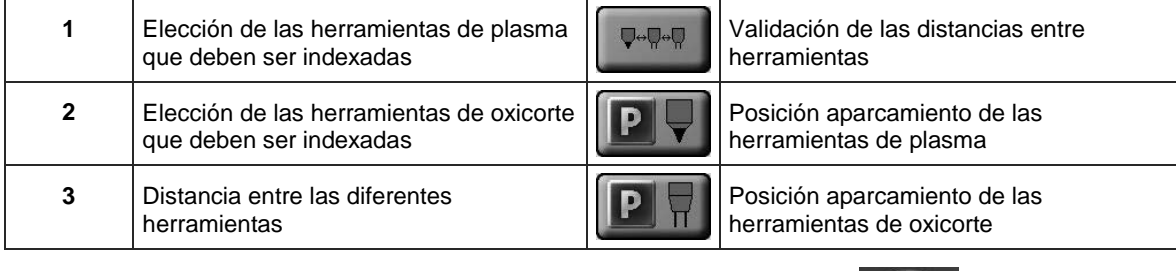

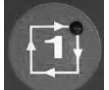

Validación de las selecciones y/o de los aparcamientos por

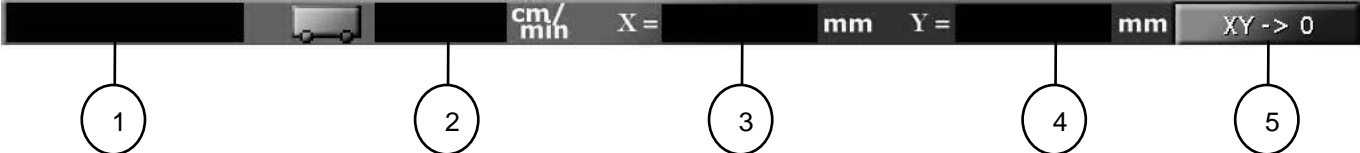

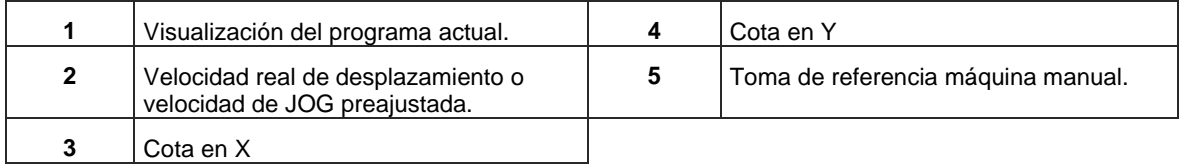

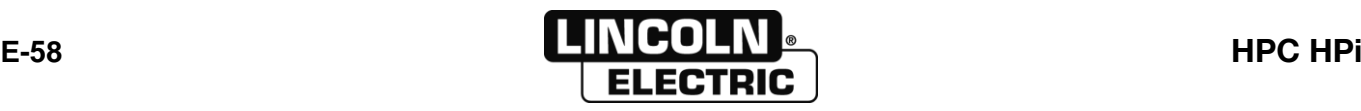

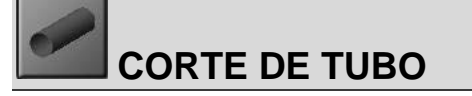

Esta opción no se utiliza en esta versión.

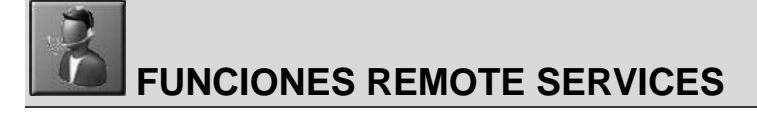

Consultar manual de instrucciones aparte.

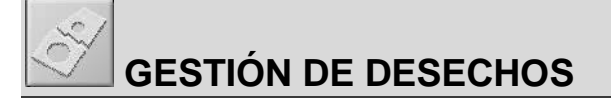

Consultar manual de instrucciones aparte:

- Remote services<br>- Corte de tubo
- Corte de tubo

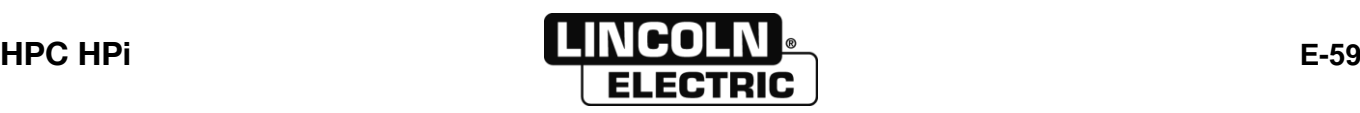

#### **E - MANUAL DEL OPERADOR E-7-EJECUCIÓN DE UN PROGRAMA**

#### **MANDOS DEL PUPITRE**

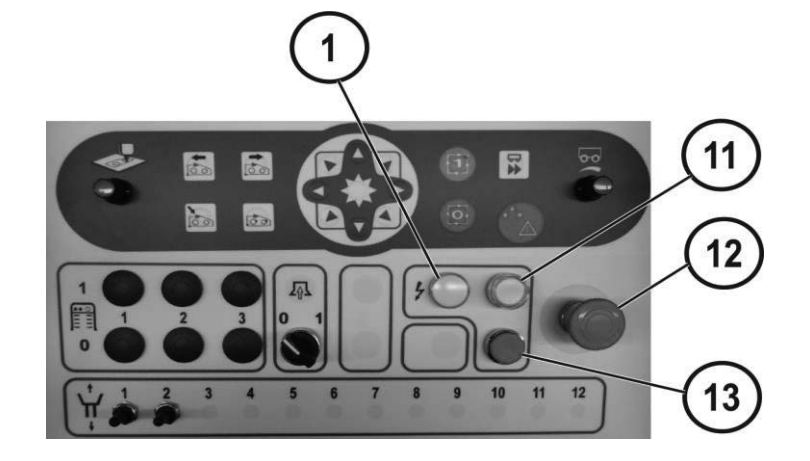

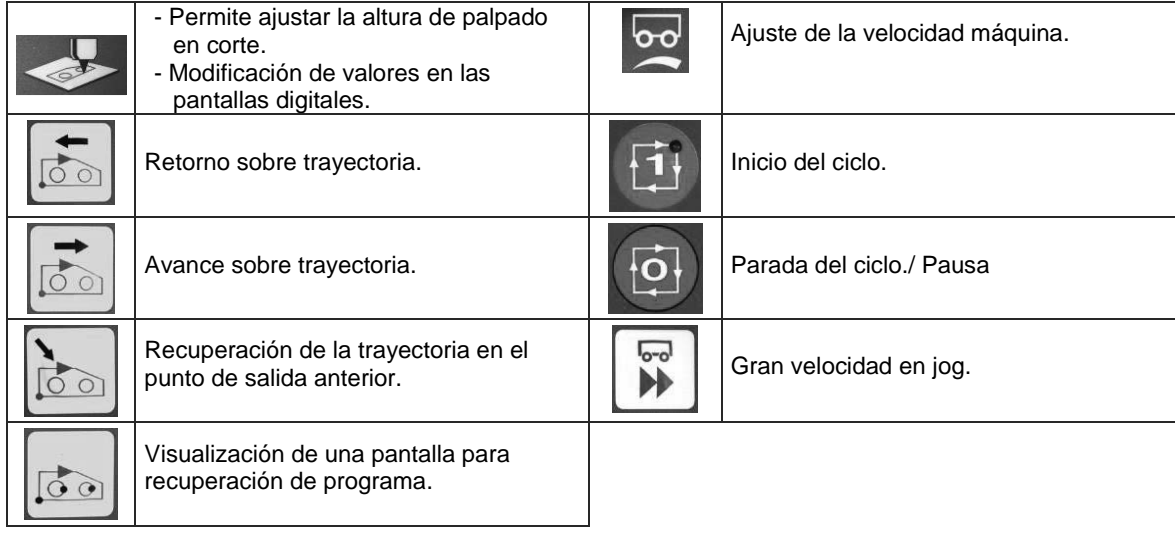

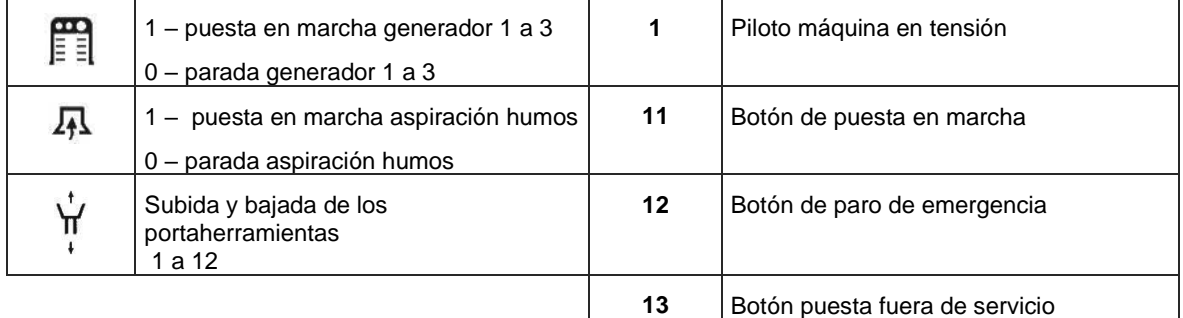

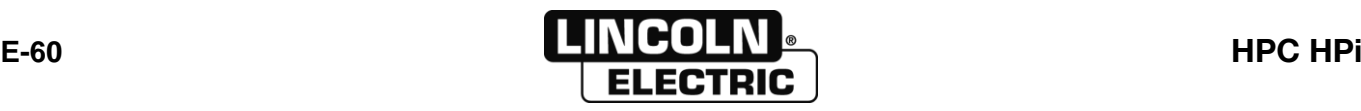

Previor strike

Previou strike:

#### **REANUDACIÓN DE LA TRAYECTORIA**

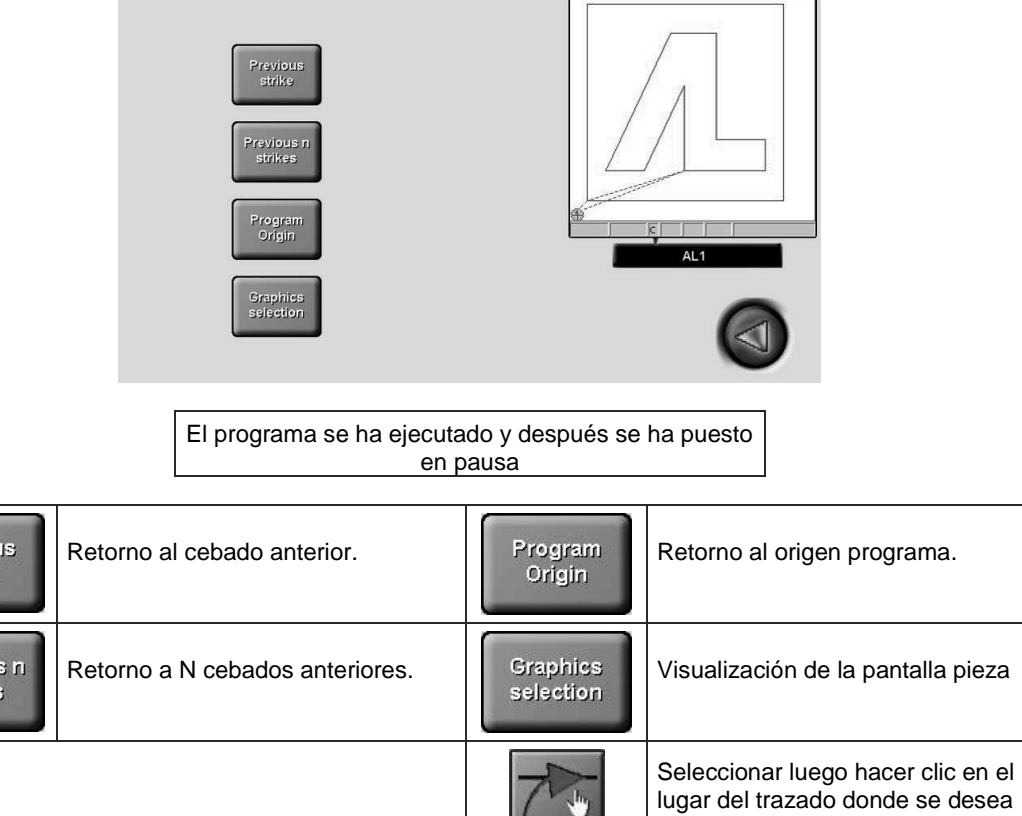

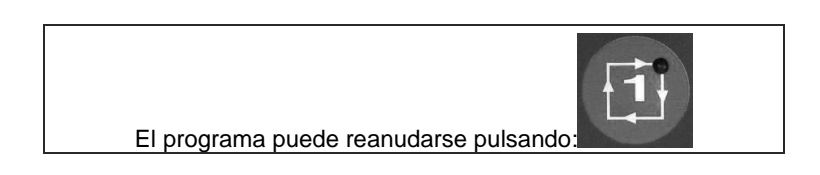

reanudar el programa

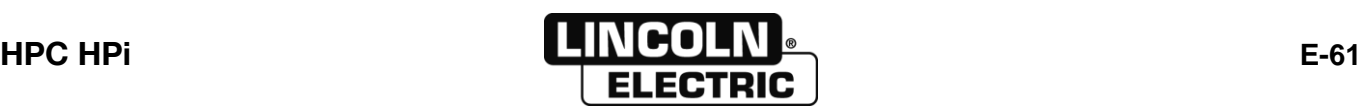

Remise à zéro après remplacement des consommables.

Selecciona la torcha para ajustar la altura

del corte.

#### 钩 **EJECUCIÓN PROGRAMA PROCESO PLASMA INTERNO**

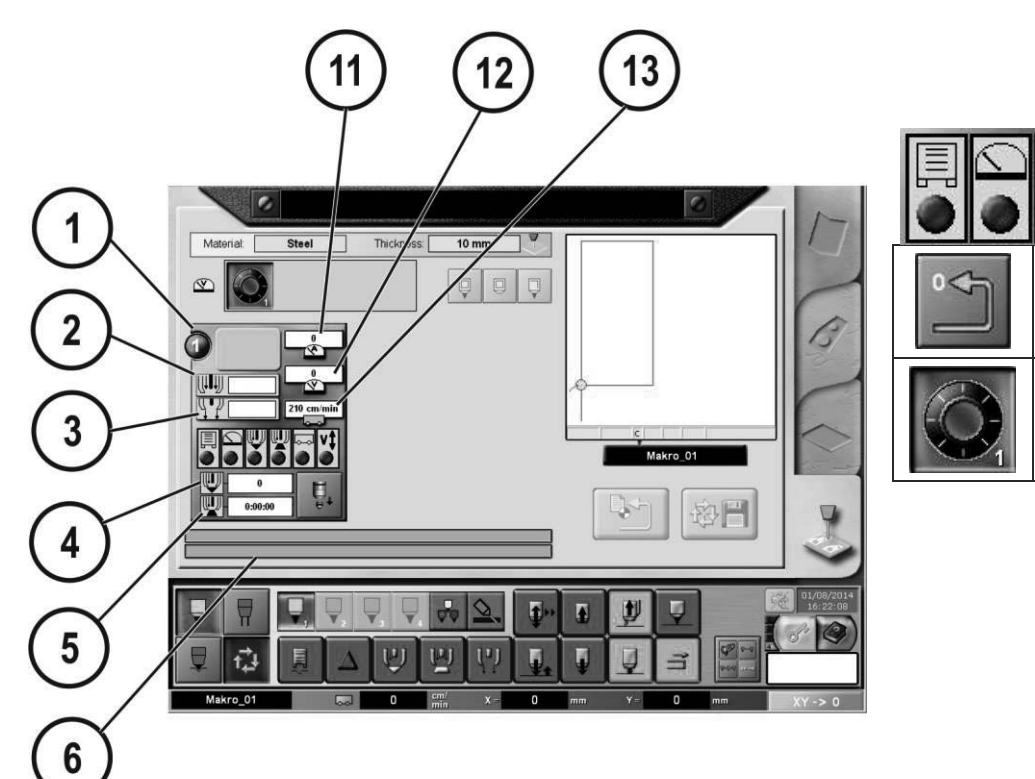

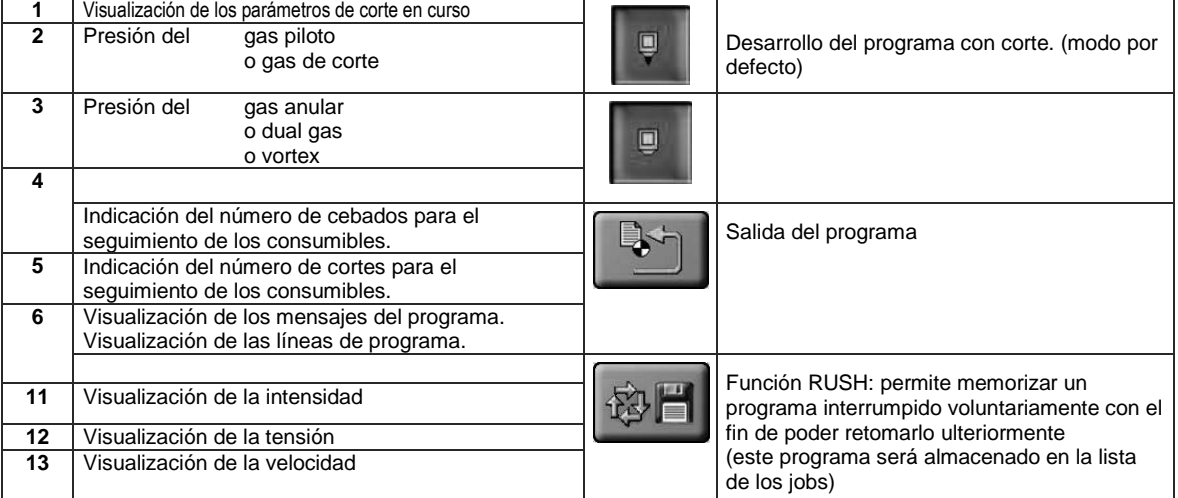

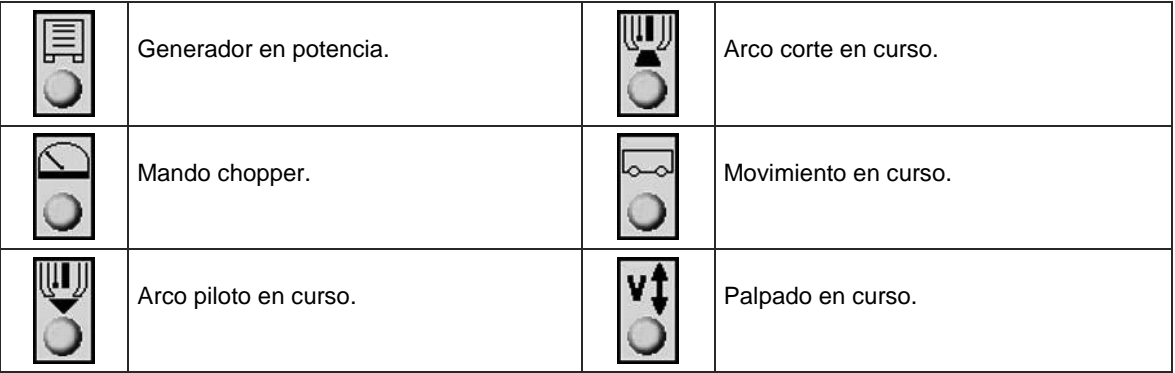

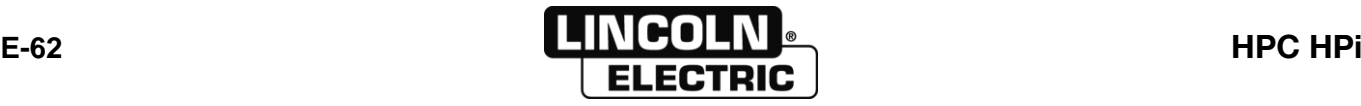

#### 钩 **EJECUCIÓN PROGRAMA OXICORTE**

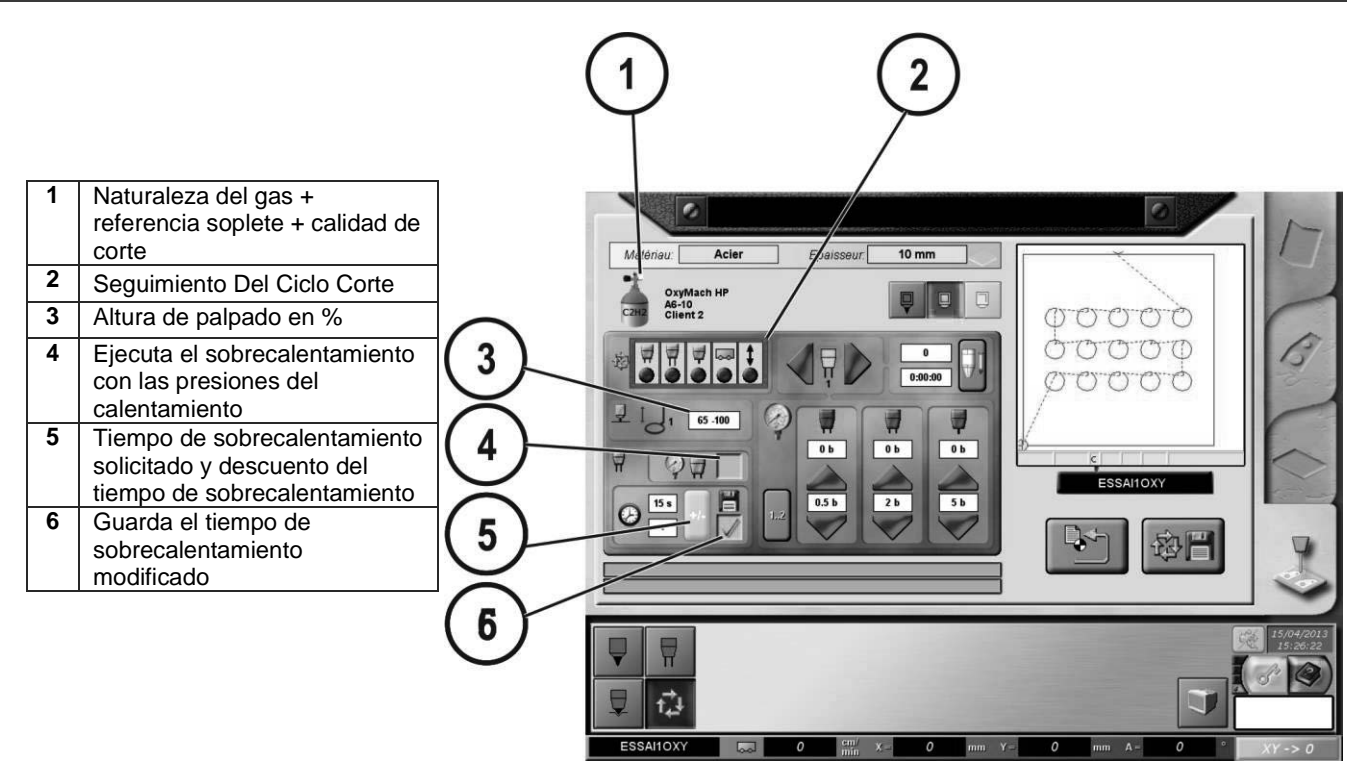

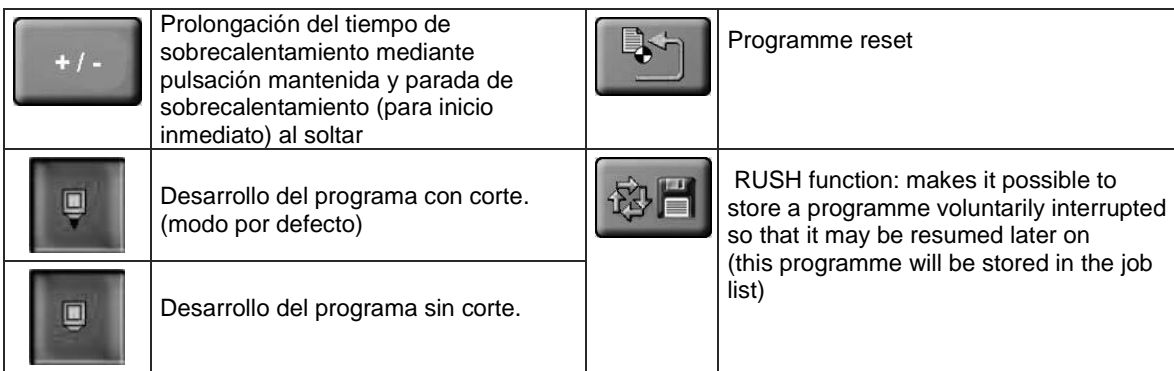

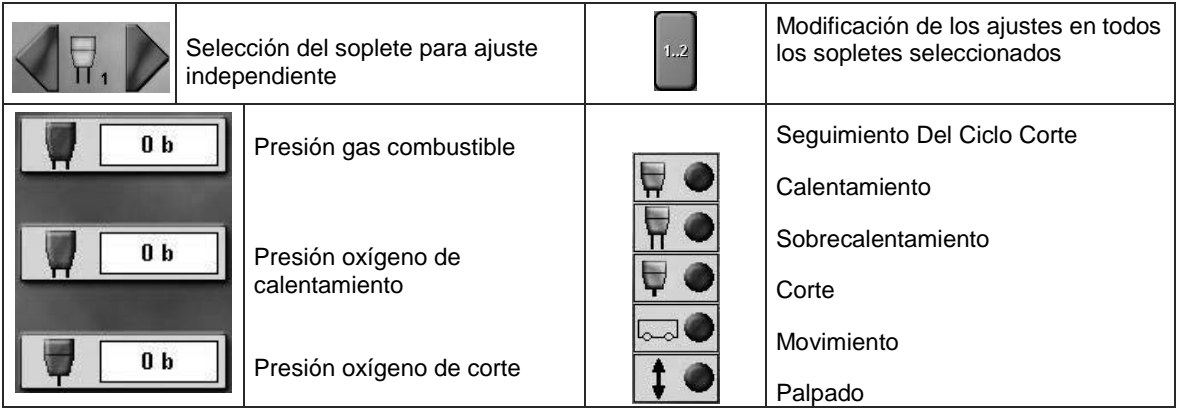

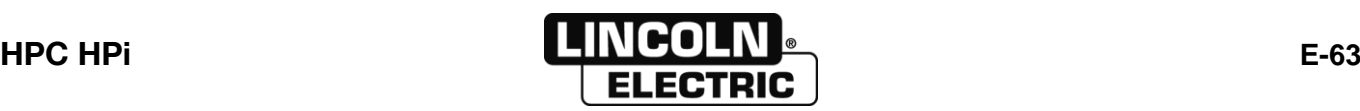

#### **GESTIÓN DE LOS FALLOS**

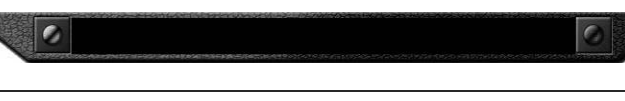

Barra de visualización de informaciones

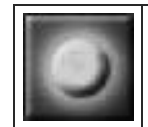

Bombilla encendida = Ciclo en curso OK

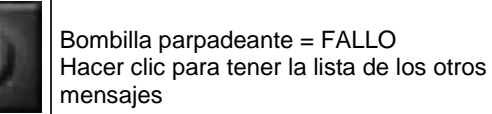

Con la lista de los mensajes visualizada, hacer clic en **para ver la ayuda a la solución de fallos** 

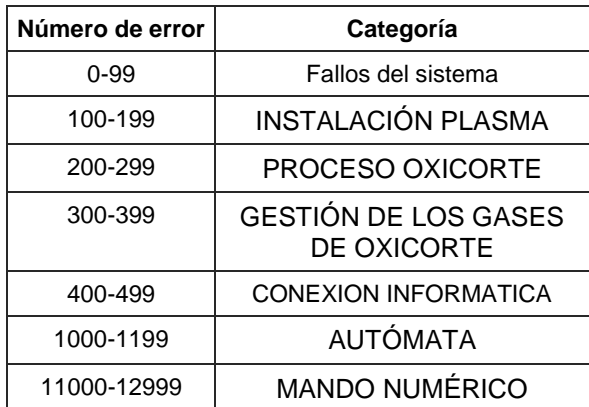

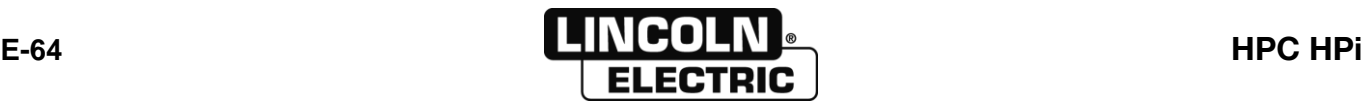
### 8695 4948 / C **E - MANUAL DEL OPERADOR E-8- GESTIÓN DE LOS PARÁMETROS MÁQUINAS Y PROGRAMAS**

# **SETUP MÁQUINA Y PROCESO**

 $\circ$ 

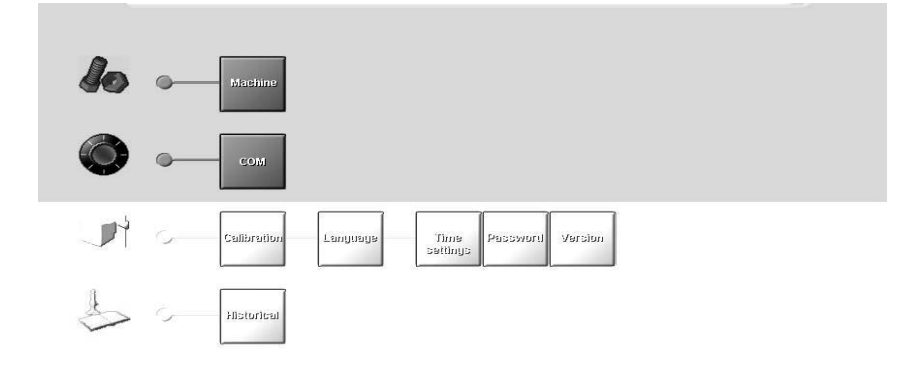

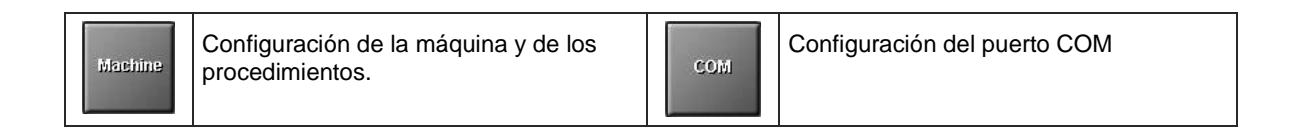

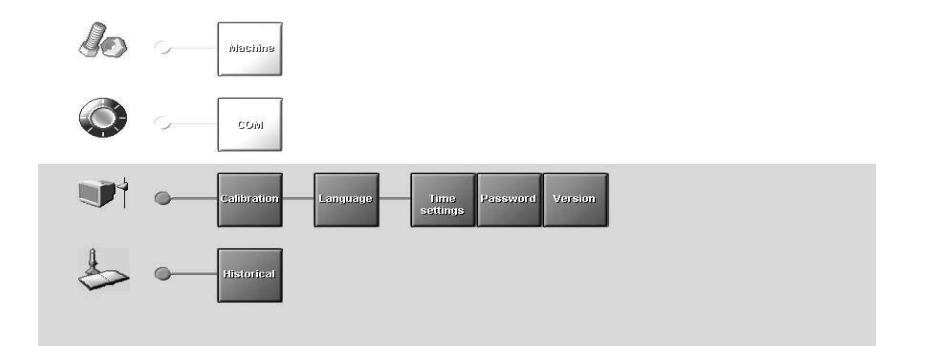

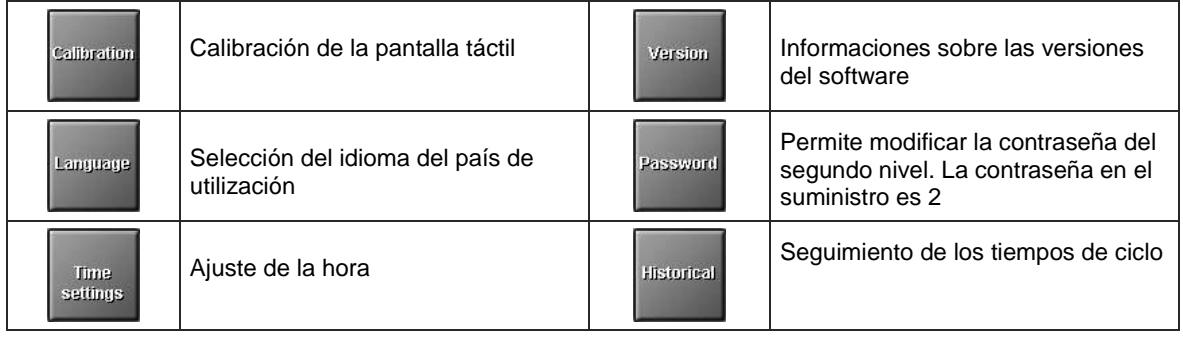

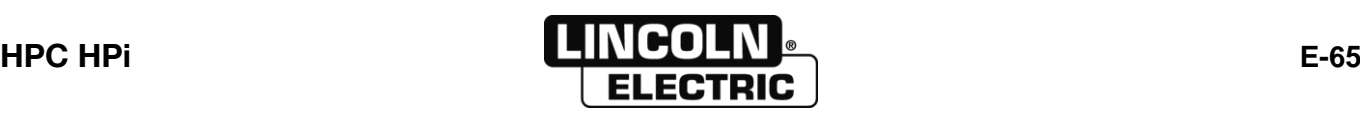

Machine

### **CONFIGURACIÓN DE LA MÁQUINA Y DE LOS PROCEDIMIENTOS**

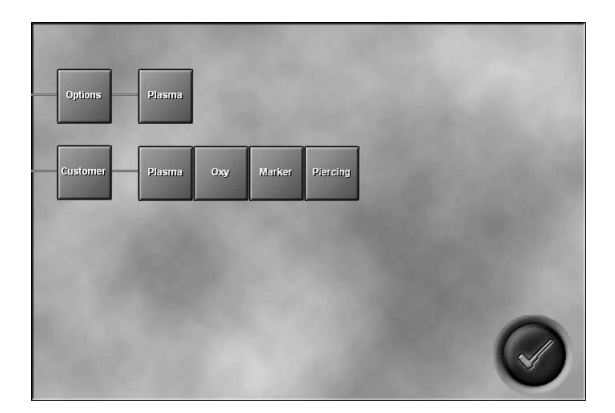

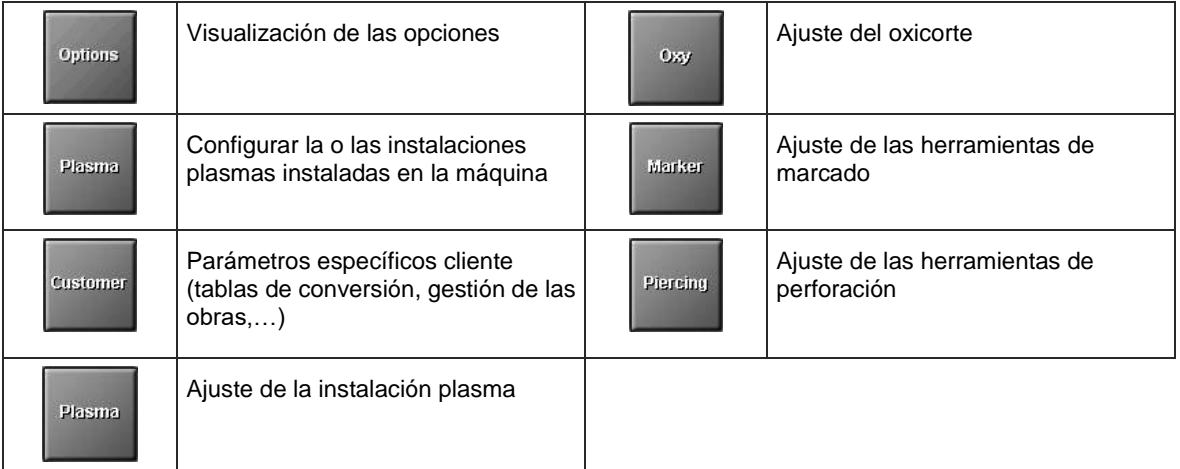

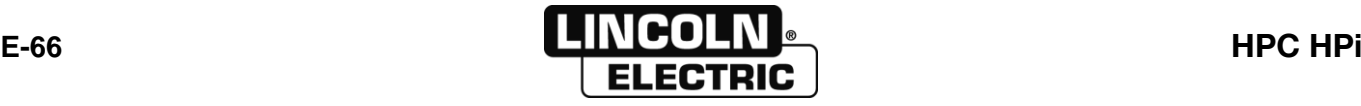

Plasma

## **CONFIGURACIÓN DE LAS INSTALACIONES PLASMA**

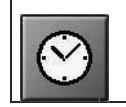

Modificación de las temporizaciones del ciclo plasma

# **MODIFICACION DE LAS TEMPORIZACIONES DEL CICLO PLASMA**

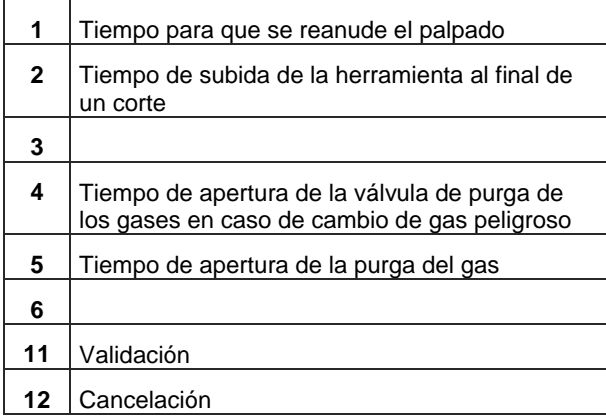

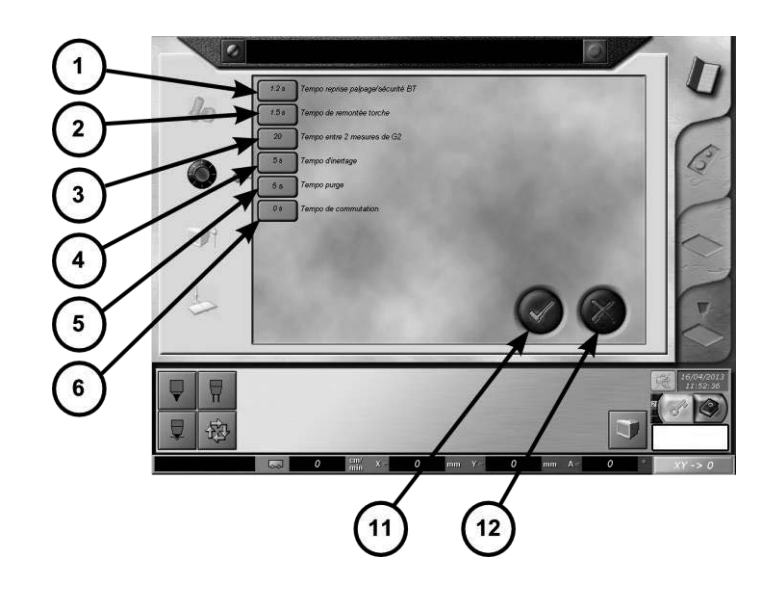

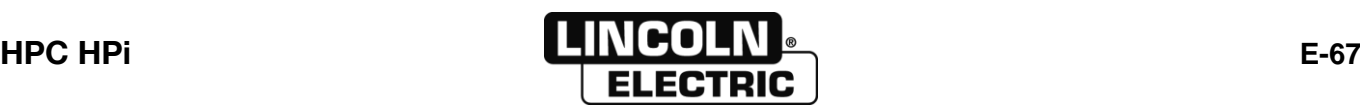

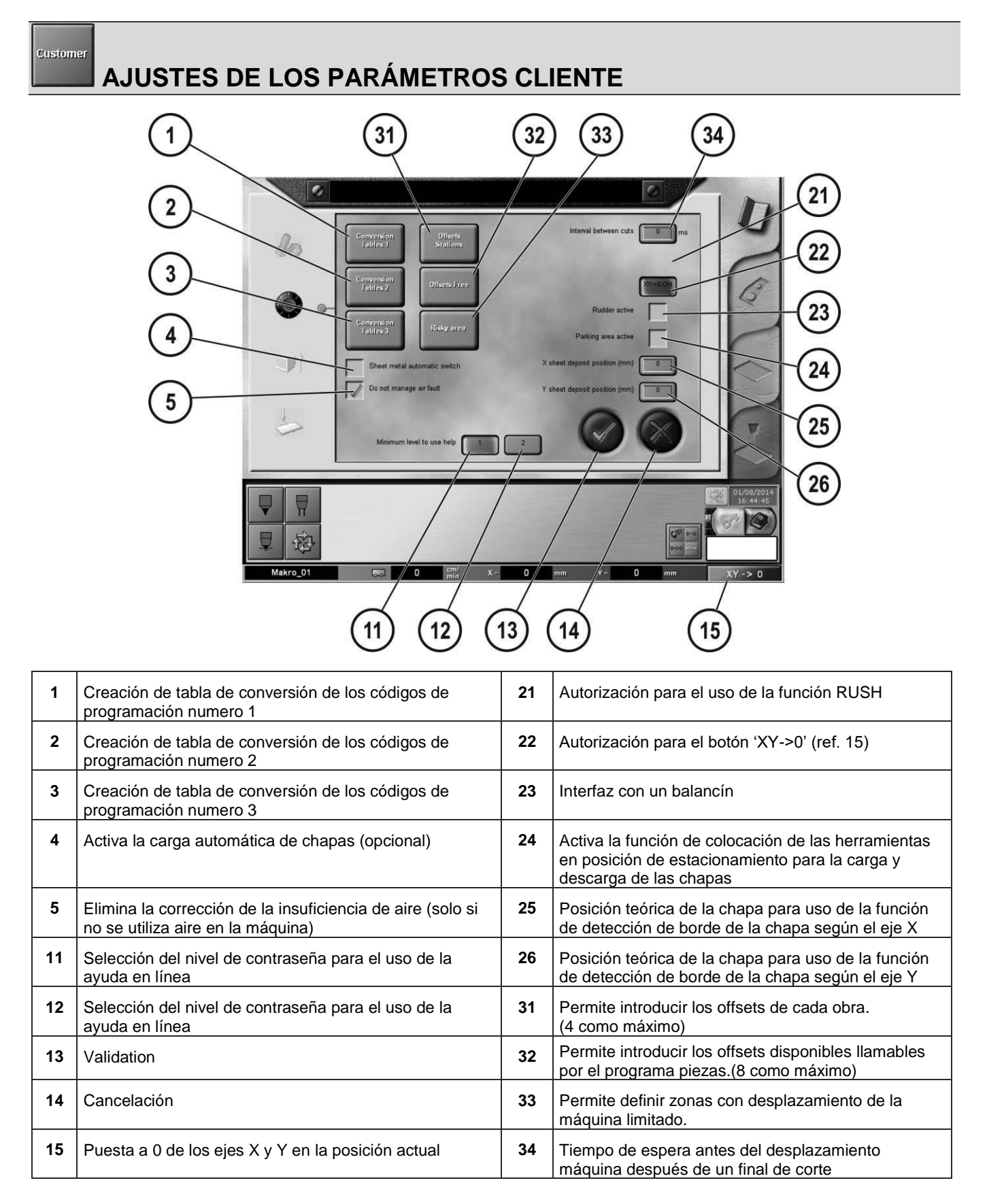

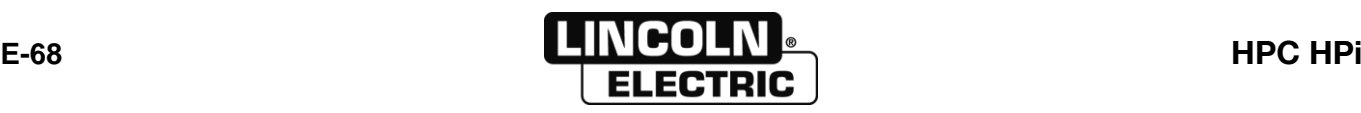

# Tables de<br>Conversion 1

### **CONFIGURACIÓN DE LAS TABLAS DE CONVERSIONES**

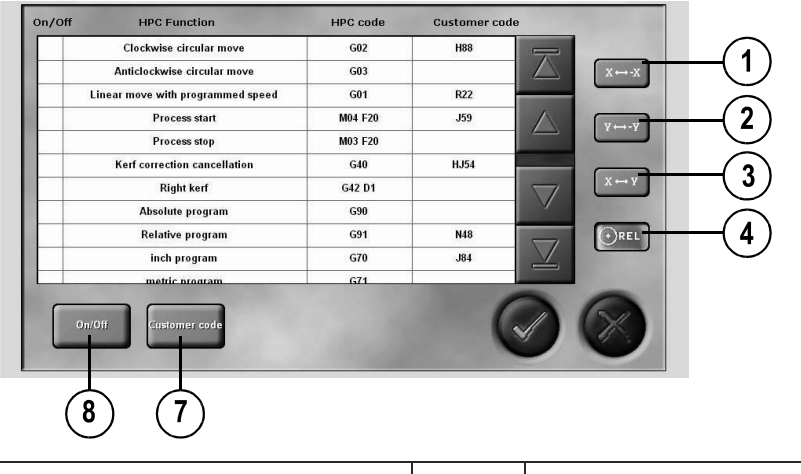

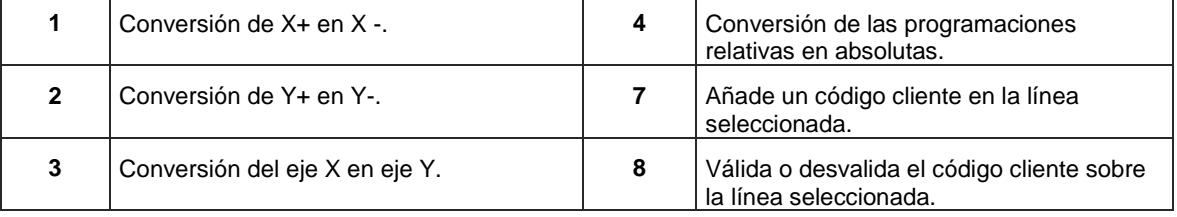

**Stations** 

### **OFFSET DE LAS MESAS DE CORTE (CAMPO)**

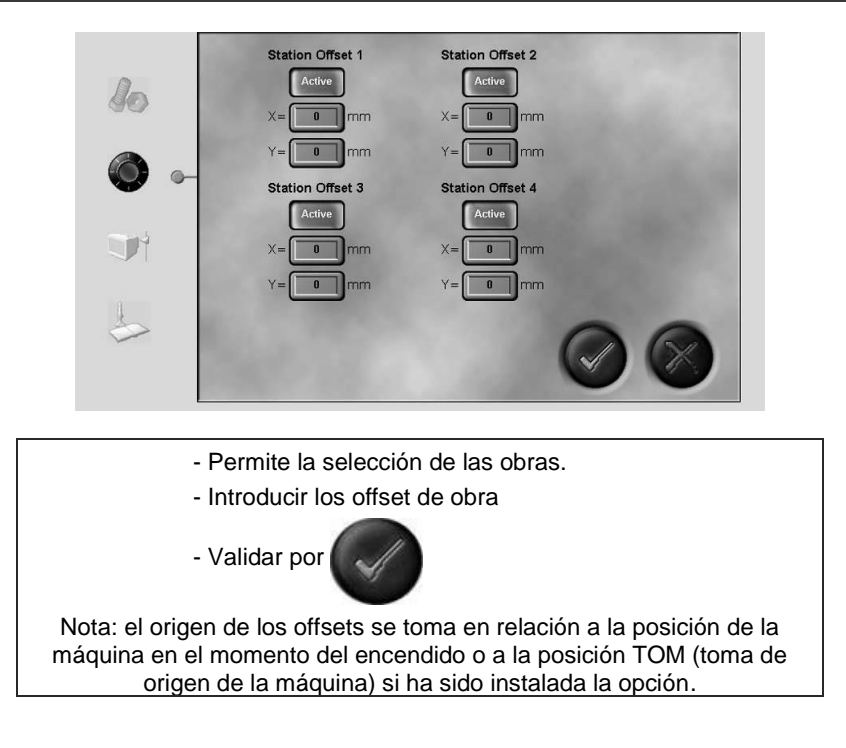

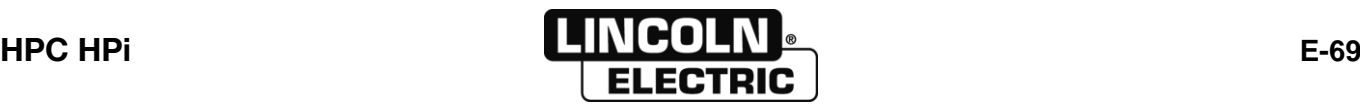

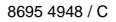

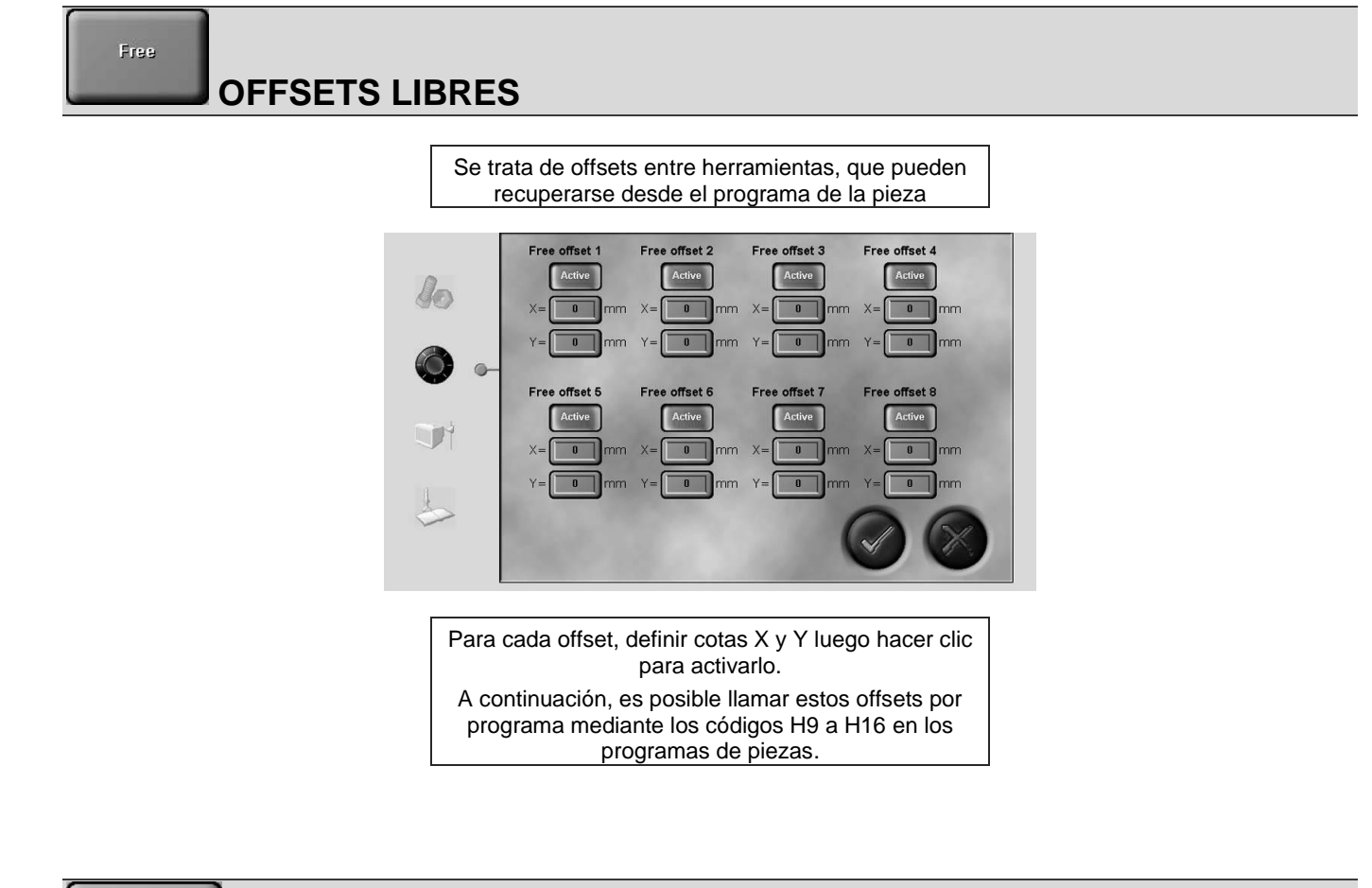

#### Zone à risque

**ZONA DE RIESGO**

Consultar manual de instrucciones aparte.

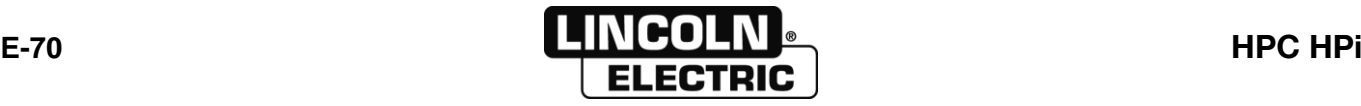

### Plasma **AJUSTE MAQUINA PARA PROCESO PLASMA**

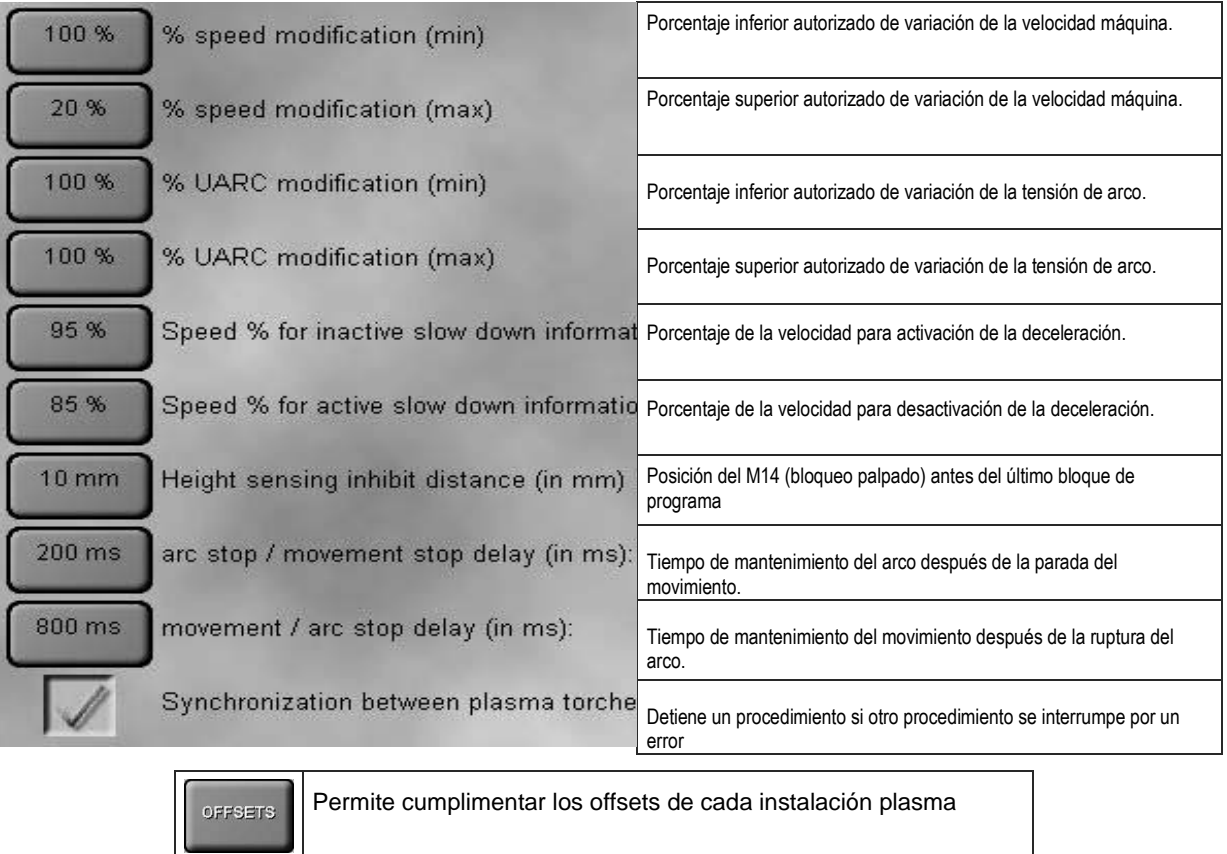

#### OFFSETS **OFFSETS PLASMA**

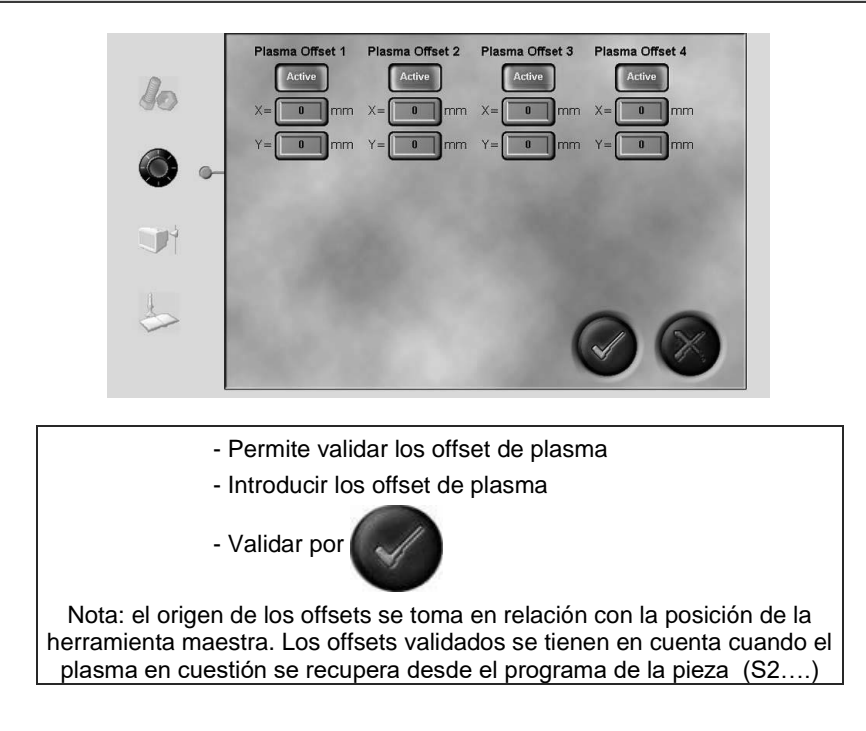

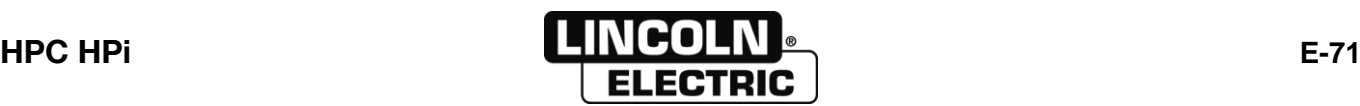

#### Oxy

## **AJUSTES OXICORTE**

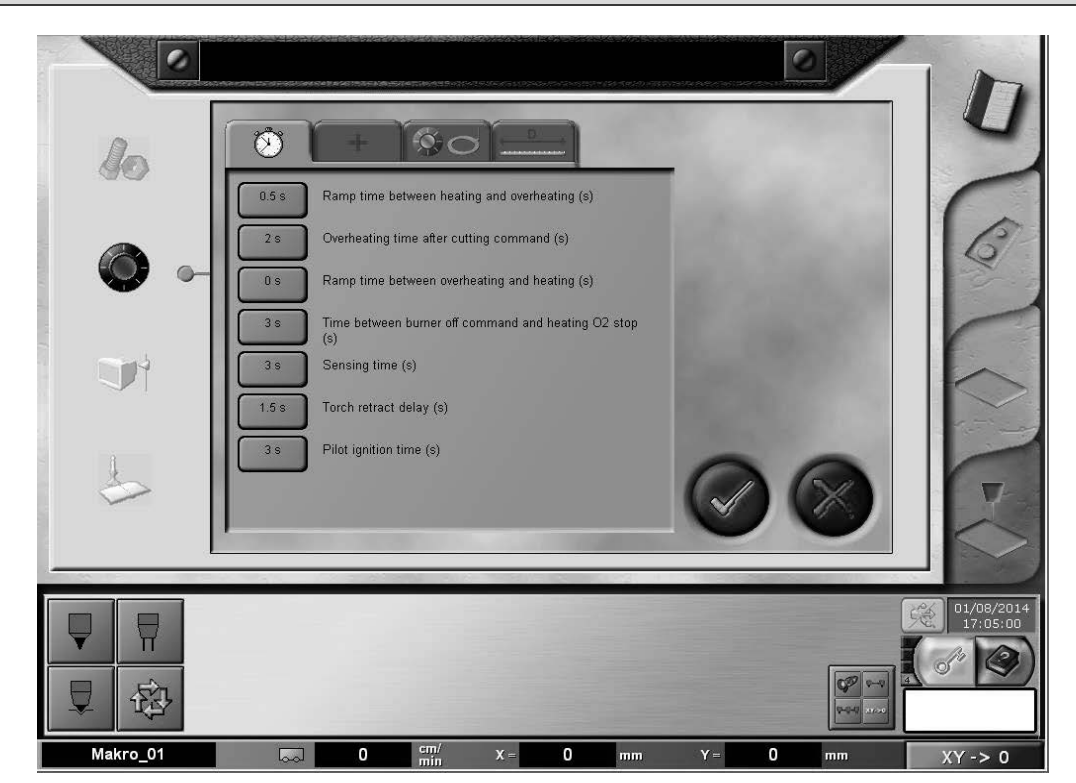

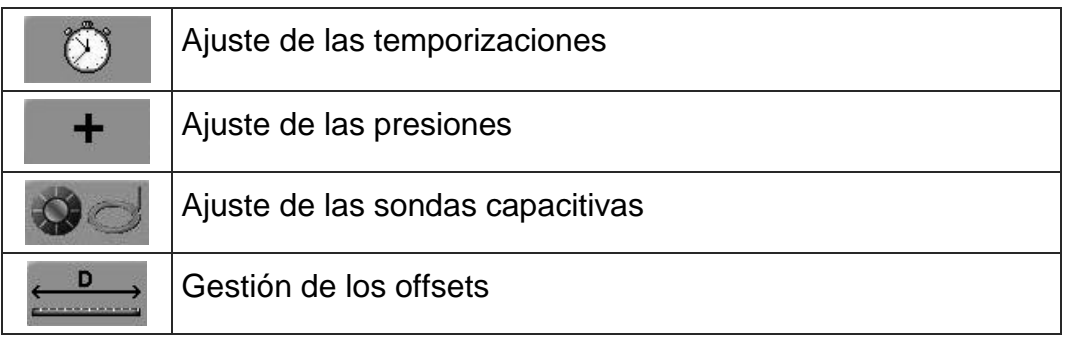

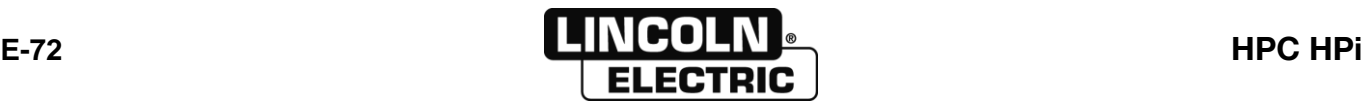

O

### **AJUSTE DE LAS TEMPORIZACIONES DE OXICORTE**

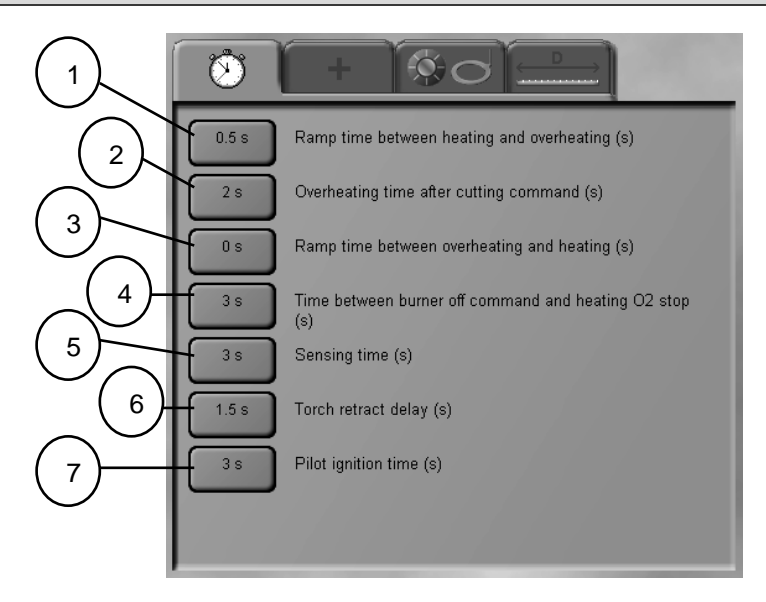

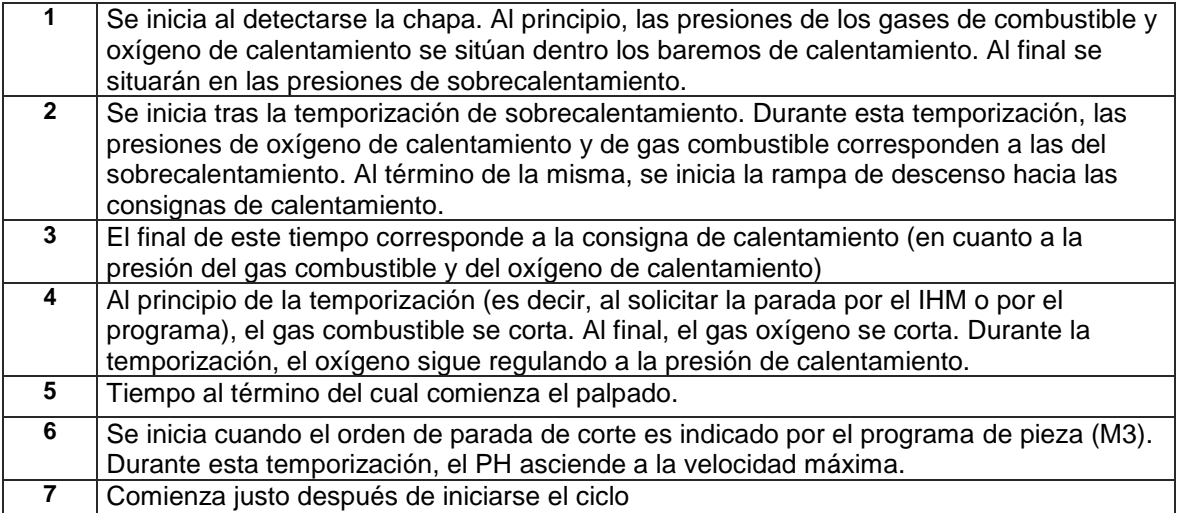

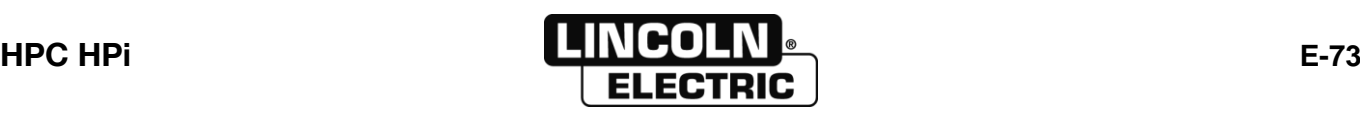

#### $\frac{1}{2}$ **AJUSTE DE LAS PRESIONES DE OXICORTE**

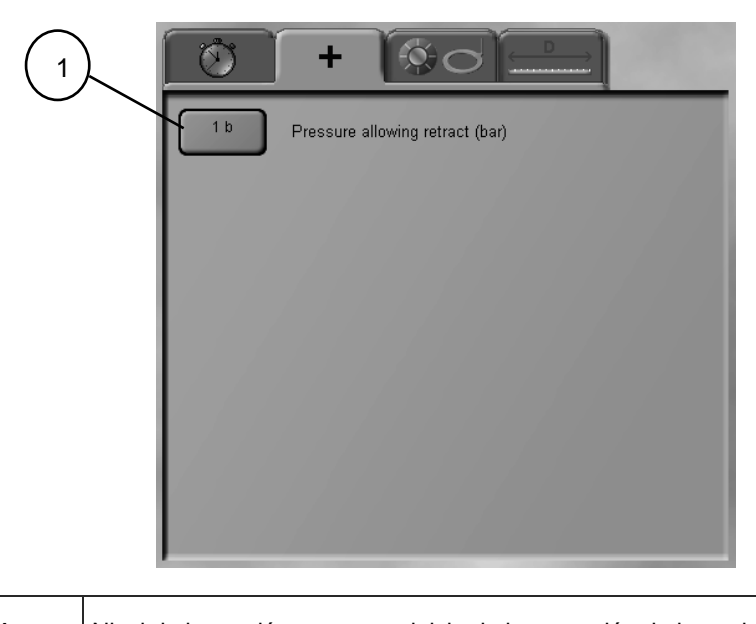

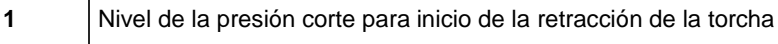

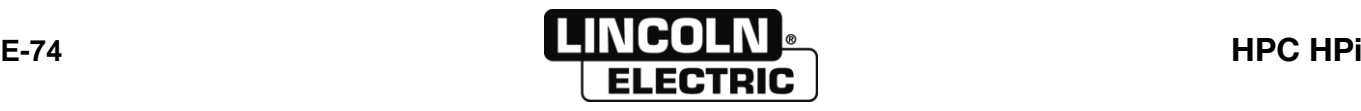

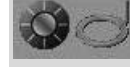

### **AJUSTE DE LAS SONDAS CAPACITIVAS DE OXICORTE**

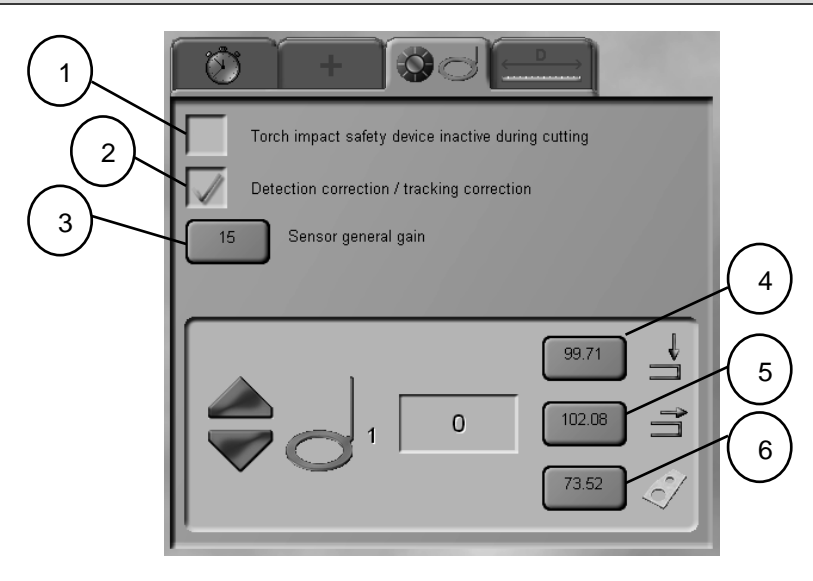

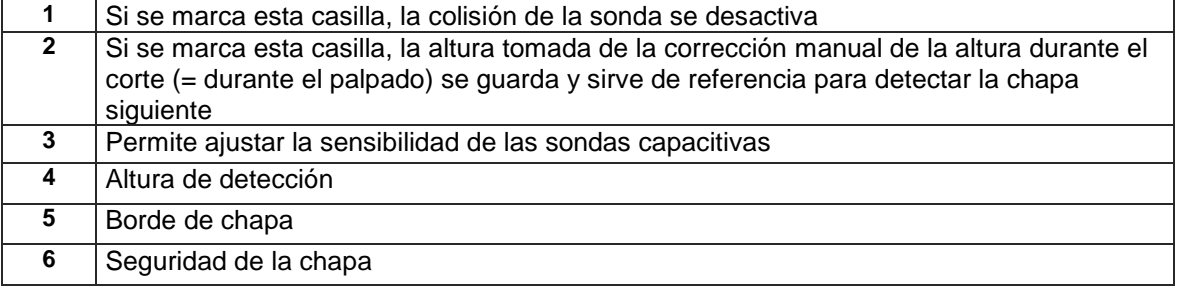

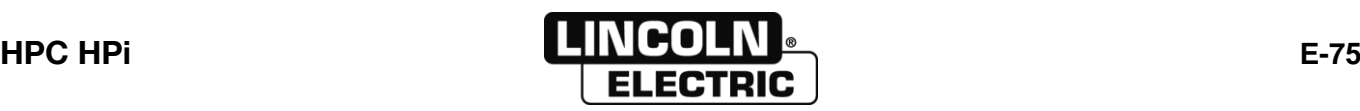

#### D **AJUSTE DE LOS OFFSETS DE OXICORTE**

Este ajuste solo se activa cuando el programa contiene cortes por plasma y cortes en oxicorte.

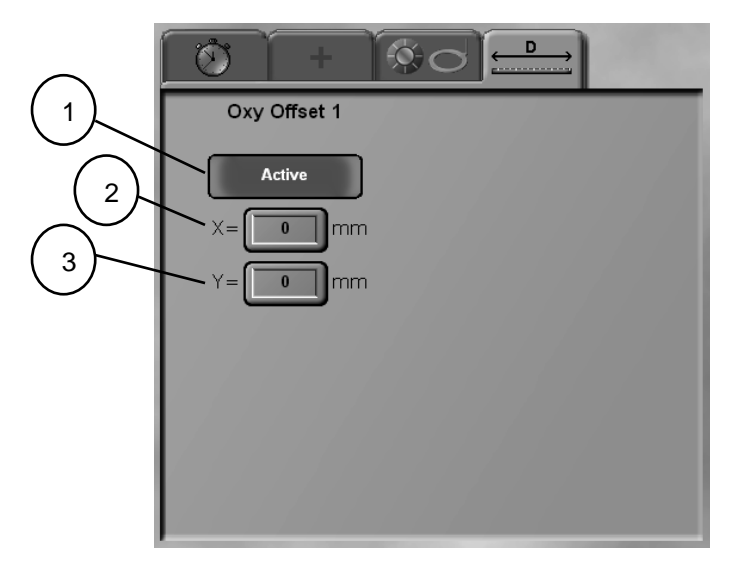

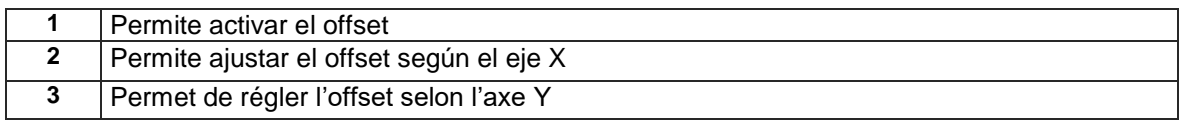

El origen de los offsets se toma en relación con la posición de la herramienta maestra. Los offsets validados se tienen en cuenta cuando el programa de la pieza (S2….) recupera el oxicorte en cuestión.

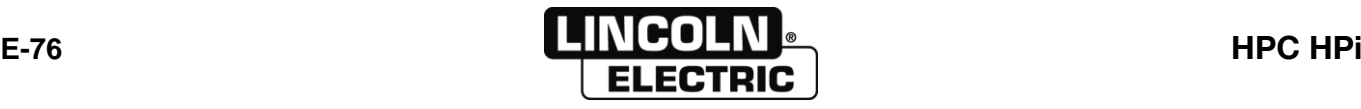

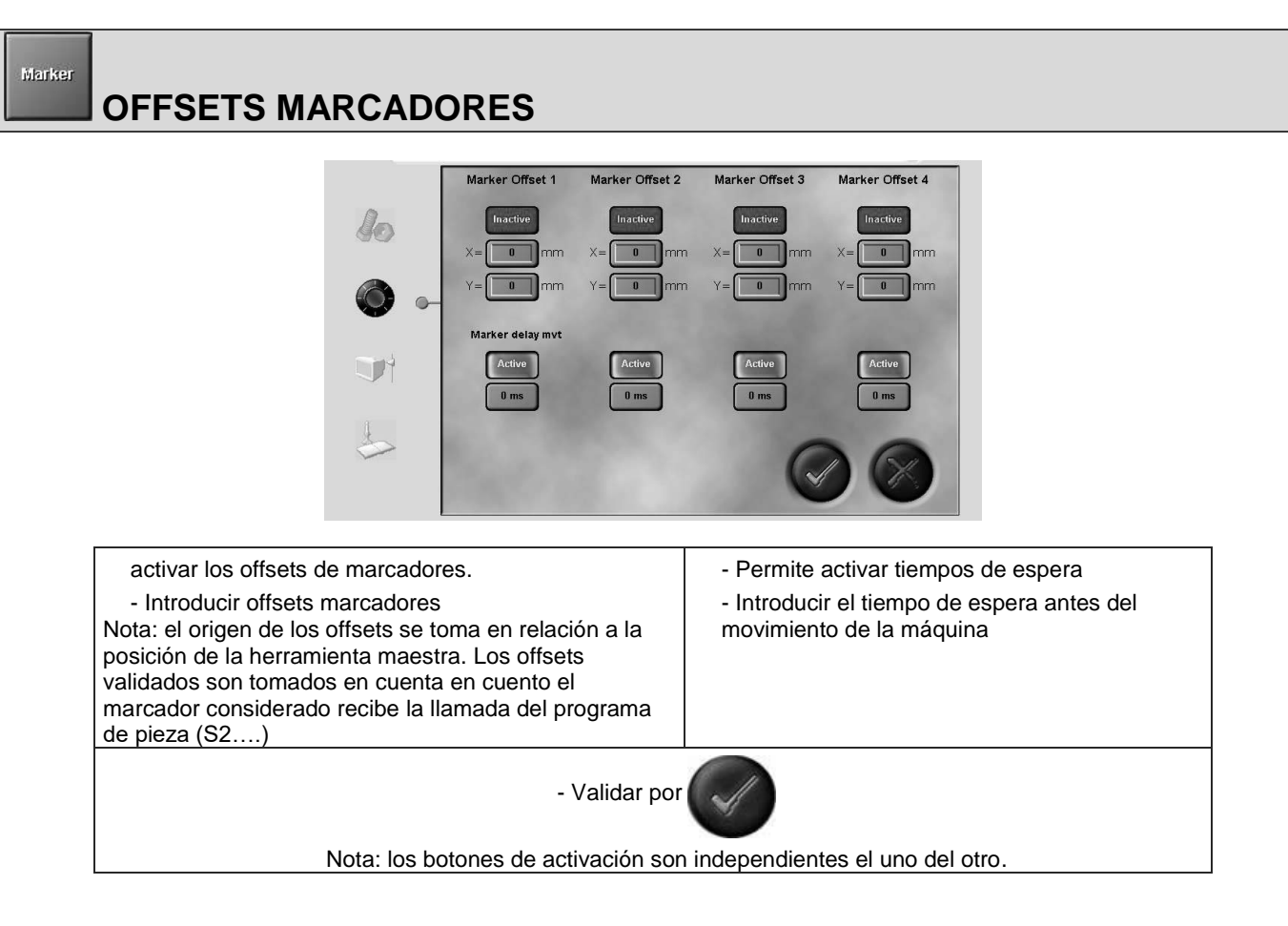

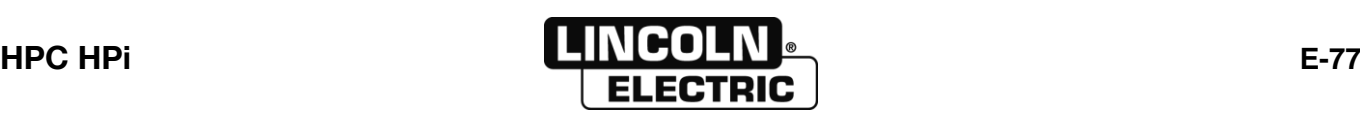

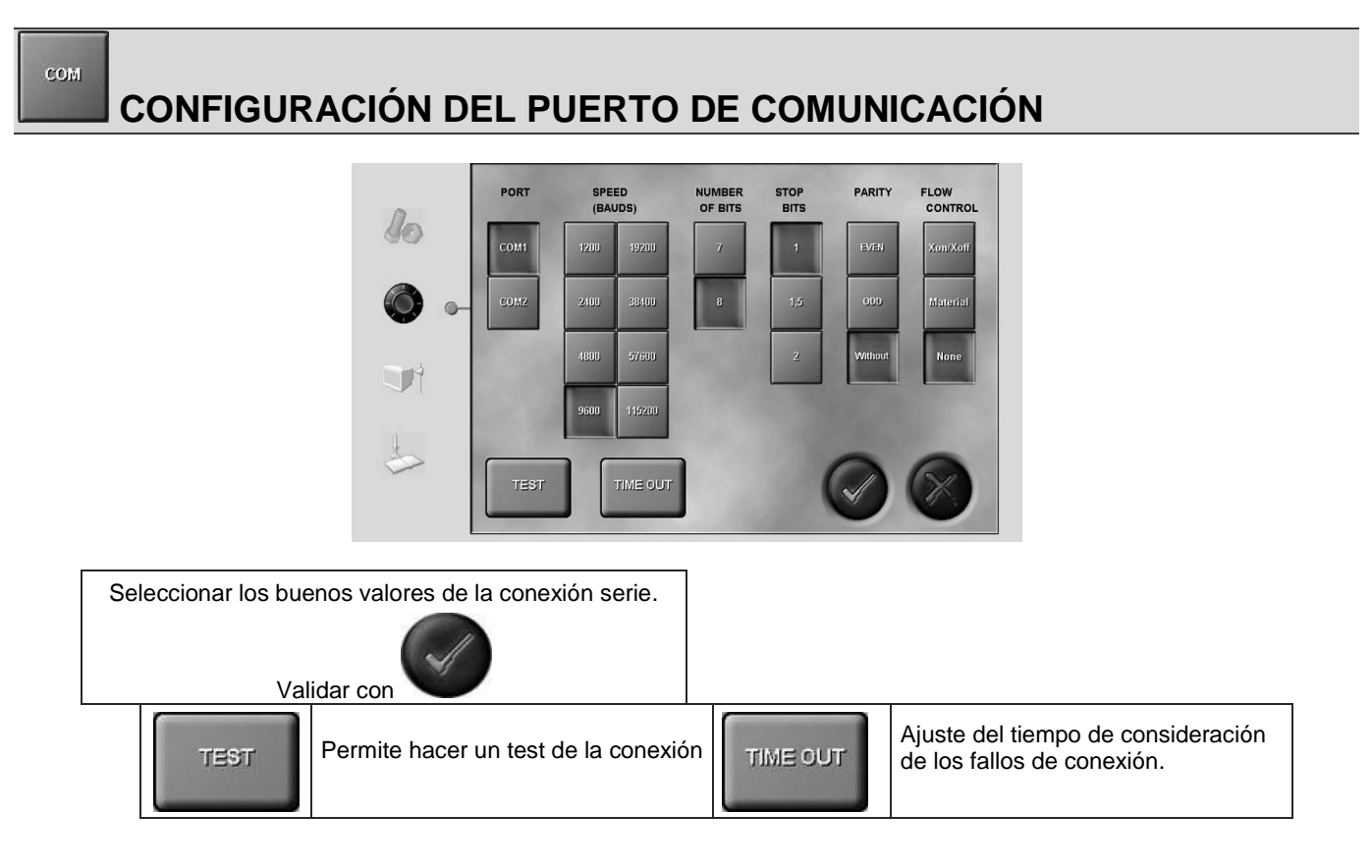

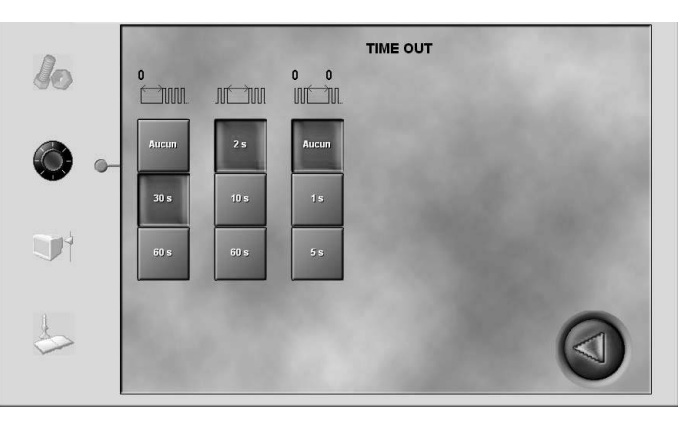

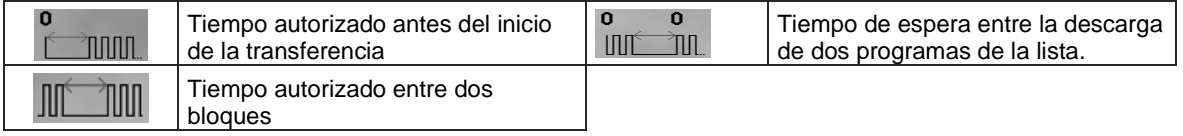

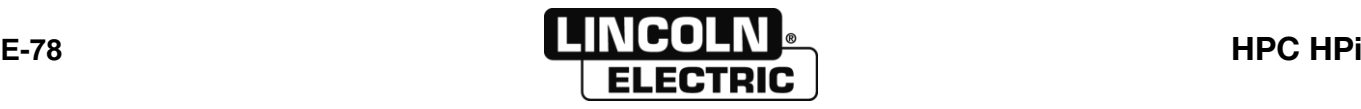

#### Historical **SEGUIMIENTO DE LOS TIEMPOS DE CICLO**

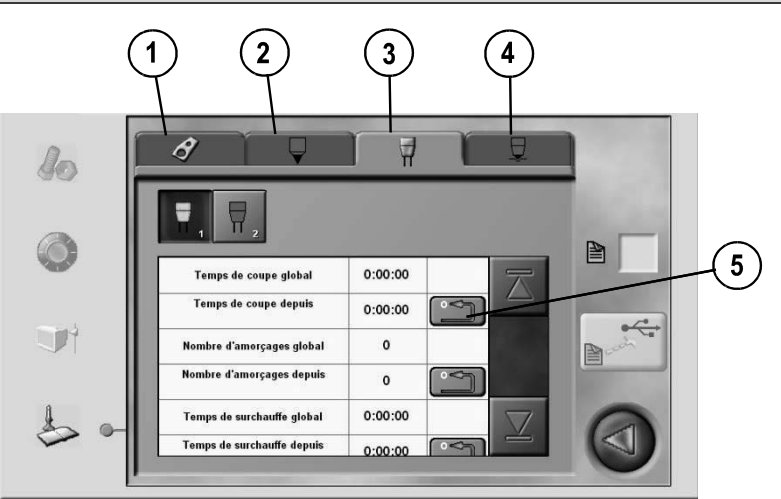

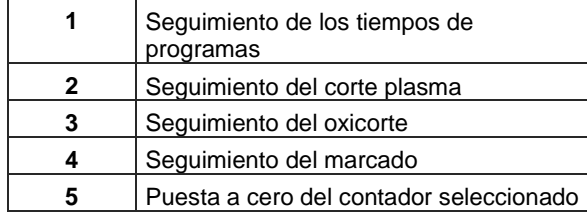

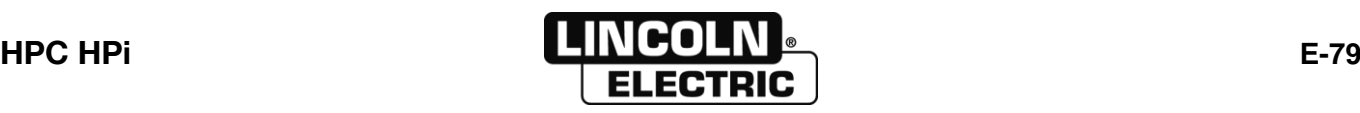

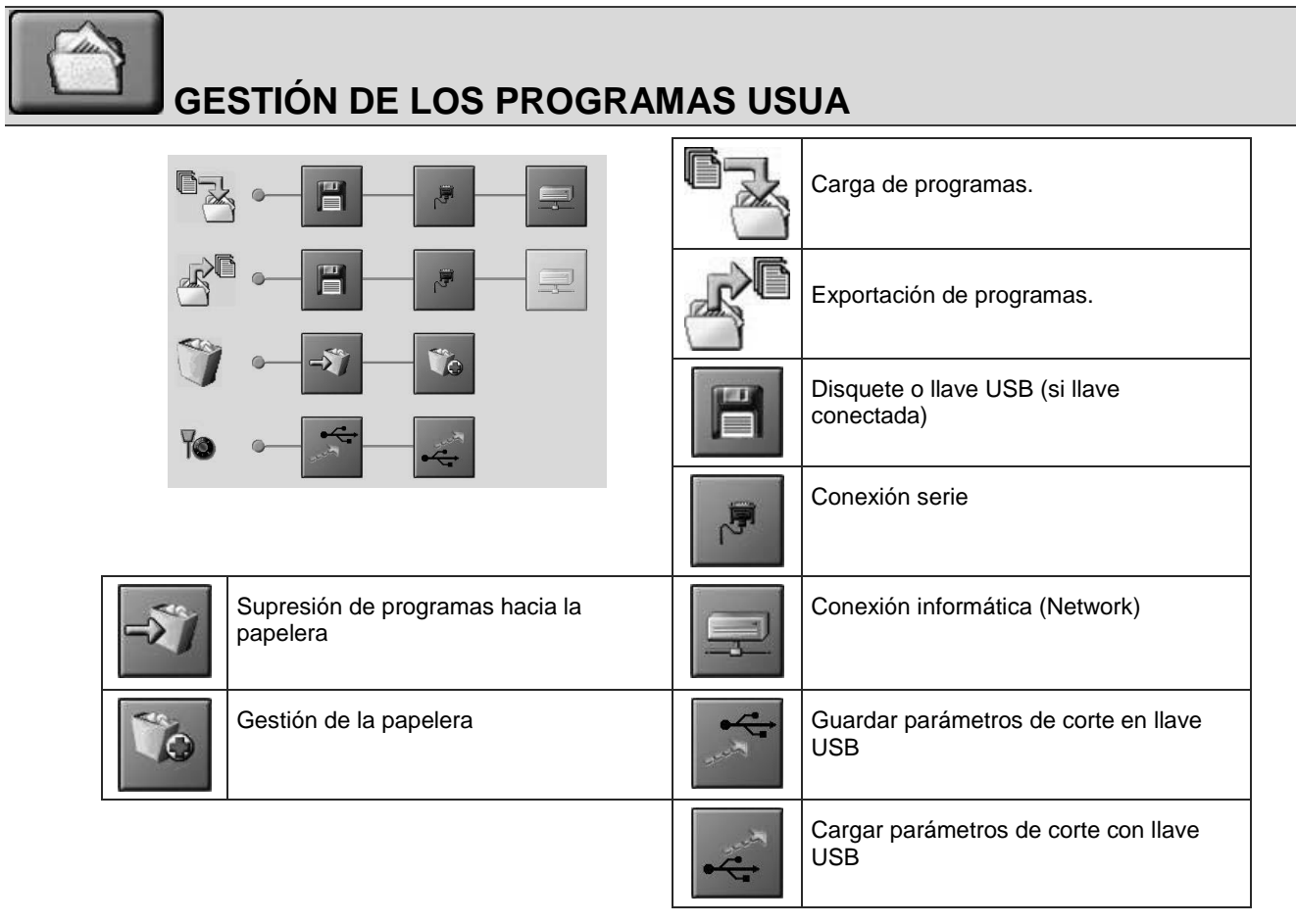

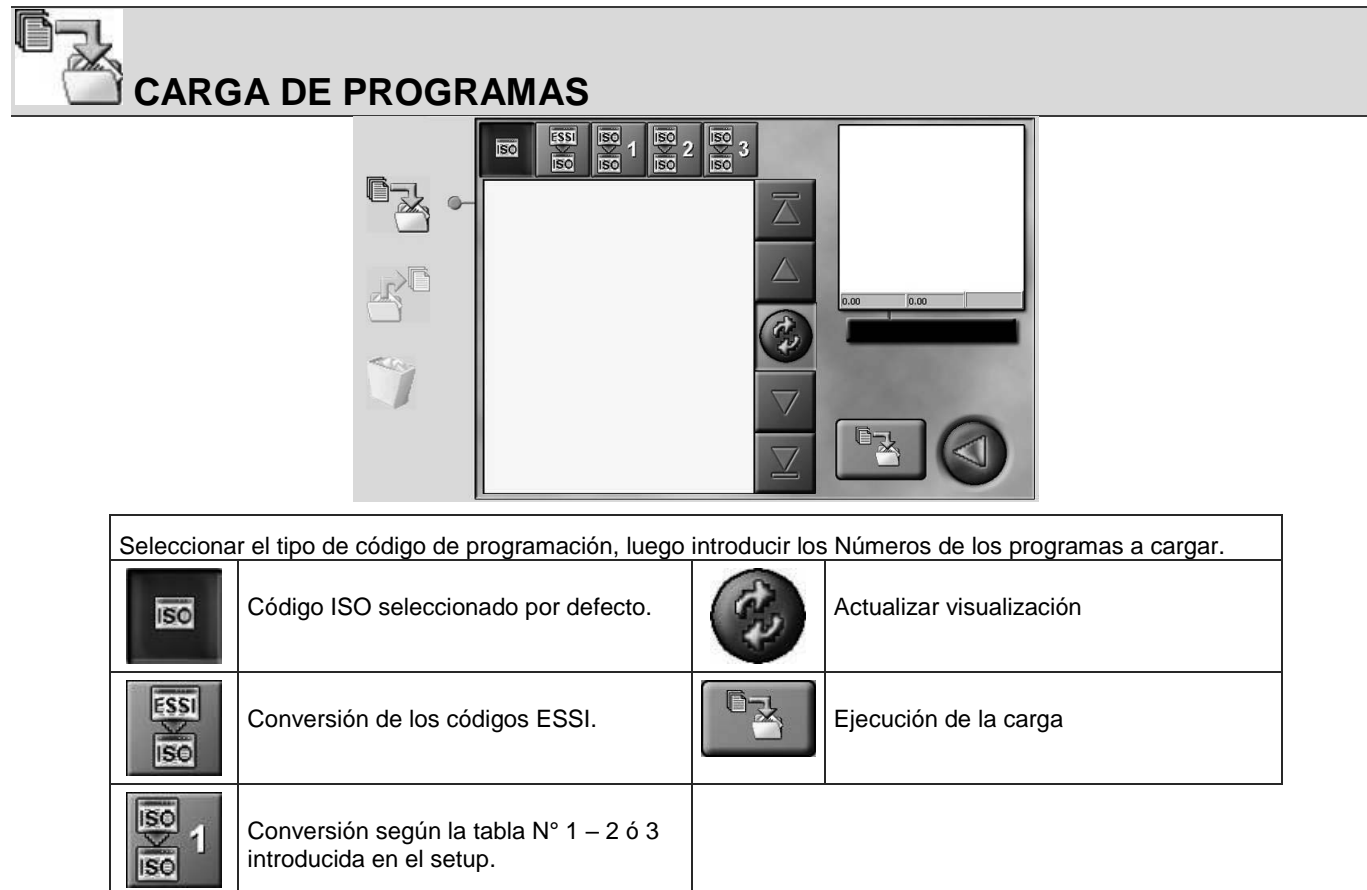

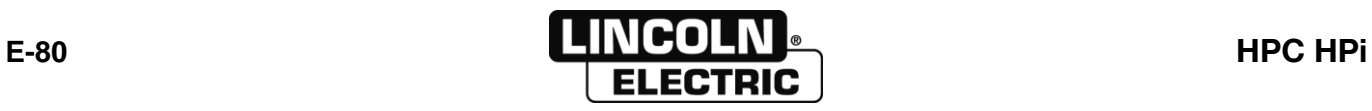

**Contract Contract Contract Contract Contract Contract Contract Contract Contract Contract Contract Contract Contract Contract Contract Contract Contract Contract Contract Contract Contract Contract Contract Contract Contr** 

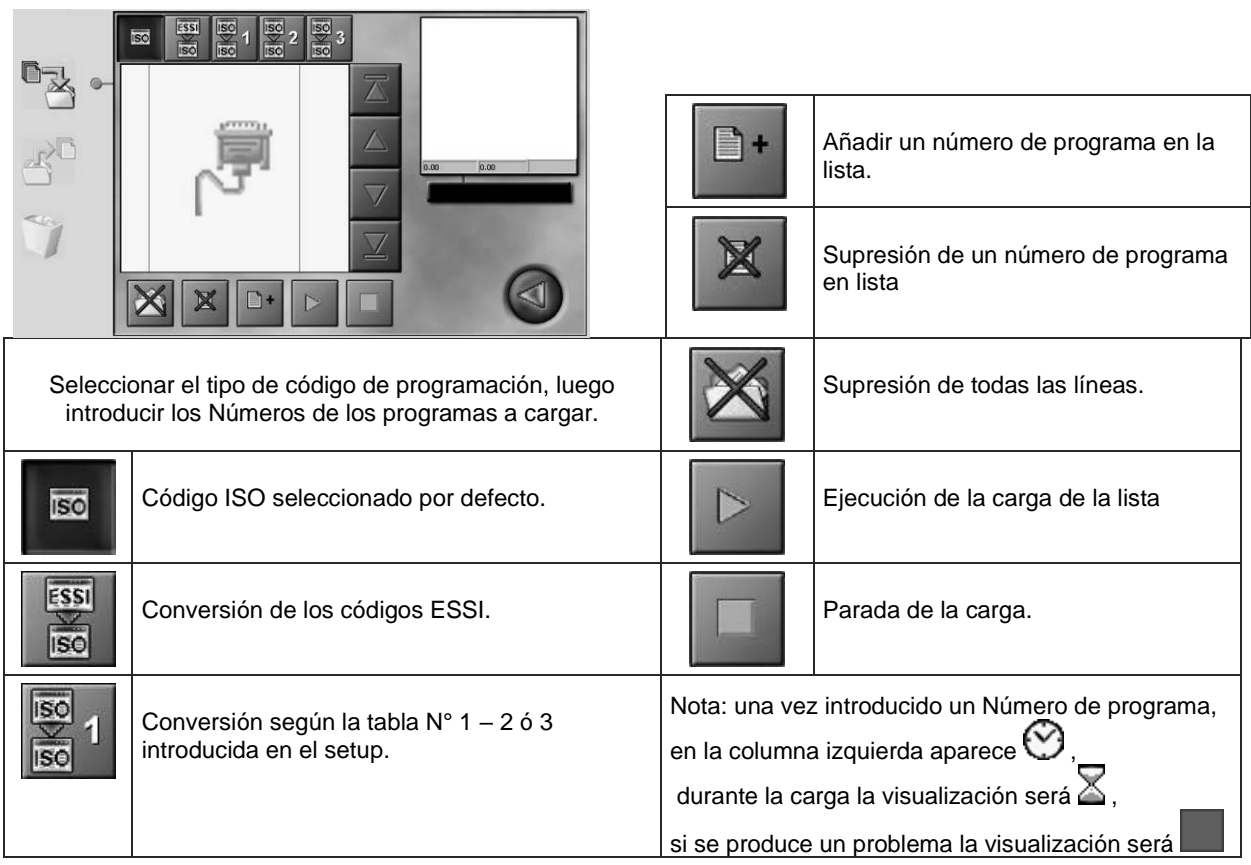

 $\blacksquare$ 

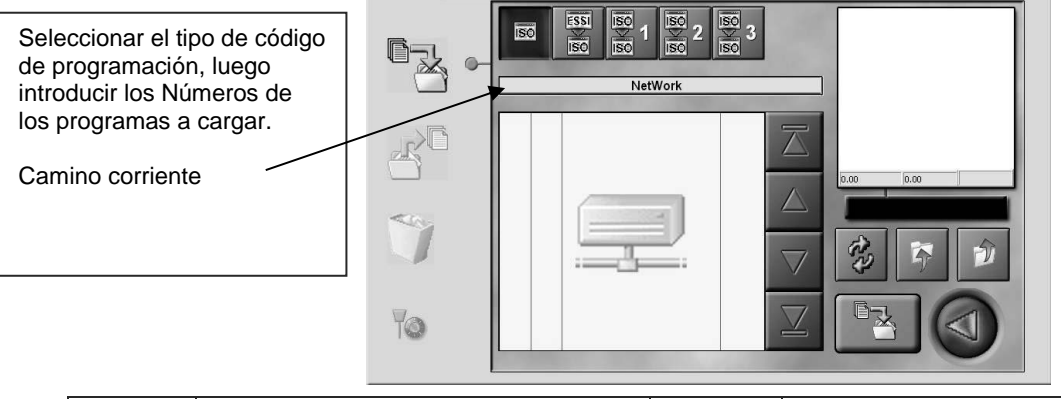

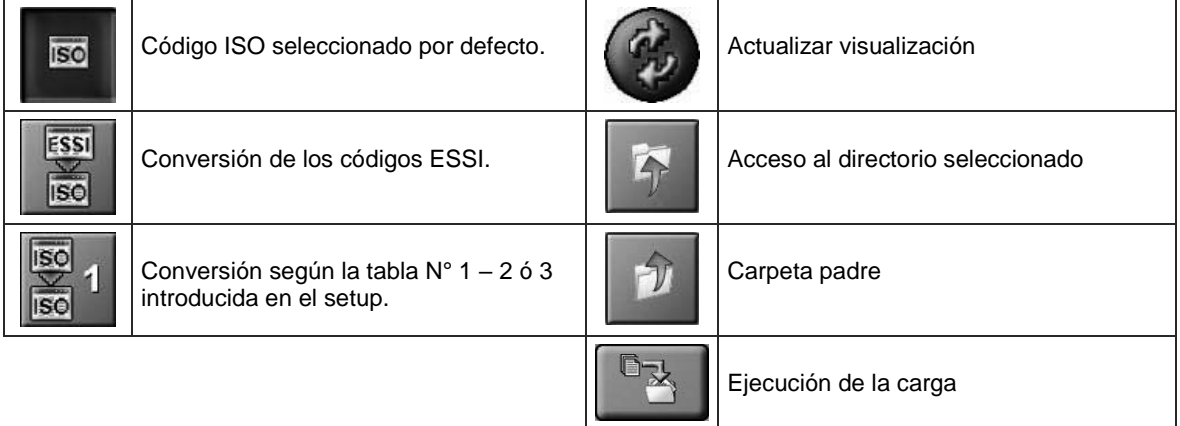

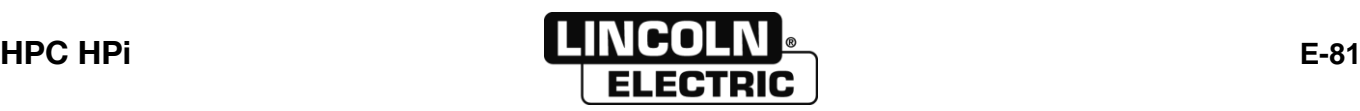

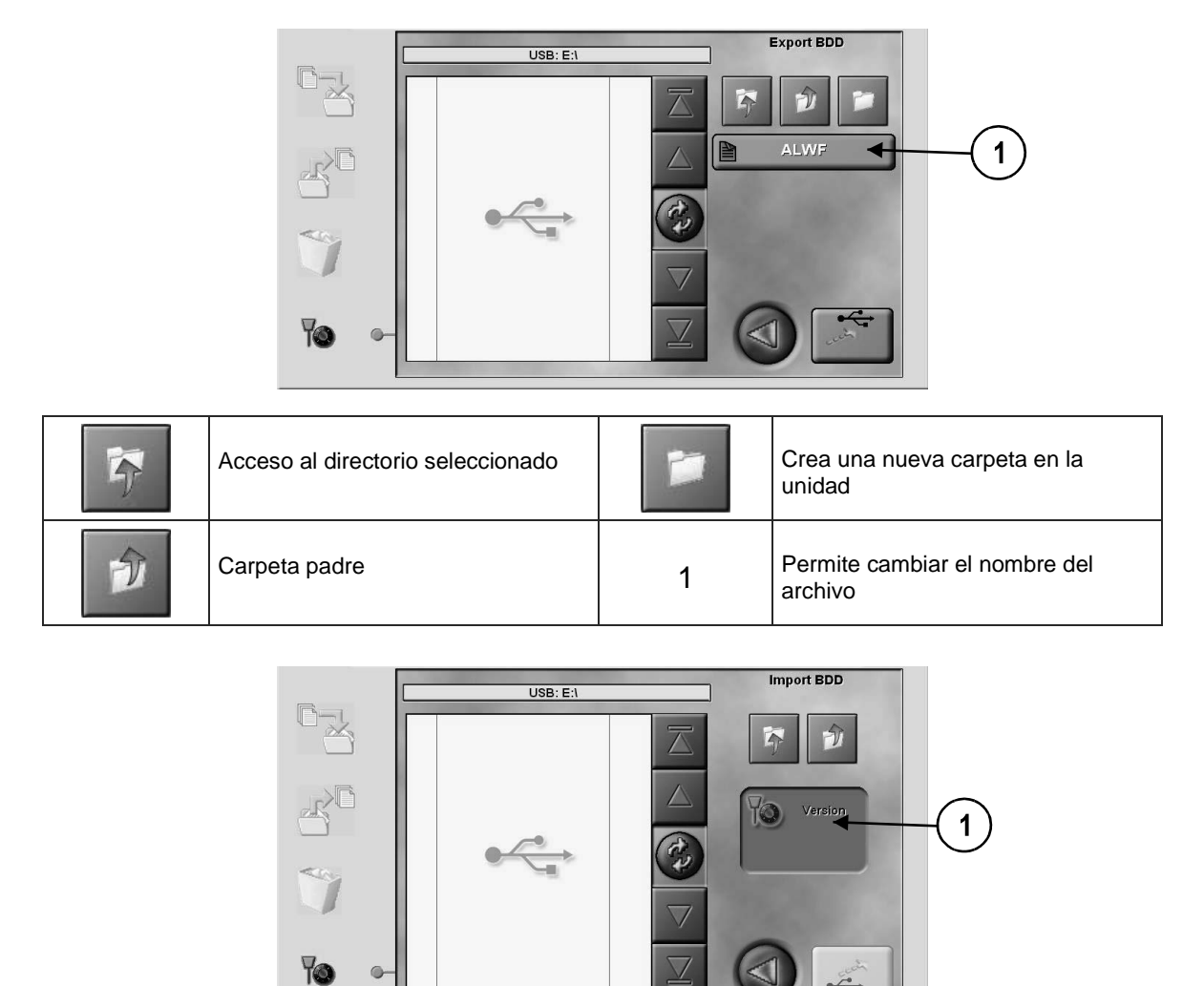

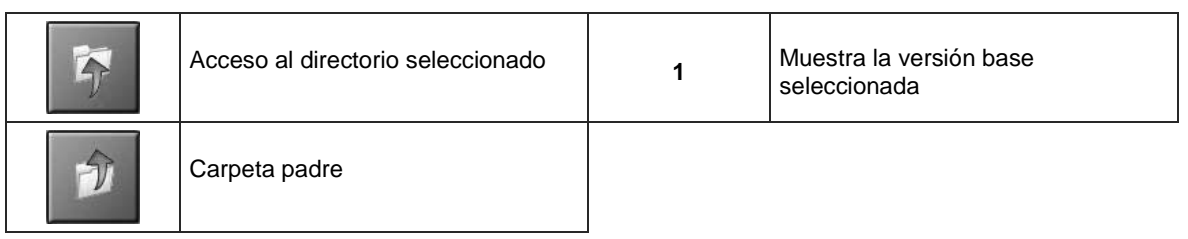

 $\frac{1}{\sqrt{2}}$ 

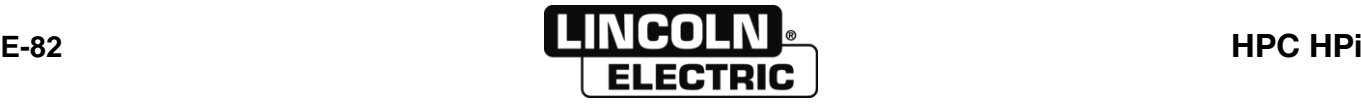

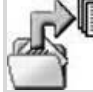

### **TRANSFERENCIA DE PROGRAMAS**

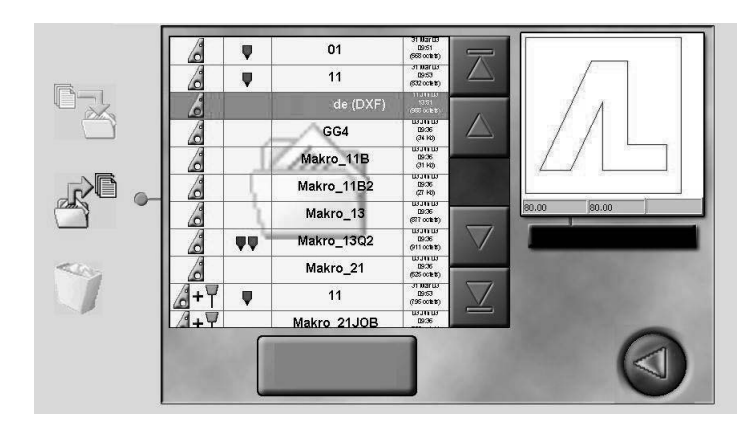

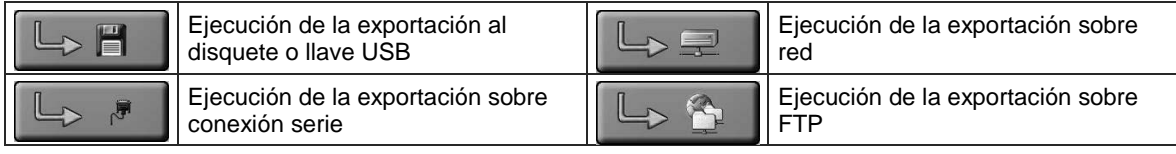

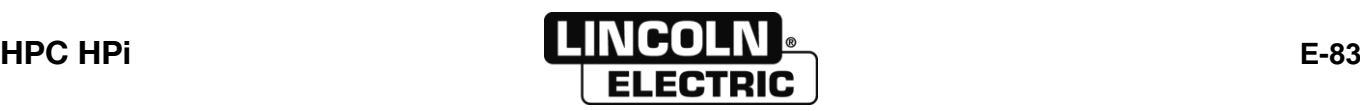

## **SUPRESIÓN DE PROGRAMAS**

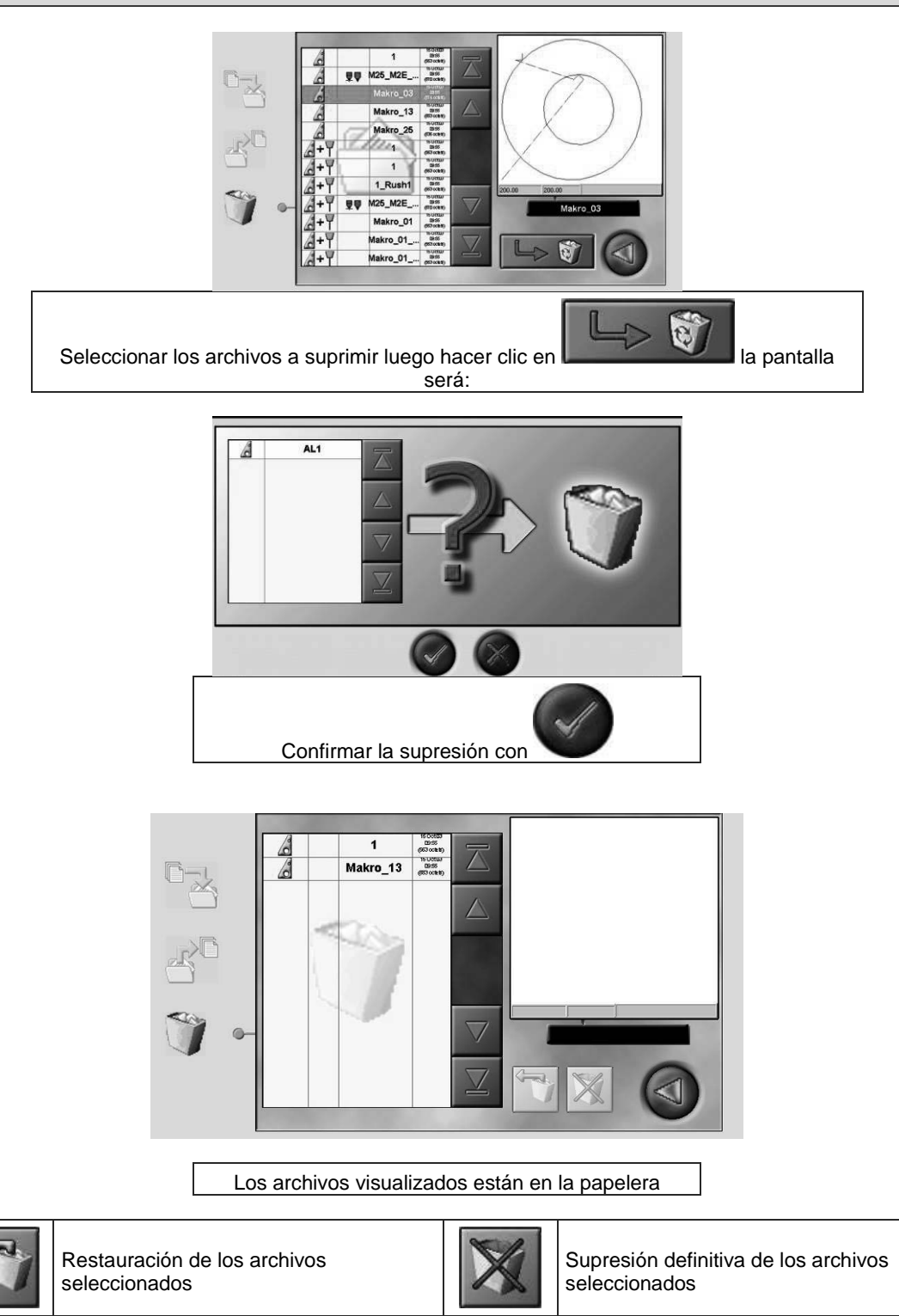

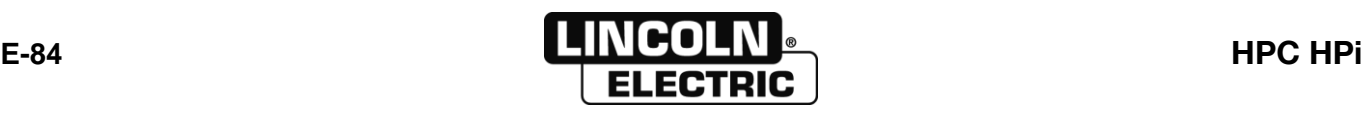

#### 8695 4948 / C **F - MANTENIMIENTO**

#### **1 - DEFINICIÓN DE LAS ENTRADAS Y SALIDAS UNIDAD CENTRAL**

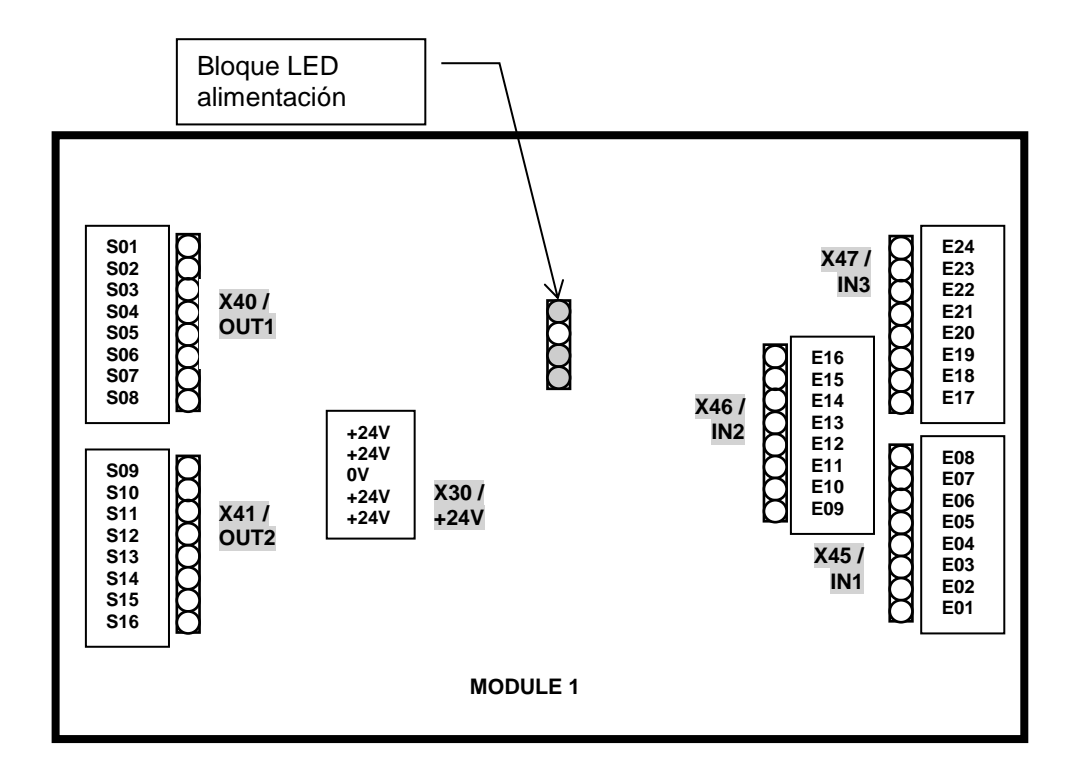

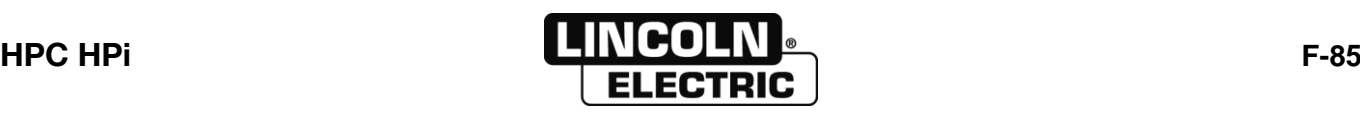

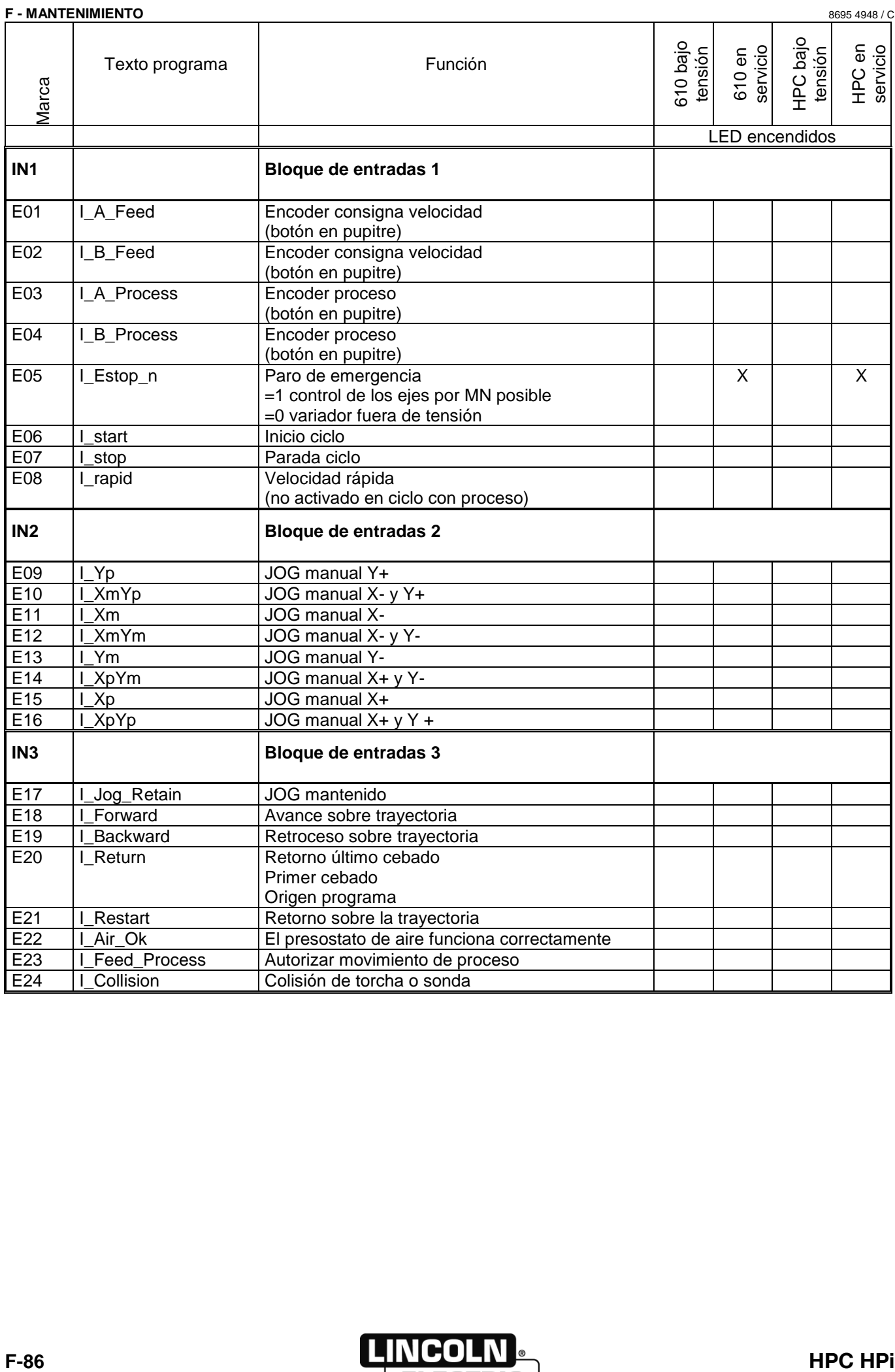

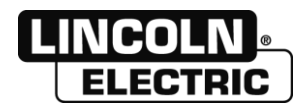

#### 8695 4948 / C **F - MANTENIMIENTO**

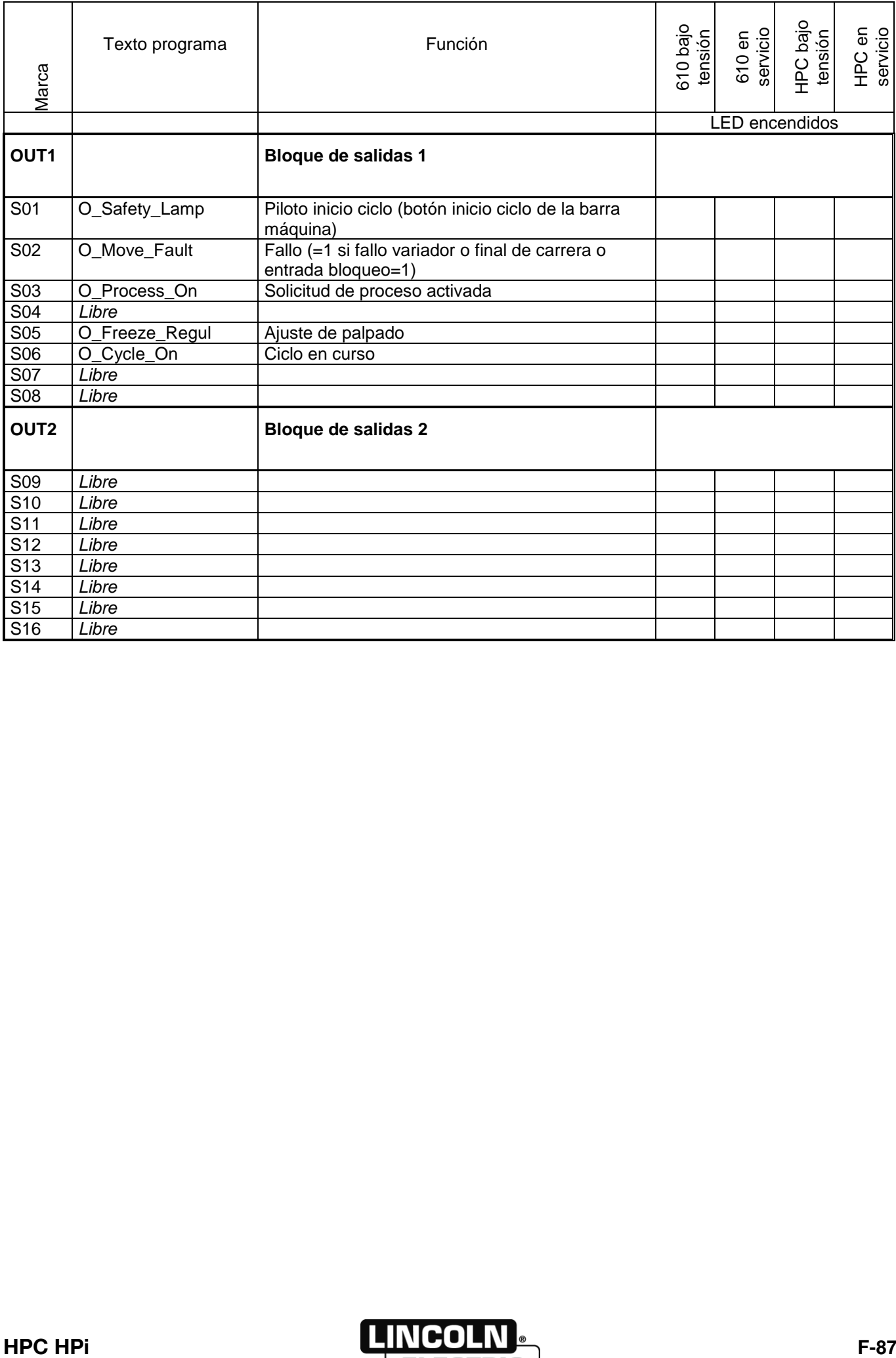

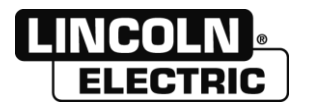

Botones y LED se sitúan detrás de la pantalla táctil para el mantenimiento.

**LED de color:** Este LED indica el estado del controlador.

- $\triangleright$  Verde Etado normal
- Apagado modo Off (señales video no encontrados)
- $\triangleright$  Naranja modo DPMS

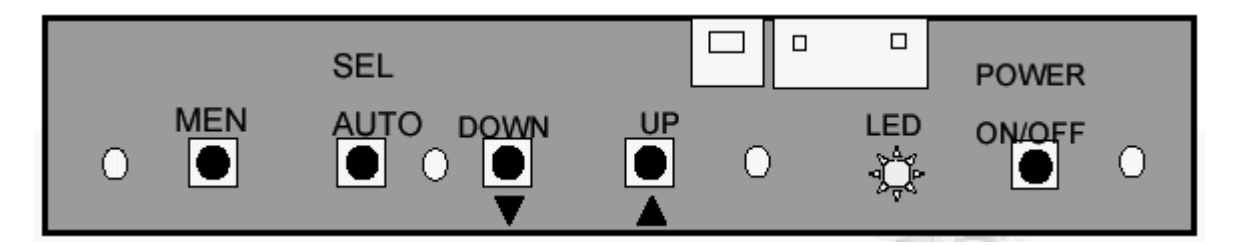

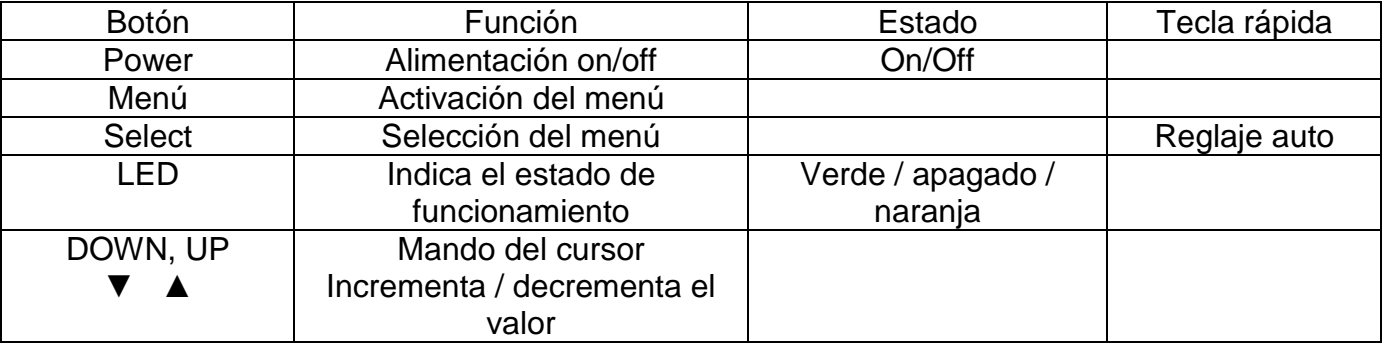

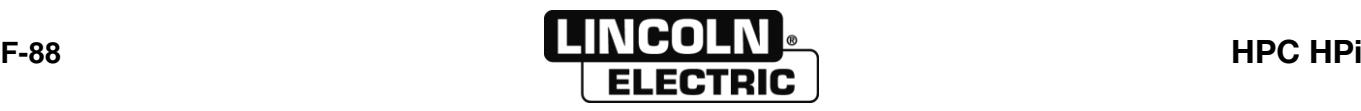

### **3 - MANTENIMIENTO**

- Para que su máquina pueda garantizar servicios óptimos durante mucho tiempo, se necesita un mínimo de cuidado y mantenimiento.
- La frecuencia de este mantenimiento se da para una producción de 1 puesto de trabajo por día. Para una producción superior, aumentar las frecuencias en consecuencia.

Su servicio de mantenimiento podrá fotocopiar estas páginas para seguir las fechas de mantenimiento y las operaciones realizadas (puntear la casilla correspondiente)

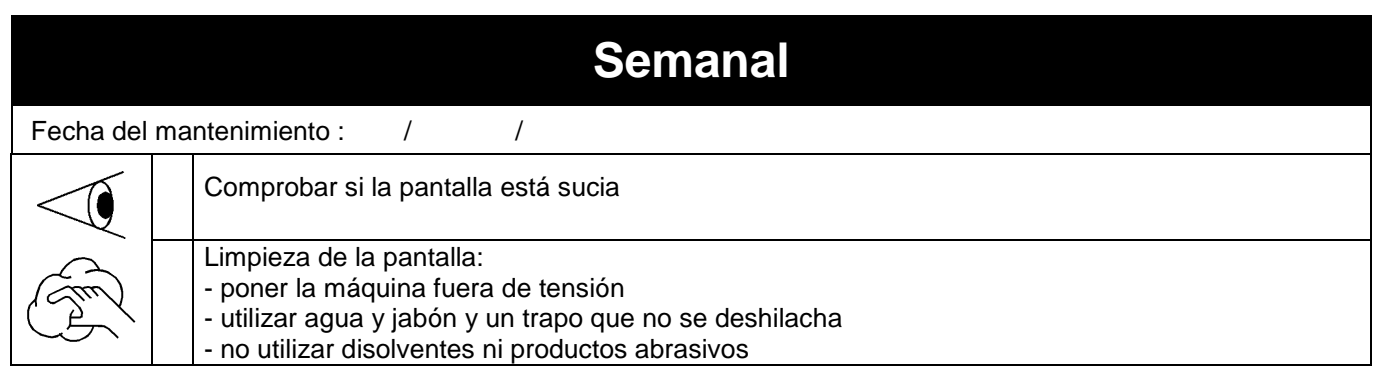

### **4 - PIEZAS DE REPUESTO**

#### **Para encargar:**

Las fotos o los croquis permiten identificar casi todas las piezas que componen una máquina o una instalación.

**Los cuadros descriptivos incluyen 3 tipos de artículos:**

- **artículos normalmente disponibles en almacén:**
- **artículos no guardados en stock:**
- **artículos por encargo: sin indicaciones**

(Para estos últimos, le aconsejamos que nos envíe una copia de la página de la lista de piezas debidamente rellenada, indicando en la columna Pedido la cantidad de piezas deseada así como el tipo y el número de matrícula de su aparato).

Para los artículos identificados en las fotos o en los croquis y que no aparecen en los cuadros, es preciso enviarnos una copia de la página concernida subrayando el número de identificación en cuestión.

#### **Ejemplo:**

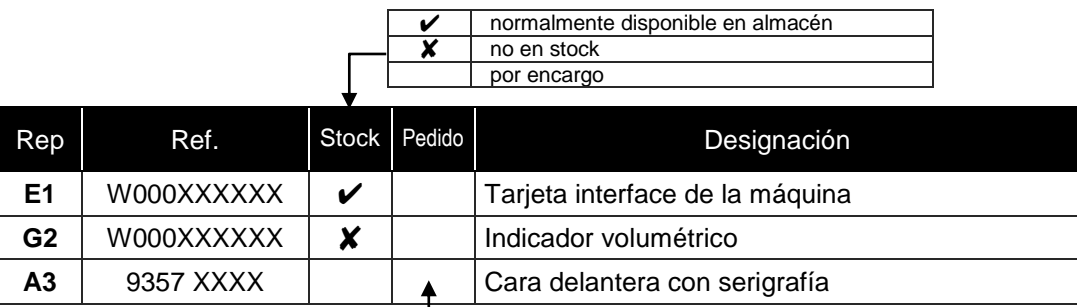

En caso de pedido, indique la cantidad y apunte el número de su máquina en el cuadro abajo.

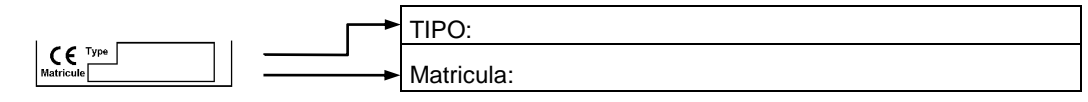

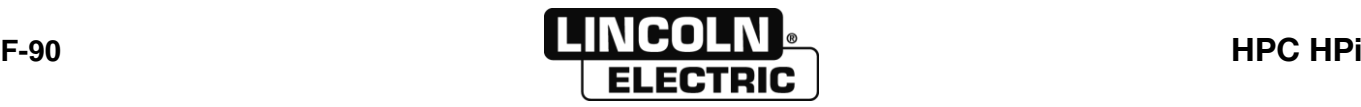

#### 8695 4948 / C **F - MANTENIMIENTO**

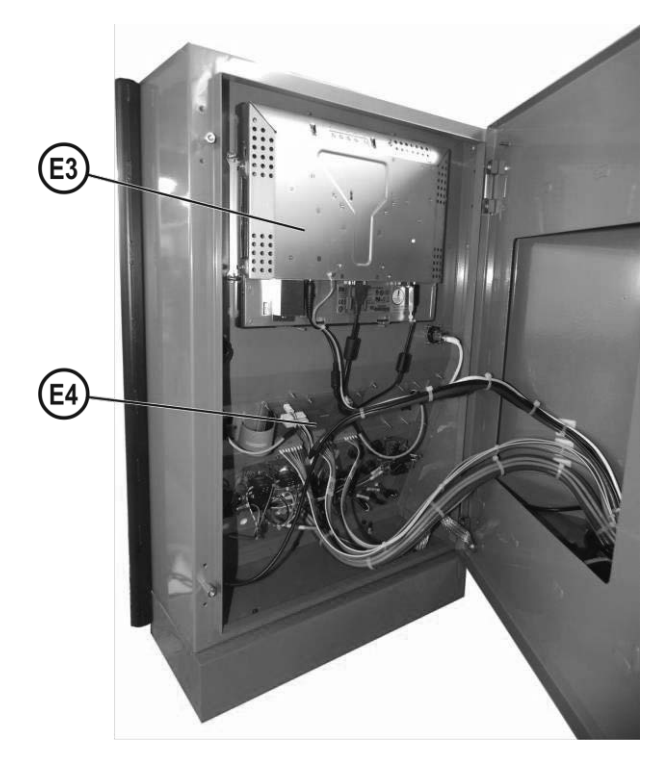

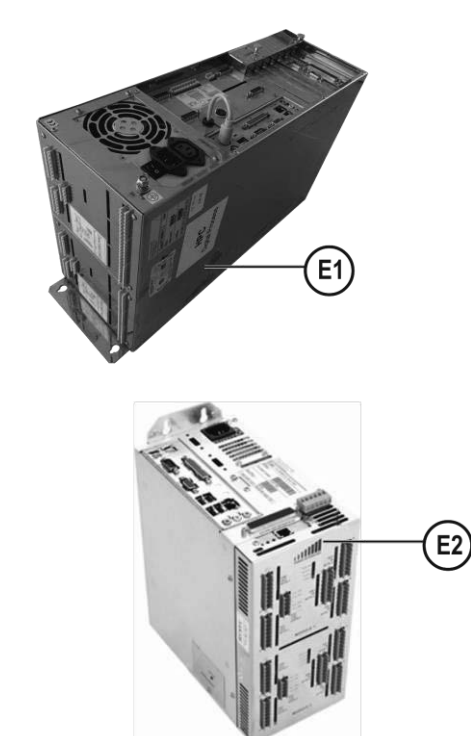

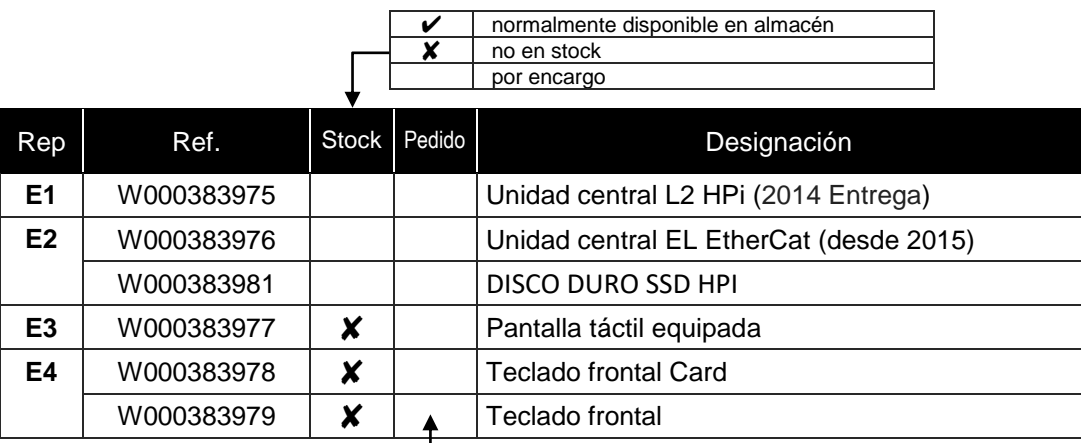

En caso de pedido, indique la cantidad y apunte el número de su máquina en el cuadro abajo.

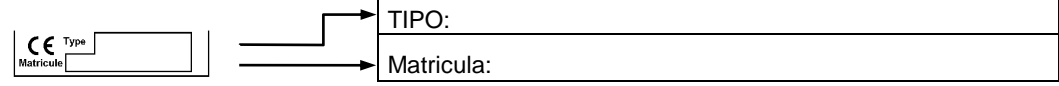

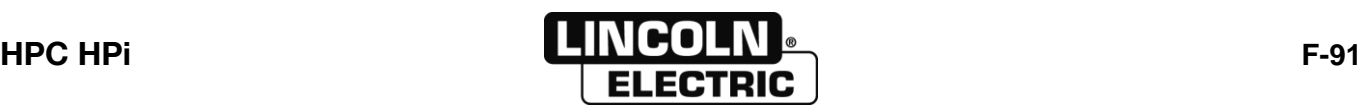

# **NOTAS PERSONALES**

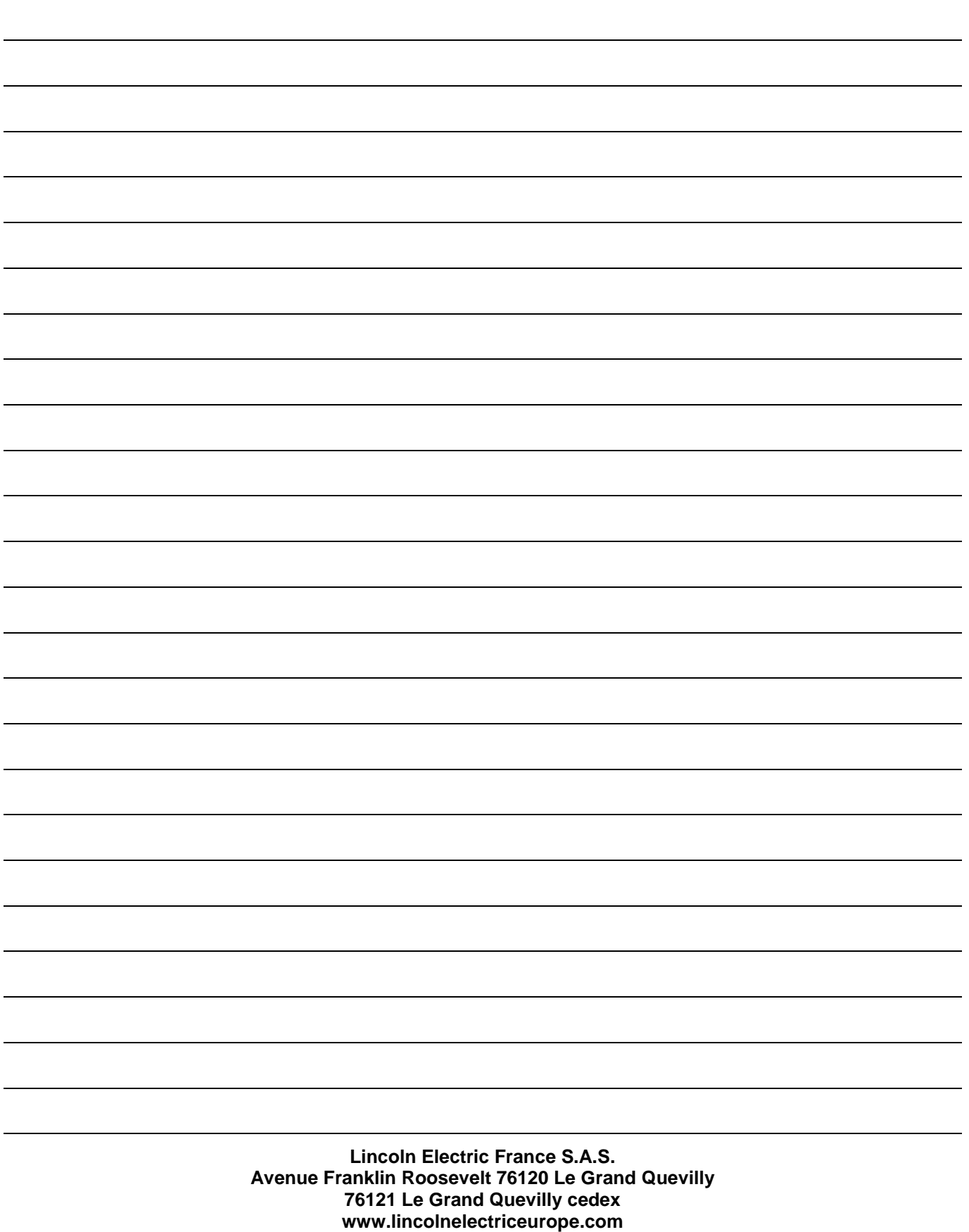

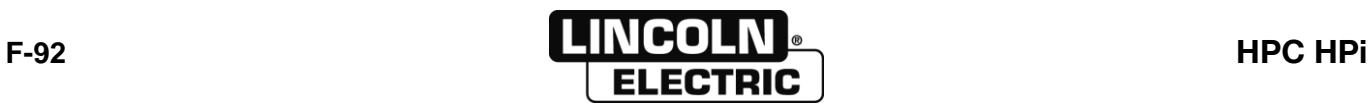